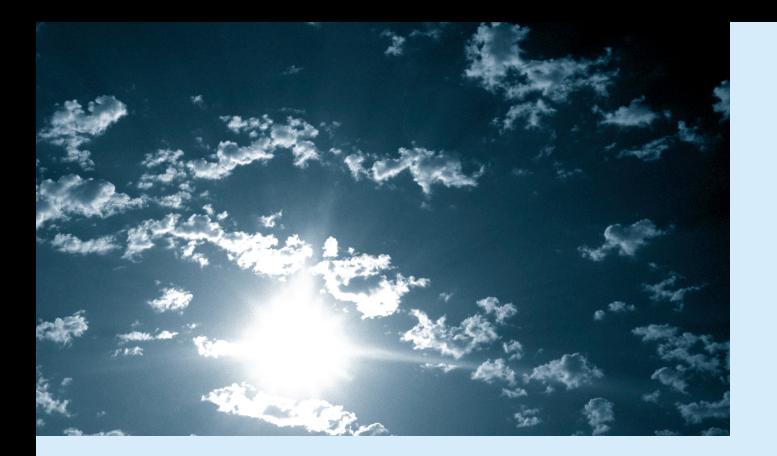

# **EPSON®**

## <u> 1601 </u>  $\Box$

# EMP-9000/9000NL/8000/8000NL

### **Manuale per L'uso**

#### **Informazioni importanti**

*Leggere attentamente le seguenti informazioni importanti sul proiettore.*

#### **Informazioni importanti per la sicurezza**

**Avvertenza:** *Non guardate mai nell'obiettivo del proiettore quando la lampada è accesa: la forte luce può danneggiare gli occhi. Non permettete mai ai bambini di guardare nell'obiettivo quando la macchina è accesa.* 

**Avvertenza:** *Non aprite mai alcun coperchio sul proiettore tranne i coperchi della lampada e del filtro. Le tensioni elettriche all'interno del proiettore possono causare seri danni alle persone. Tranne per quanto specificatamente indicato nel manuale istruzioni, non tentate di riparare questo prodotto da soli. Per qualsiasi riparazione rivolgetevi esclusivamente a personale di assistenza qualificato.*

**Avvertenza:** *Tenete le borse in plastica del proiettore, degli accessori e delle parti opzionali al di fuori della portata dei bambini. Se i bambini dovessero infilare la testa dentro tali borse, potrebbero verificarsi rischi di morte per soffocamento. Prestate estrema attenzione con bambini piccoli.*

**Attenzione:** *Durante la sostituzione della lampada non toccate la protezione a mani nude; il residuo invisibile della secrezione della pelle potrebbe dimininuire la durata della lampada. Utilizzate un panno o dei guanti per sostituire la lampada.*

### **GUIDA RAPIDA EMP-9000/9000NL/8000/8000NL**

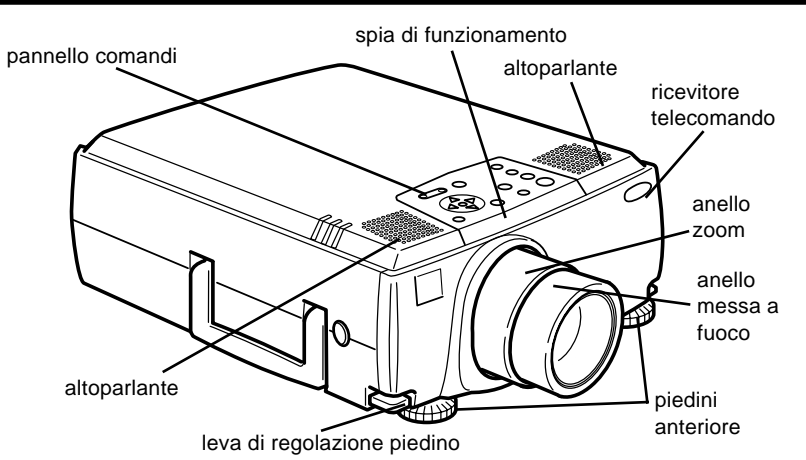

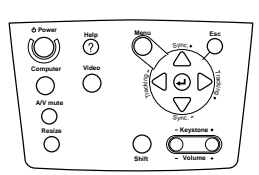

Pannello comandi

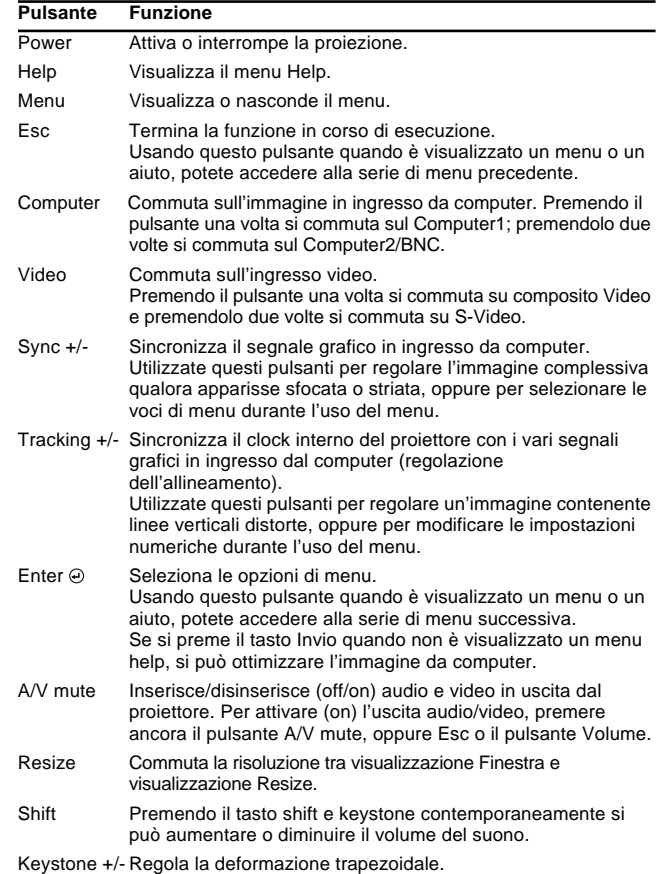

**EMP-9000/9000NL/8000/8000NL**

**GUIDA RAPIDA**

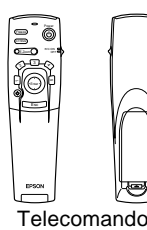

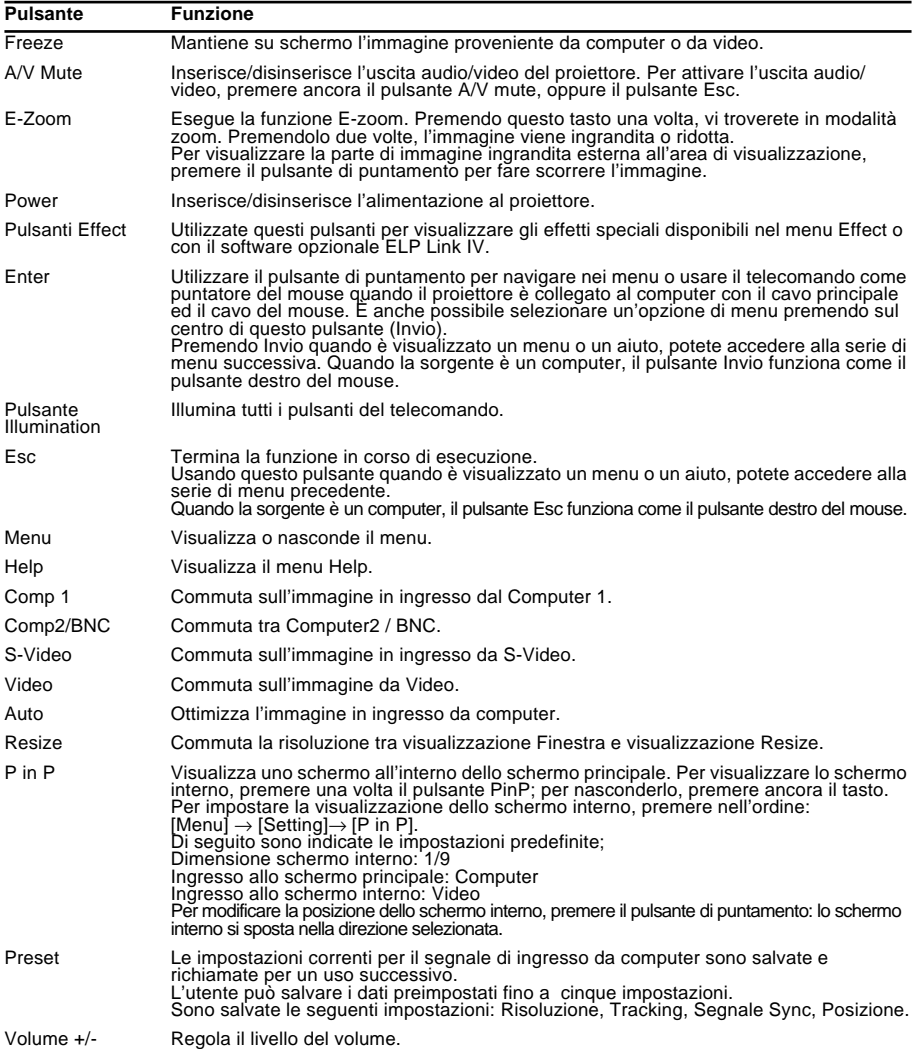

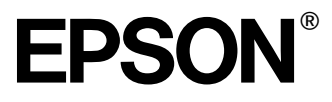

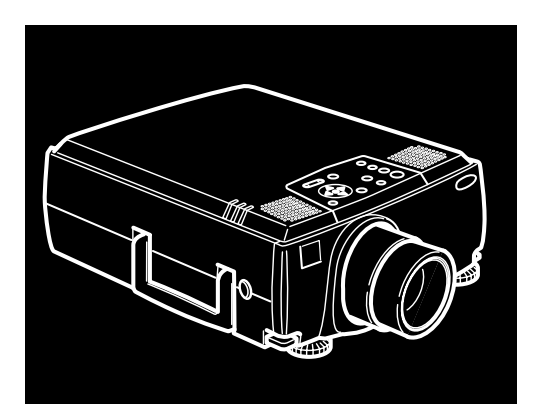

# EMP-9000/9000NL/8000/8000NL

**PRO I ET TORE DATI /VIDEO**

Manuale dell'Utente

Tutti i diritti sono riservati. Nessuna parte della presente pubblicazione può essere riprodotta, memorizzata in sistemi di ricerca o trasmessa in qualsiasi forma o con qualunque mezzo, elettronico, meccanico, fotocopia, registrazione o altri, senza la previa autorizzazione scritta della SEIKO EPSON CORPORATION. Non si assumono responsabilità né relativamente all'uso delle informazioni ivi contenute né per eventuali danni derivanti dall'uso delle suddette informazioni.

Né la SEIKO EPSON CORPORATION né le sue società affiliate potranno essere ritenute responsabili nei confronti dell'acquirente di questo prodotto o di terze parti per eventuali danni, perdite, oneri o spese sostenute dall'acquirente o da terze parti a seguito di incidenti, uso errato od uso improprio del presente prodotto o di modifiche, interventi di riparazione o alterazioni non autorizzate, oppure (con esclusione degli Stati Uniti) dalla mancata osservanza delle istruzioni di funzionamento e di manutenzione fornite dalla SEIKO EPSON CORPORATION.

La SEIKO EPSON CORPORATION non potrà essere ritenuta responsabile per eventuali danni od inconvenienti che potrebbero insorgere dall'uso di accessori opzionali o materiali di consumo diversi da quelli indicati dalla SEIKO EPSON CORPORATION come Prodotti originali EPSON o Prodotti approvati EPSON.

EPSON è un marchio registrato e PowerLite è un marchio della SEIKO EPSON CORPORATION.

**Avviso generale:** I seguenti marchi di fabbrica e marchi registrati sono di proprietà delle rispettive case produttrici e sono citati in questa pubblicazione esclusivamente a scopo di identificazione.

- EPSON/Seiko Epson Corp.
- Macintosh, Macintosh OS System 7, Macintosh OS System 7.5.1, PowerBook, Quadra, Centris, Power Mac/Apple Computer Corp.
- IBM/International Business Machines, Inc.
- Windows 95, Windows 98, Windows NT4.0, Microsoft Corp.
- Il nome SRS e il simbolo  $\bigcirc$ SRS<sup> $\circ$ </sup>sono marchi di fabbirica registrati della SRS Labs, Inc. negli Stati Uniti ed in altri paesi stranieri. La tecnologia SRS viene usata sotto licenza con la SRS Labs, Inc.
- Adobe, Acrobat Reader/Adobe Systems Incorporated.

Gli altri nomi di prodotti sono utilizzati nel presente manuale esclusivamente a scopo di identificazione e potrebbero essere marchi di proprietà delle rispettive case produttrici. La EPSON rinuncia espressamente a tutti i diritti su questi marchi.

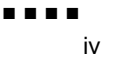

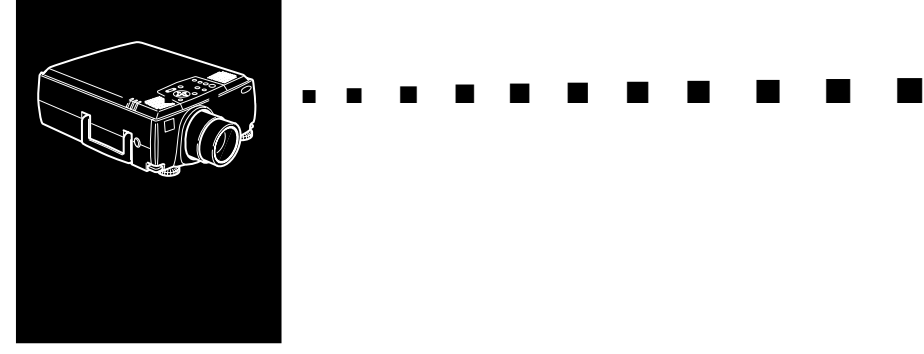

### **Indice**

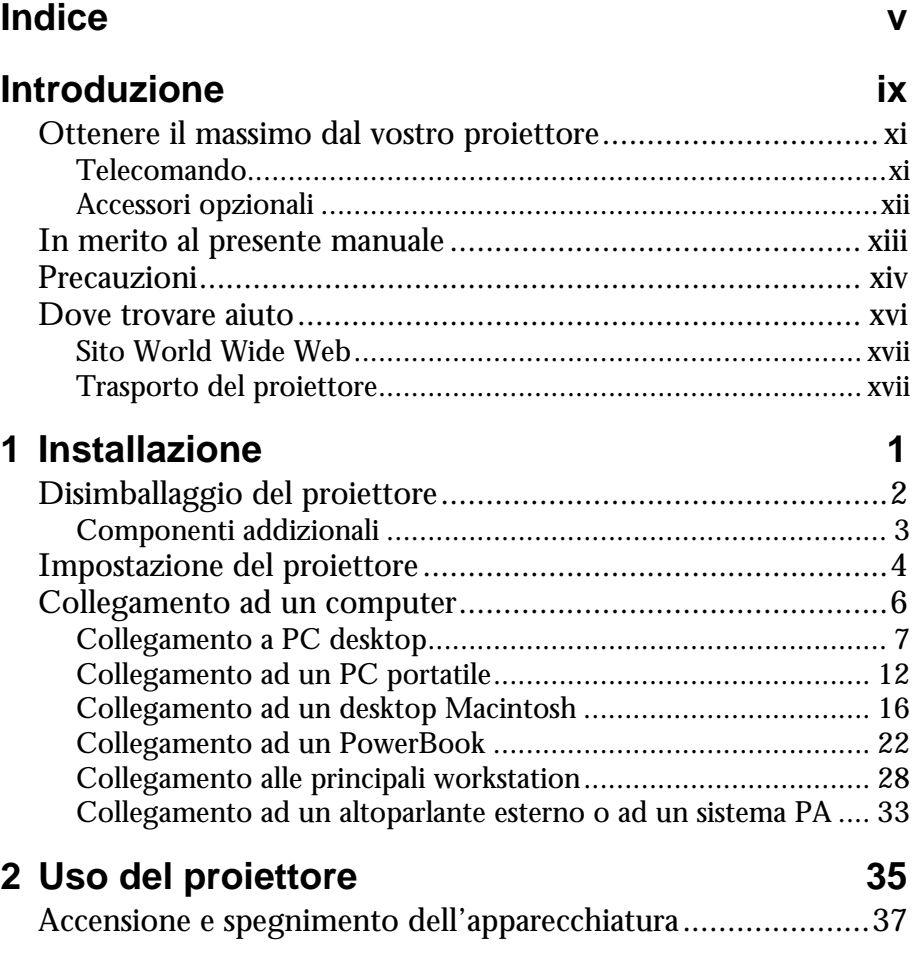

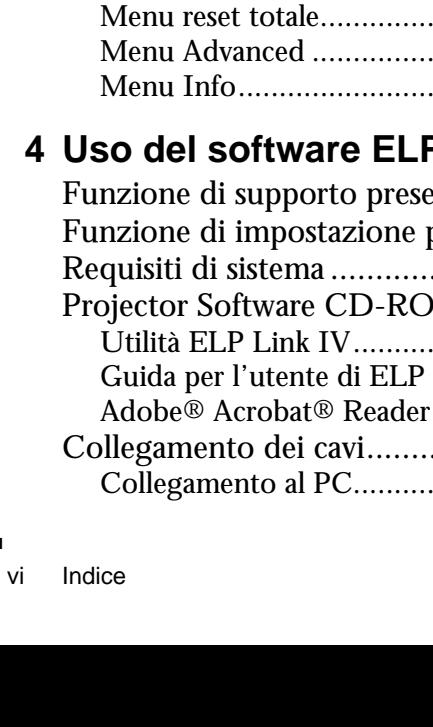

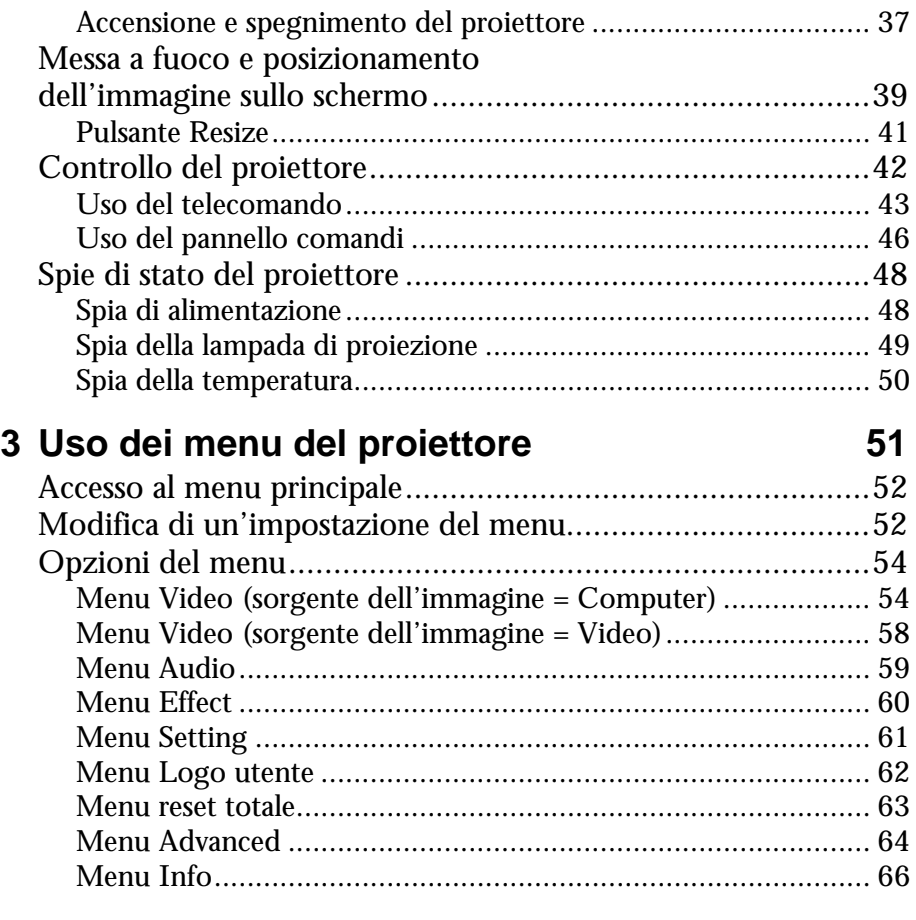

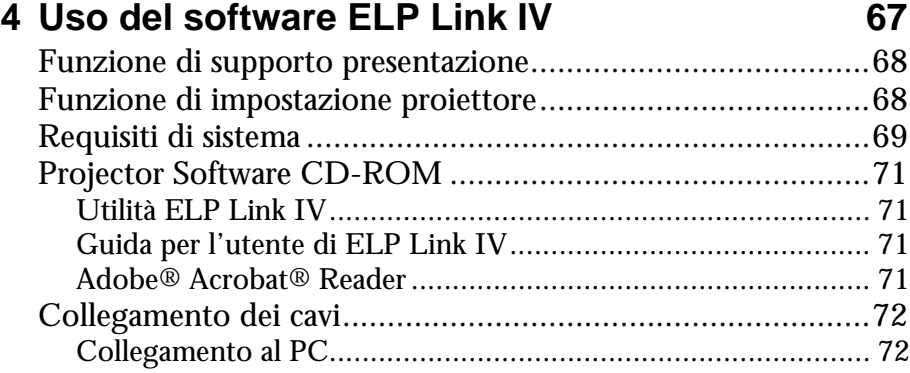

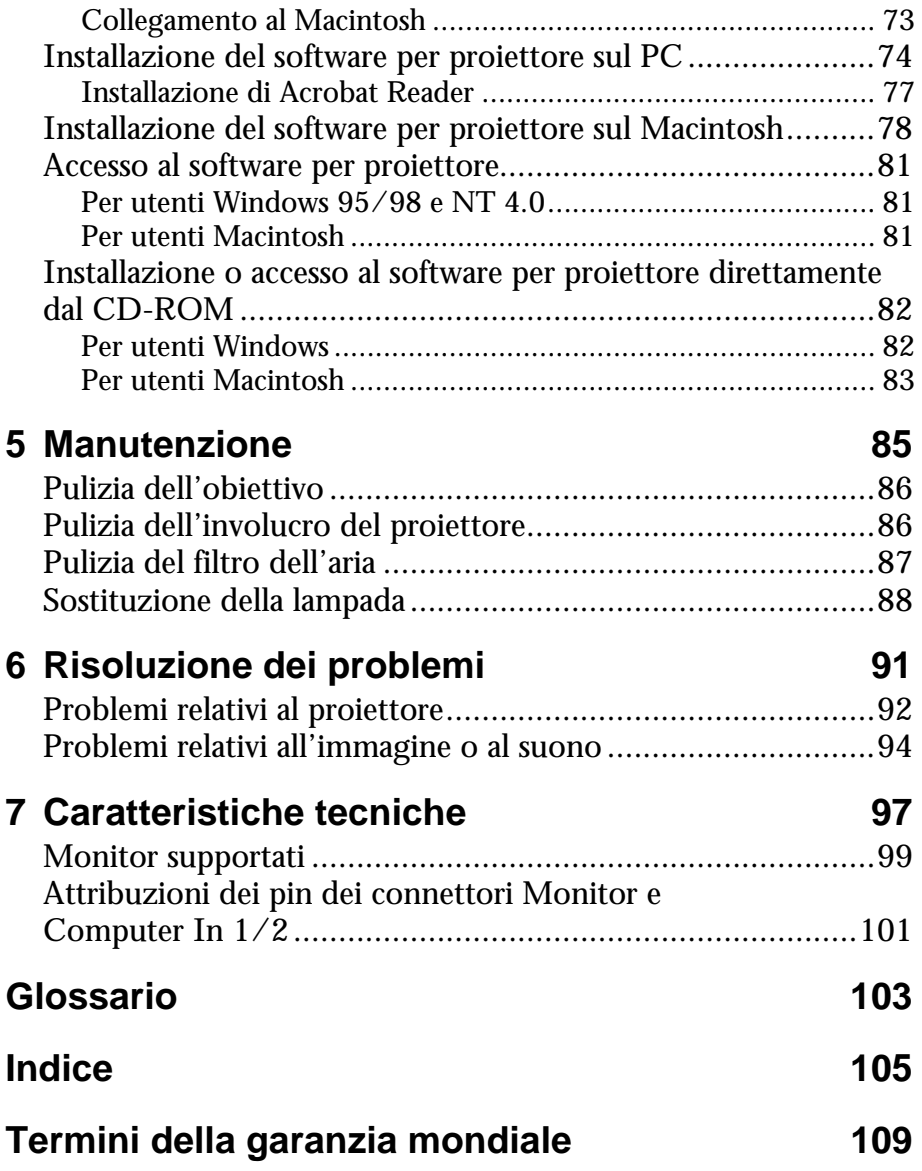

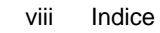

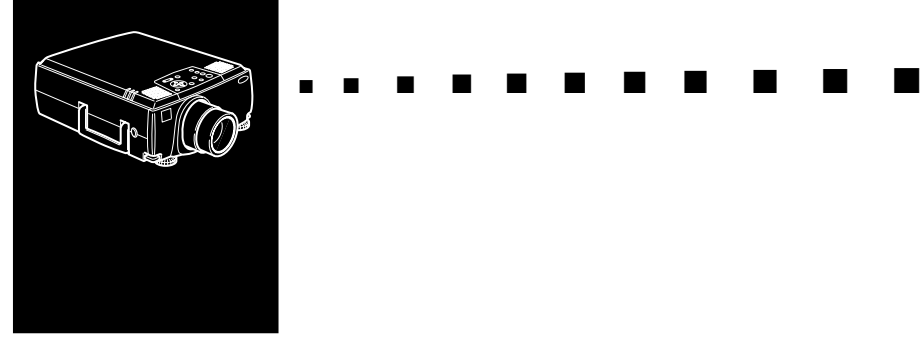

### **Introduzione**

L'EPSON EMP-9000/9000NL/8000/8000NL è un proiettore leggero e compatto che consente di proiettare immagini a colori e video su uno schermo di grandi dimensioni per effettuare delle presentazioni. Il proiettore può essere collegato simultaneamente a due sorgenti di immagini: un PC o computer Apple® Macintosh® e una sorgente video quale, per esempio, un videoregistratore, una videocamera o una macchina fotografica digitale. Per ciascuna sorgente di immagini è possibile inoltre fornire l'audio.

Le immagini sono visualizzate a tutto colore (16.670.000 colori) ad una definizione di 1024 x 768 pixel (EMP-8000/ 8000NL) e 1366 x 1024 pixel (EMP-9000/9000NL). Il proiettore produce immagini luminose che possono essere viste facilmente in stanze abbastanza luminose da poter prendere appunti. I diffusori da 3W+3W del proiettore impiegano un sistema sonoro SRS 3D incorporato per un'uscita audio ricca e potente. Si può anche collegare un diffusore esterno quando è necessaria una maggiore amplificazione.

Un AVTSS™ (Automatic Video Tracking and Synchronization Sensing, brevetto in corso di approvazione) completamente nuovo offre un'impostazione completamente automatica dell'immagine da un computer.

Il proiettore può essere controllato tramite un telecomando manuale, dotato di menu per la gestione delle sorgenti di immagini e per la regolazione delle immagini. Il telecomando

può essere inoltre utilizzato come un mouse senza filo per controllare le operazioni del mouse sullo schermo del computer durante le presentazioni. In aggiunta, è possibile installare il software ELP Link IV per controllare le impostazioni del proiettore da computer e rendere le presentazioni più efficaci con effetti speciali.

Questo proiettore è dotato della più recente tecnologia di ridimensionamento DAR (Digital Active Resizing) che supporta l'uscita computer vero (EMP-8000/8000NL) e (EMP-9000/9000L), nonché l'uscita VGA, SXGA (EMP-9000/9000NL) e l'uscita SVGA, XGA (EMP-8000/ 8000NL). Indipendentemente dal tipo di uscita computer usato, il risultato è un'immagine video a piene dimensioni di eccezionale chiarezza.

Il proiettore EMP-8000 supporta i PC e i portatili compatibili IBM come pure i computer Apple® Macintosh® della serie Power Macintosh e PowerBook. La sorgente video può essere standard NTSC, PAL, SECAM in video composito e S-Video. Ved. Cap. 7 per ulteriori informazioni sui formati informatici e video previsti.

#### **Ottenere il massimo dal vostro proiettore**

Il proiettore è disponibile con un'ampia gamma di accessori che vi permettono di controllare le regolazioni per il video, per l'audio e per la visualizzazione. Questo paragrafo fornisce un veloce riassunto delle principali caratteristiche per ottenere il massimo dal vostro proiettore.

#### **Telecomando**

I pulsanti del telecomando consentono di accendere e spegnere il proiettore e forniscono un accesso diretto alle funzioni di commutazione quali Blank (schermo bianco), Freeze (fermo immagine), Volume, Mute e sorgente di immagini. I pulsanti del telecomando possono inoltre essere utilizzati per le funzioni personalizzate (con software ELP Link IV) e per accedere al sistema a menu del proiettore; è anche possibile utilizzare il telecomando al posto del mouse per controllare il computer.

#### **Accessori opzionali**

Per potenziare le possibilità offerte dall'uso del proiettore, EPSON fornisce i seguenti accessori opzionali:

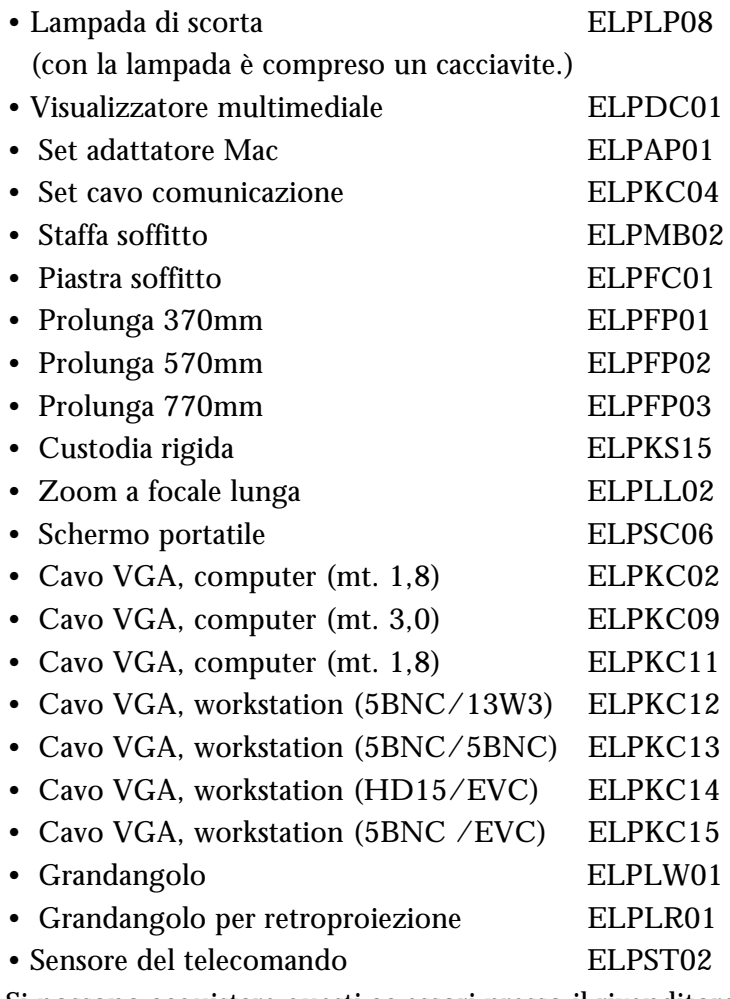

Si possono acquistare questi ac essori presso il rivenditore.

#### **In merito al presente manuale**

Il Capitolo 1, "Installazione", fornisce istruzioni passo a passo sull'impostazione del proiettore e sul suo collegamento al computer, alla sorgente video, agli altoparlanti esterni o al sistema di amplificazione del suono. Leggete le procedure di installazione che si riferiscono al vostro ambiente.

Il Capitolo 2, "Uso del proiettore", tratta le modalità di accensione e spegnimento del proiettore e il controllo delle impostazioni di base del proiettore.

Il Capitolo 3, "Uso dei menu del proiettore", descrive come utilizzare i menu per regolare le impostazioni del colore e dell'immagine, come cambiare la visualizzazione dell'immagine proiettata e come modificare le impostazioni audio, per esempio i toni alti o bassi.

Il Capitolo 4, "Uso del software ELP Link IV", descrive le modalità d'uso del software ELP Link IV che prevede le funzioni di presentazione per controllare il proiettore e configurare gli effetti speciali.

Il Capitolo 5, "Manutenzione", descrive come mantenere il proiettore in buone condizioni di impiego.

Il Capitolo 6, "Risoluzione dei problemi", indica come interpretare le spie del proiettore e fornisce informazioni utili per evitare errori, ottimizzare la qualità dell'immagine e risolvere eventuali problemi.

Il Capitolo 7, "Caratteristiche tecniche", elenca le caratteristiche tecniche del proiettore.

Un Glossario e un Indice analitico sono forniti alla fine del manuale.

#### **Precauzioni**

Seguite le seguenti precauzioni quando impostate ed utilizzate il proiettore:

- 1. Non posizionate il proiettore su carrelli, supporti o tavoli instabili.
- 2. Non utilizzate il proiettore vicino all'acqua o a sorgenti di calore.
- 3. Effettuate i collegamenti soltanto come raccomandato.
- 4. Utilizzate la tensione di alimentazione indicata sul proiettore. Se non siete sicuri della tensione di alimentazione disponibile, consultate il vostro rivenditore o la locale azienda fornitrice di energia elettrica.
- 5. Posizionate il proiettore in prossimità di una presa a muro da cui sia possibile scollegare la spina con facilità.
- 6. Inserite la spina a tre poli del proiettore in un'appropriata presa dotata di messa a terra. Se avete una presa a due poli contattate un elettricista per sostituirla. Non maneggiate la spina con mani bagnate.
- 7. Prendete le seguenti precauzioni per la spina. In caso contrario, si potranno verificare incendi o scintille.
	- Non inserite la spina se impolverata.
	- Inserire la spina fino in fondo alla presa.
- 8. Non sovraccaricate le prese a muro, i cavi di prolunga o le prese multiple. Ciò può dar luogo a incendi o scosse elettriche.
- 9. Evitate di posizionare il proiettore in modo che sia possibile camminare sopra al cavo di alimentazione. La spina potrebbe consumarsi o danneggiarsi.

- 10.Scollegate il proiettore dalla presa a muro prima di procedere alle operazioni di pulizia. Utilizzate esclusivamente un panno umido. Non utilizzate detergenti liquidi o spray.
- 11.Evitate di ostruire le fessure e le aperture presenti sull'alloggiamento del proiettore, poiché servono per la ventilazione e quindi prevengono il surriscaldamento del proiettore. Non posizionate il proiettore su divani, tappeti o altre superfici soffici né in installazioni incassate senza che sia assicurata un'appropriata ventilazione.
- 12.Non inserite oggetti di alcun tipo attraverso le fessure dell'involucro. Non versate liquidi di alcun genere all'interno del proiettore.
- 13.Tranne per quanto specificatamente indicato nel manuale istruzioni, non tentare di riparare questo prodotto da soli. Per qualsiasi riparazione rivolgersi esclusivamente a personale di assistenza qualificato. L'apertura o la rimozione delle coperture può esporre al rischio di tensioni pericolose e altro.
- 14.Scollegate il proiettore nel corso di temporali o quando prevedete di non utilizzarlo per lunghi periodi.
- 15.Non posizionate il proiettore ed il telecomando sopra apparecchiature che emettono calore o all'interno di ambienti riscaldati, come automobili, ecc.
- 16.Scollegate il proiettore dalla presa a muro e rivolgetevi a personale di assistenza qualificato, in caso si verifichino le seguenti condizioni:
	- Se il cavo di alimentazione o la spina sono danneggiati o consumati.
	- Se è stato versato del liquido all'interno del proiettore o lo stesso è stato esposto alla pioggia o all'acqua.

- Se anche seguendo correttamente le istruzioni per l'uso il proiettore non funziona oppure mostra una netta variazione di prestazioni, indicando una necessità di intervento.
- In caso il proiettore sia caduto o sia stato danneggiato lo chassis.
- 17.Quando si usa il proiettore in altri paesi diversi da quello di acquisto, usare un cavo di alimentazione appropriato per quel paese.

#### **Dove trovare aiuto**

Se si hanno problemi nell'impostazione o nell'utilizzo del proiettore, vedere prima il Capitolo 6, "Risoluzione dei problemi". Se non si riesce a risolvere il problema, contattare il rappresentante corrispondente nella sezione intitolata "Indirizzo da contattare per il servizio dopo l'acquisto" alla fine di questo manuale.

Prima di chiamare, prepararsi le seguenti informazioni:

- Nome prodotto
- Numero di serie del prodotto
- Configurazione del computer
- Descrizione del problema

#### **Sito World Wide Web**

Se siete connessi a Internet e disponete di un browser Web, potete accedere al seguente sito WWW della EPSON: http:// www. epson. com. La home page EPSON consente il collegamento degli utenti a What's New, EPSON Products, EPSON Connection, Corporate Info e EPSON Contacts. Collegatevi a EPSON Connection per i driver più aggiornati e le FAQ (Frequently Asked Questions, domande più comuni) e all'area EPSON Chart. Per tenersi in contatto con EPSON in tutto il mondo, EPSON Contacts include Contact Information per le filiali locali EPSON. Il sito Italiano corrisponde all'indirizzo : http://www.epson.it

#### **Trasporto del proiettore**

Il proiettore contiene numerose parti in vetro e parti di precisione. Nel caso in cui sia necessario il trasporto, si prega di osservare questi consigli per l'imballo in modo da evitare danni al proiettore:

• Al momento di spedire il proiettore per delle riparazioni, usare l'imballaggio originale.

Se non si possiede l'imballaggio originale, usare un equivalente, con abbondante imbottitura intorno al proiettore.

- Nel trasporto del proiettore per affari, inserire dapprima il proiettore in una custodia rigida (come la custodia opzionale EPSON: ELPKS15), quindi imballare in una scatola robusta, disponendo delle imbottiture intorno alla custodia.
- ♦ **Nota:** *EPSON non sarà responsabile per alcun danno risultante nel corso del trasporto.*

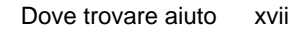

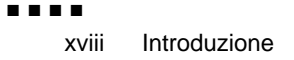

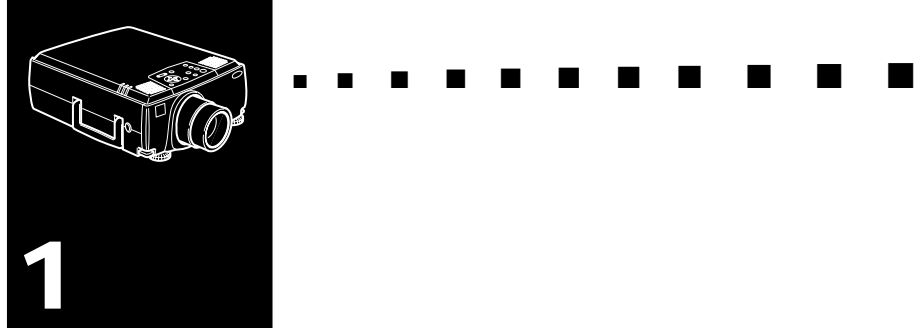

### **Installazione**

Questo capitolo descrive come disimballare, impostare e collegare il vostro proiettore ad un'altra apparecchiatura. Potete collegare il proiettore al vostro computer oppure ad una sorgente video quale un video registratore, una videocamera, una macchina fotografica digitale o un lettore di laser disc o dvd. Ad esempio, è possibile collegare il proiettore contemporaneamente al computer e ad una sorgente video, oppure impostarlo per realizzare una delle seguenti applicazioni:

- Collegare il cavo del mouse per usare il telecomando come mouse senza filo.
- Diffondere l'audio per una o entrambe le sorgenti video. La sorgente audio può essere il computer, la sorgente video oppure un altro dispositivo come un impianto stereo.
- Collegare il proiettore ad un altoparlante esterno o ad un sistema di amplificazione per amplificare l'audio.

### **Disimballaggio del proiettore**

Dopo aver disimballato il proiettore, controllate che siano presenti tutti i seguenti componenti.

- Proiettore
- Telecomando
- 2 batterie formato AA
- Cavo di alimentazione
- Cavo del computer (Presa secondaria D mini 15 piedini)
- Cavo del computer (5BNC)
- Cavo audio
- Cavo audio RCA (rosso/bianco)
- Cavo video RCA (giallo)
- Adattatore desktop Mac
- Adattatore monitor Mac
- Cavo principale
- Cavo del mouse PS/2
- Cavo USB per mouse
- Cavo del mouse seriale
- Cavo del mouse per Mac
- Cavo seriale per PC
- Cavo seriale per Mac
- Software ELP Link IV

In base alla vostra configurazione, potreste non aver bisogno di tutti questi componenti.

Conservate tutto il materiale di imballaggio in caso abbiate in futuro necessità di spedire il proiettore, il quale dovrebbe sempre essere trasportato nel suo imballo originale o in uno equivalente.

#### **Componenti addizionali**

A seconda di come si desidera usare il proiettore, possono essere necessari questi componenti addizionali:

- Per ricevere un segnale S video, è necessario un cavo S video. (Uno è normalmente fornito con il dispositivo video.) Un cavo separato è necessario per ciascuna fonte video.
- Per collegare il proiettore ad un Macintosh PowerBook, è necessario un cavo di uscita video. (Uno è fornito con/o può essere acquistato da Apple tutti i nuovi PowerBook dotati di capacità di uscita video.) Se il PowerBook a disposizione non ne è dotato, contattare il proprio rappresentante Macintosh.
- Per collegare il cavo del mouse al computer, può essere necessario un connettore o cavo speciale o altri componenti. Si possono ottenere questi pezzi in un negozio di computer. Se il computer a disposizione non dispone di connettore per mouse, non si può usare il cavo mouse.
- ♦ **Nota:** *Si può collegare un dispositivo antifurto Kensington MicroSaver ® nel foro sul lato destro del proiettore. Contattare il negozio di computer.*

#### **Impostazione del proiettore**

1. Posizionate il proiettore su una superficie piana e solida, ad una distanza di non più di 1,5 m da computer o dalla sorgente video.

♦ **Attenzione:** *Evitate di prendere il proiettore dalla lente. Questa azione può provocare danni alla lente.*

> 2. Posizionate il proiettore alla distanza appropriata dallo schermo.

La distanza tra il proiettore e lo schermo determina il reale formato dell'immagine. Utilizzate le seguenti linee guida per determinare la corretta distanza.

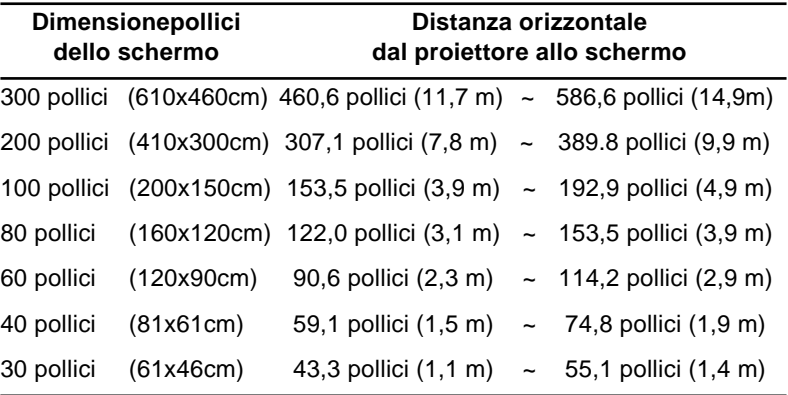

- ♦ **Nota:** *La distanza di proiezione sopra indicata è per un obiettivo standard. Quando si usa un obiettivo opzionale, fare riferimento al manuale ad esso allegato.*
	- 3. Posizionate il proiettore in modo che l'obiettivo si trovi ad angolo retto rispetto allo schermo, altrimenti l'immagine sullo schermo risulterà deformata.

4. Collegare un'estremità del cavo di alimentazione alla presa di alimentazione sul proiettore e l'altra ad una presa elettrica dotata di massa a terra.

Il proiettore dovrebbe essere in modo Attesa, indicato da una spia luminosa di colore arancio.

- ♦ **Avvertenza:** *Non guardate mai nell'obiettivo quando il proiettore è acceso. Il proiettore potrebbe accendersi inavvertitamente anche se non in fase di utilizzo e la luce della lampada potrebbe danneggiare gli occhi. È particolarmente importante evitare che i bambini guardino all'interno dell'obiettivo.*
	- 5. Per inserire le batterie nel telecomando, togliete il coperchio dello scomparto batterie facendolo scorrere come mostra la figura.

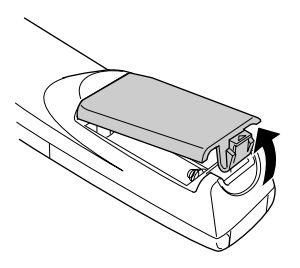

6. Inserite le due batterie formato AA fornite con il proiettore, facendo attenzione che sia rispettata la polarità.

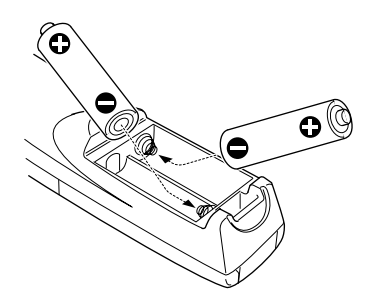

7. Riposizionate il coperchio sullo scomparto batterie.

Quando sostituite le batterie, prendete le seguenti precauzioni:

- Non mescolate batterie vecchie e nuove.
- Sostituite le batterie non appena si scaricano. Se le batterie perdono liquido, pulite accuratamente con un panno morbido. Se il liquido delle batterie viene a contatto con le mani, sciacquatele immediatamente.
- Togliete le batterie dal telecomando se contate di non usare il proiettore per lunghi periodi.

#### **Collegamento ad un computer**

È possibile collegare il proiettore ad un computer dotato di uscite SVGA, VGA, SXGA e XGA. Di seguito vengono elencati i tipi di computer supportati dal proiettore.

- PC IBM desktop o compatibili
- PC IBM portatili o compatibili
- Computer Apple Macintosh, compresi Macintosh Quadra®, Macintosh Centris® e Power Macintosh.
- Qualsiasi Apple PowerBook dotato di uscita video, tra cui tutti quelli della serie 160, 165, 180 e 500.

Per collegare i cavi video e del mouse (ed usare il telecomando come puntatore del mouse), consultare la sezione del presente capitolo relativa al proprio computer.

L'illustrazione qui di seguito indica tutte le porte per interfaccia disposte sul retro del proiettore; tale schema può risultare utile nel collegamento al proiettore di computer o altre apparecchiature.

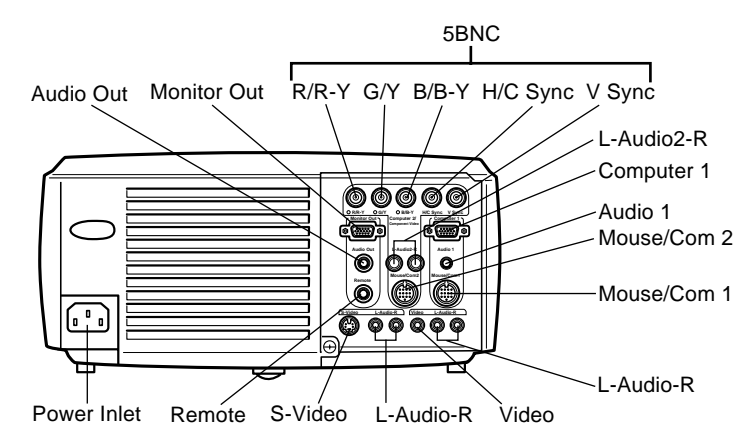

#### **Collegamento a PC desktop**

Per collegare il proiettore al proprio PC, è necessario:

- Collegare i cavi del computer e del monitor
- Collegare il cavo del mouse e/o seriale (se si desidera usare il telecomando come mouse o utilizzare il software ELP Link IV)
- Collegare il cavo audio (se le proiezioni prevedono audio)

Seguire le fasi indicate in ciascuna sezione relativi ai cavi da collegare. Prima di iniziare, spegnere il proiettore ed il computer qualora fossero accesi.

♦ **Nota:** *La configurazione del computer varia da sistema a sistema. Consultare il manuale del proprio computer per individuare le porte necessarie al collegamento del proiettore.*

#### **Collegamento dei cavi video e monitor**

Collegare dapprima i cavi del computer e del monitor. Le fasi indicate di seguito si riferiscono a questa illustrazione.

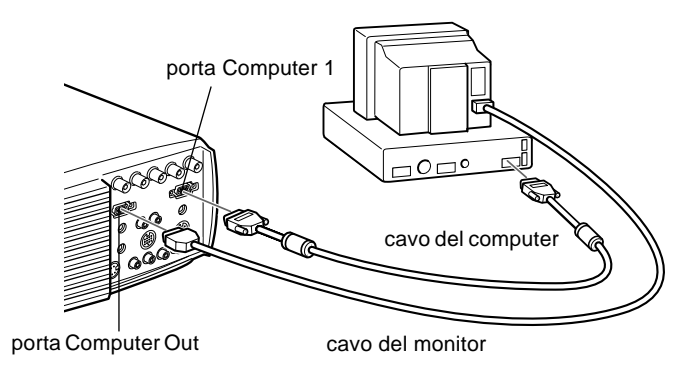

♦ **Nota:** *Con uscita per computer di tipo 5BNC, utilizzare il cavo per computer (5).*

1. Nel caso in cui l'immagine video arrivi allo schermo del proiettore ed anche al monitor del computer, scollegare il cavo del monitor dalla porta video collocata sul retro del computer. Collegare il cavo del monitor alla porta Computer Out del proiettore, come indicato di seguito (ciò si rivela utile quando è necessario osservare l'uscita video pur avendo lo schermo di proiezione alle spalle).

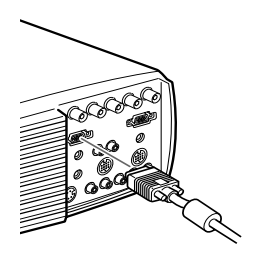

8

2. Collegare un'estremità del cavo del computer alla porta Computer 1 del proiettore (utilizzare la porta Computer 2 se viene collegato un secondo computer).

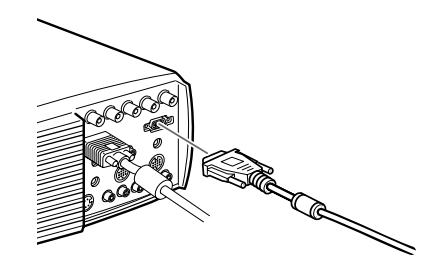

♦ **Nota:** *Con uscita per computer di tipo 5BNC, utilizzare il cavo per computer (5).*

- 3. Collegare l'altra estremità del cavo del computer alla porta video del computer.
- 4. Serrare le viti di tutti i connettori.

#### **Collegamento del mouse e dei cavi seriali**

Nel caso in cui si desideri usare il telecomando come mouse o utilizzare il software ELP Link IV, è necessario collegare il cavo principale. Questo cavo fornisce i connettori per:

- Cavo per mouse PS/2 o USB (per usare il telecomando come mouse)
- Cavo seriale (per utilizzare il software ELP Link IV ed i pulsanti Effects del telecomando)

#### Le fasi indicate di seguito si riferiscono a questa illustrazione.

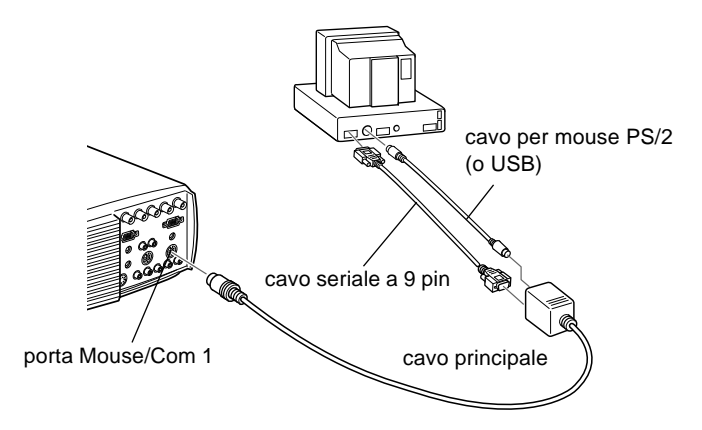

1. Collegare l'estremità piccola del cavo principale alla porta Mouse/Com 1 del proiettore (utilizzare la porta Mouse/ Com 2 se viene collegato un secondo computer).

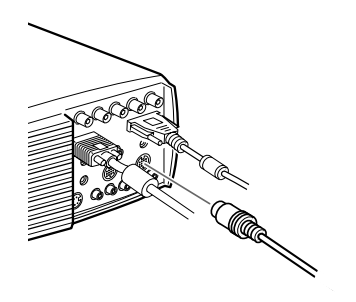

2. Per usare il telecomando come mouse senza fili, collegare l'estremità a 9 pin del cavo per mouse PS/2 o USB compreso con il proiettore al terminale MOUSE posto sull'estremità quadrata del cavo principale.

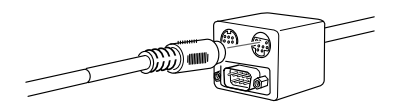

3. Scollegare il mouse dalla porta mouse sul retro del computer e sostituirlo con l'altra estremità del cavo per mouse PS/2 o USB compreso con il proiettore (nell'uso del telecomando, il mouse del computer viene disabilitato).

♦ **Nota:** *Se il sistema dispone di un mouse seriale, eseguire le fasi 2 e 3 utilizzando il cavo seriale del PC al posto del cavo per mouse PS/2 o USB (non riportato nell'illustrazione).*

4. Per utilizzare il software ELP Link IV o i pulsanti Effects del telecomando, collegare un'estremità del cavo seriale al terminale SERIAL sull'estremità quadrata del cavo principale.

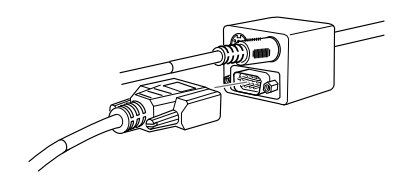

Collegare l'altra estremità del cavo seriale alla porta seriale collocata sul retro del computer.

- ♦ **Nota:** *Non è possibile utilizzare il software ELP Link IV se il sistema dispone di una sola porta seriale già utilizzata per un mouse.*
	- 5. Serrare le viti di tutti i connettori.

#### **Collegamento del cavo audio**

1. Se è previsto audio, collegare un'estremità del cavo audio al jack Audio 1 del proiettore. (utilizzare il jack Audio 2 se viene collegato un secondo computer.)

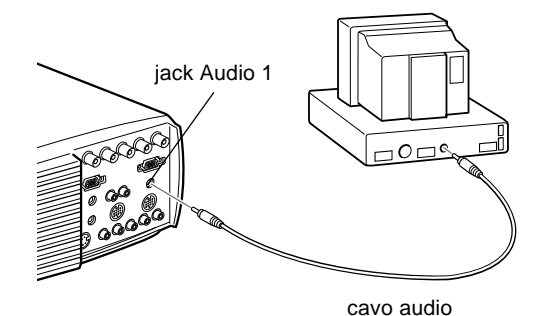

2. Collegare l'altra estremità del cavo audio all'altoparlante o alla porta Audio out della scheda sonora del computer.

#### **Collegamento ad un PC portatile**

Per collegare il proiettore ad un PC portatile, è necessario:

- Collegare il cavo del computer
- Collegare il mouse e/o il cavo seriale (se si desidera usare il telecomando come mouse o utilizzare il software ELP Link IV)
- Collegare il cavo audio (se la proiezione prevede audio)

Seguire le fasi indicate in ciascuna sezione per i cavi necessari al collegamento. Prima di iniziare, spegnere il proiettore ed il computer qualora fossero accesi.

♦ **Nota:** *La configurazione del computer portatile varia da sistema a sistema. Consultare il manuale del proprio computer per individuare le porte necessarie al collegamento del proiettore.*

#### **Collegamento del cavo video**

Collegare dapprima il cavo video del proiettore al proprio portatile.

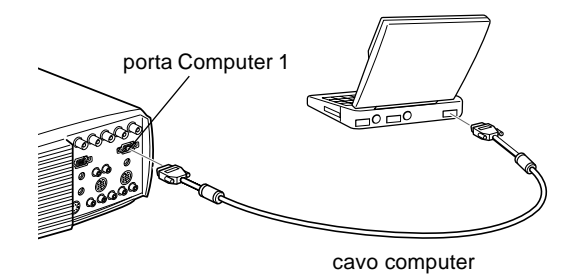

♦ **Nota:** *Con uscita per computer di tipo 5BNC, utilizzare il cavo per computer (5).*

- 1. Collegare un'estremità del cavo del computer alla porta Computer 1 del proiettore (utilizzare la porta Computer 2 se viene collegato un secondo computer).
- 2. Collegare l'altra estremità del cavo video alla porta video (monitor) del portatile.
- 3. Serrare le viti di tutti i connettori.

#### **Collegamento del mouse e dei cavi seriali**

Nel caso in cui si desideri usare il telecomando come mouse o utilizzare il software ELP Link IV, è necessario collegare il cavo principale. Questo cavo fornisce i connettori per:

- 1. Cavo per mouse PS/2 o USB (per usare il telecomando come mouse)
- 2. Cavo seriale (per utilizzare il software ELP Link IV ed i pulsanti Effects del telecomando)

#### Le fasi indicate di seguito si riferiscono a questa illustrazione.

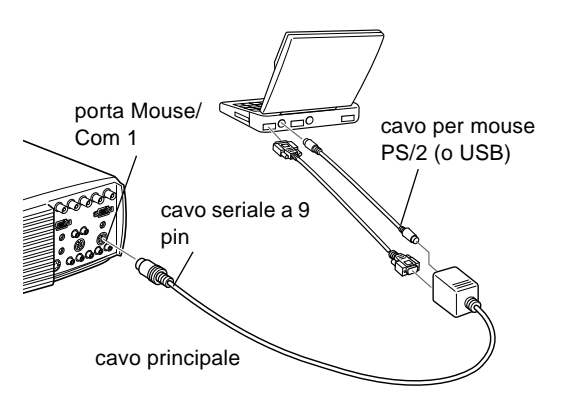

1. Collegare l'estremità piccola del cavo principale alla porta Mouse/Com 1 del proiettore (utilizzare la porta Mouse/ Com 2 se viene collegato un secondo computer)

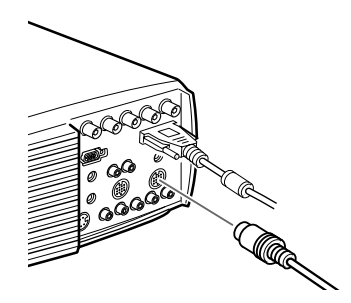

2. Per usare il telecomando come mouse senza fili, collegare l'estremità a 9 pin del cavo per mouse PS/2 o USB compreso con il proiettore al terminale MOUSE posto sull'estremità quadrata del cavo principale.

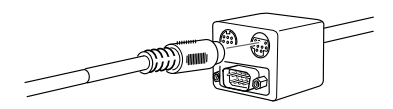

3. Collegare l'estremità a 6 pin (mini-DIN) del cavo per mouse PS/2 alla porta per mouse esterno del portatile.
- ♦ **Nota:** *Se il portatile dispone di un mouse seriale, eseguire le fasi 2 e 3 utilizzando il cavo seriale del PC al posto del cavo per mouse PS/2 o USB (non riportato nell'illustrazione).*
	- 4. Per utilizzare il software ELP Link IV o i pulsanti Effects del telecomando, collegare un'estremità del cavo seriale al terminale SERIAL sull'estremità quadrata del cavo principale.

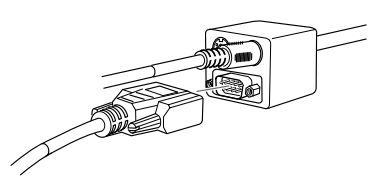

- 5. Collegare l'altra estremità del cavo seriale alla porta seriale collocata sul retro del computer.
- ♦ **Nota:** *Non è possibile utilizzare il software ELP Link IV se il portatile dispone di una sola porta seriale già utilizzata per un mouse.*
	- 6. Configurare il portatile per lavorare con mouse esterno.
- ♦ **Nota:** *È possibile che la visualizzazione sia stata impostata allo schermo del portatile ed al proiettore. Alcuni tipi di portatile permettono la modifica di questa impostazione dai tasti funzione della tastiera o utilizzando una funzione di configurazione prevista dal produttore del computer. Verificare con le istruzioni contenute nel manuale del proprio portatile o nell'aiuto in linea.*

### **Collegamento del cavo audio**

1. Se è previsto audio, collegare un'estremità del cavo audio sul jack Audio 1 del proiettore. (Utilizzare il jack Audio 2 jack se viene collegato un secondo computer.)

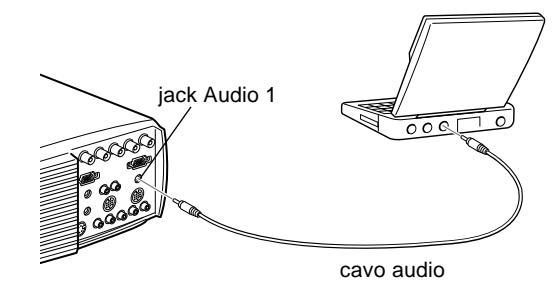

2. Collegare l'altra estremità del cavo audio al proprio portatile.

### **Collegamento ad un desktop Macintosh**

Per collegare il proiettore ad un desktop Macintosh, è necessario:

- Collegare il cavo del computer e il cavo del monitor del computer
- Collegare il mouse e/o il cavo seriale (nel caso in cui si desideri usare il telecomando come mouse o usare il software ELP Link IV)
- Collegare il cavo audio (se le proiezioni prevedono audio)

Seguire le fasi indicate in ciascuna sezione relativi ai cavi da collegare. Prima di iniziare, spegnere il proiettore ed il computer qualora fossero accesi.

♦ **Nota:** *La configurazione del Macintosh varia da sistema a sistema. Consultare il manuale del proprio computer per individuare le porte necessarie al collegamento del proiettore.*

### **Collegamento dei cavi video e monitor**

Collegare dapprima i cavi del video e del monitor. Le fasi indicate di seguito si riferiscono a questa illustrazione.

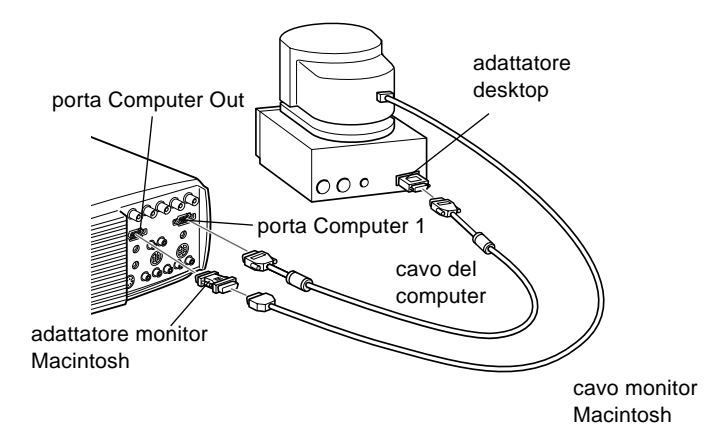

1. Collegare un'estremità del cavo del computer alla porta Computer 1 del proiettore (utilizzare la porta Computer 2 se viene collegato un secondo computer).

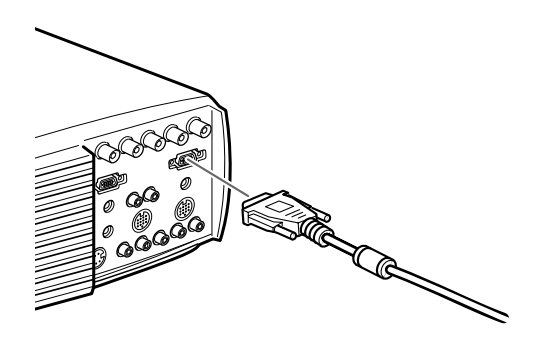

♦ **Nota:** *Con uscita per computer di tipo 5BNC, utilizzare il cavo per computer (5).*

2. Rimuovere il coperchio dall'adattatore desktop Macintosh (come sotto illustrato) e impostarne i DIP switch secondo la risoluzione desiderata (ad esempio modalità 16"). Consultare la documentazione Macintosh di riferimento.

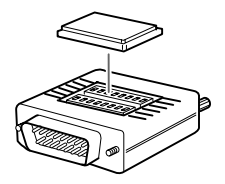

3. Collegare il terminale piccolo dell'adattatore desktop Macintosh all'altra estremità del cavo del computer.

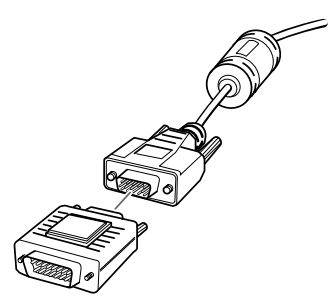

4. Scollegare il cavo del monitor dalla porta del video collocata sul retro del Macintosh. Quindi collegare il cavo del computer (con adattatore desktop Macintosh collegato) alla porta video del Macintosh.

5. Per vedere il video anche sul monitor del computer, collegare l'estremità grande dell'adattatore del monitor Macintosh al cavo del monitor e collegare l'altra estremità dell'adattatore alla porta Computer Out del proiettore.

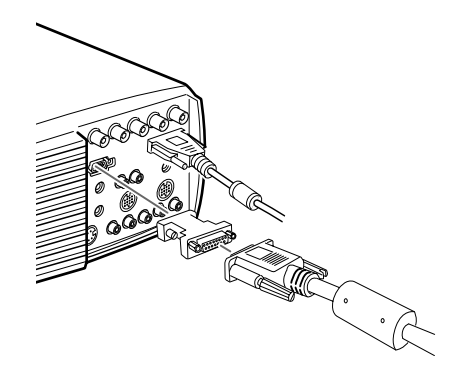

6. Serrare le viti di tutti i connettori.

### **Collegamento del mouse e dei cavi seriali**

Se volete usare il telecomando come mouse o utilizzare il software ELP Link IV, è necessario collegare il cavo principale. Questo cavo fornisce i connettori per:

- Cavo per mouse Mac o USB (per usare il telecomando come mouse)
- Cavo seriale Mac (per utilizzare il software ELP Link IV ed i pulsanti Effects del telecomando)

### Le fasi indicate di seguito si riferiscono a questa illustrazione.

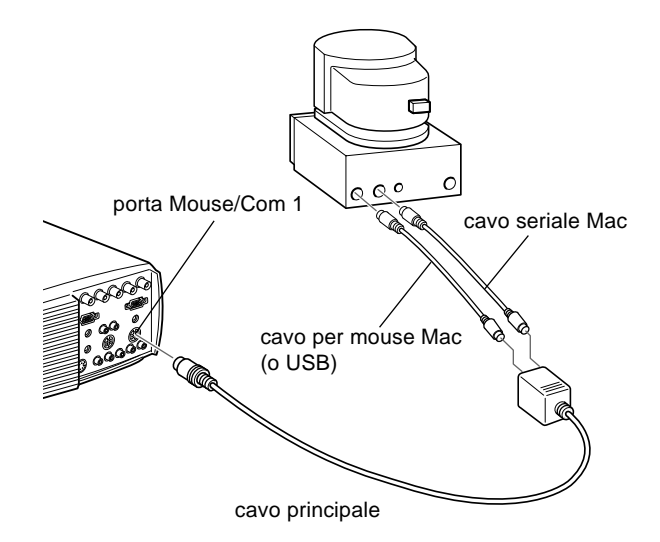

1. Collegare l'estremità piccola del cavo principale alla porta Mouse/Com 1 del proiettore (utilizzare la porta Mouse/ Com 2 se viene collegato un secondo computer).

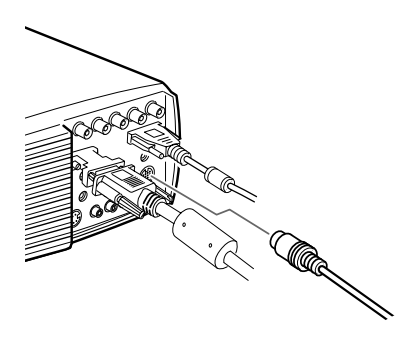

### 20

2. Per usare il telecomando come mouse senza fili, collegare un'estremità del cavo per mouse Mac o USB al terminale MOUSE dell'estremità grande del cavo principale.

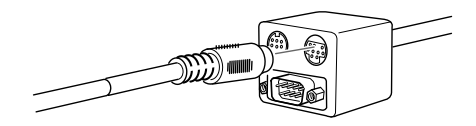

- 3. Scollegare il cavo per mouse Macintosh e sostituirlo con l'altra estremità del cavo per mouse Mac o USB del proiettore sulla porta mouse del Macintosh.
- 4. Per utilizzare il software ELP Link IV o i pulsanti Effects sul telecomando, collegare un'estremità del cavo seriale Mac al terminale SERIAL dell'estremità grande del cavo principale.

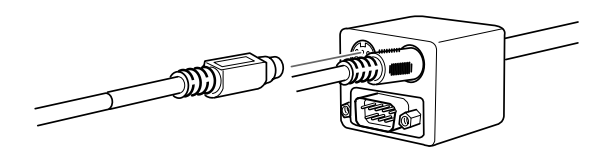

5. Collegare l'altra estremità del cavo seriale Mac alla porta della **I** stampante o del  $\mathcal{C}^*$  modem collocata sul retro del computer.

### **Collegamento del Cavo audio**

1. Se è previsto audio, collegare un'estremità del cavo audio al jack Audio 1 del proiettore (utilizzare il jack Audio 2 se viene collegato un secondo computer).

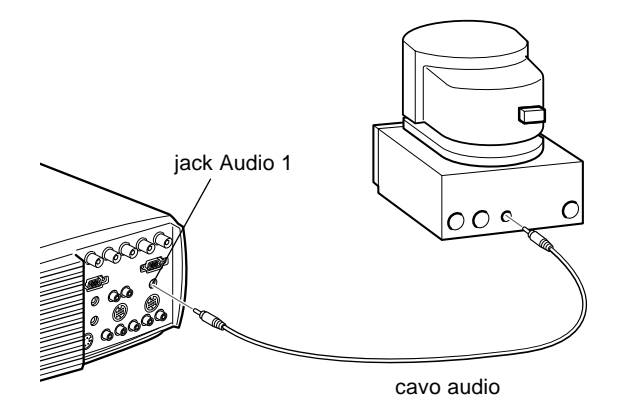

2. Collegare l'altra estremità del cavo audio sulla porta audio-out sul computer.

### **Collegamento ad un PowerBook**

Il vostro PowerBook deve avere un'uscita video per collegarlo al proiettore.

Per collegare il proiettore al PowerBook, è necessario:

- Collegare il cavo del computer
- Collegare il mouse e/o il cavo seriale (se si desidera usare il telecomando come mouse o utilizzare il software ELP Link IV)
- Collegare il cavo audio (se le proiezioni prevedono audio)

Seguire le fasi indicate in ciascuna sezione relativi ai cavi da collegare. Prima di iniziare, spegnere il proiettore ed il computer qualora fossero accesi.

♦ **Nota:** *Le configurazioni PowerBook variano e le porte del vostro computer potrebbero non corrispondere alle illustrazioni. Se necessario, consultare il manuale del PowerBook per individuare le porte.*

### **Collegamento del cavo del computer**

Collegare dapprima il cavo del computer. Le fasi indicate di seguito si riferiscono a questa illustrazione.

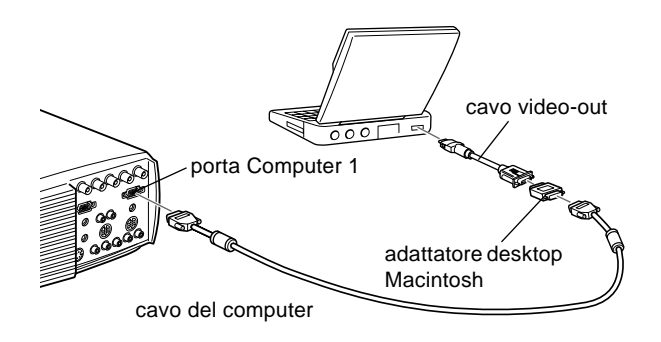

- ♦ **Nota:** *Con alcuni modelli nuovi di PowerBook è possibile collegare il cavo del computer direttamente al computer senza usare un cavo video-out. Consultare il manuale del PowerBook per altre informazioni sul collegamento del cavo del computer.*
	- 1. Collegare un'estremità del cavo del computer alla porta Computer 1 del proiettore (utilizzare la porta Computer 2 se viene collegato un secondo computer).

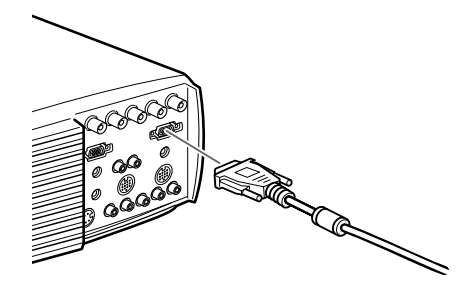

2. Rimuovere il coperchio dall'adattatore desktop Macintosh (come sotto illustrato) e impostarne i DIP switch secondo la risoluzione desiderata (ad esempio modo 16"). Consultare la documentazione Macintosh di riferimento.

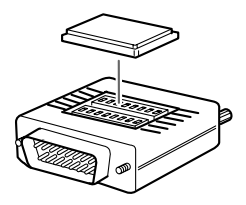

3. Collegare il terminale piccolo dell'adattatore desktop Macintosh all'altra estremità del cavo video.

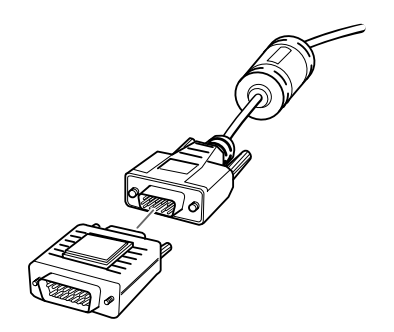

4. Collegare il cavo del computer (con adattatore desktop Macintosh inserito) alla porta di video-out del PowerBook.

Se è stato fornito un cavo video-out con il PowerBook, collegarne l'estremità piccola alla porta video-out collocata sul retro del PowerBook. Collegare l'altra estremità sull'adattatore desktop Macintosh all'estremità del cavo del computer.

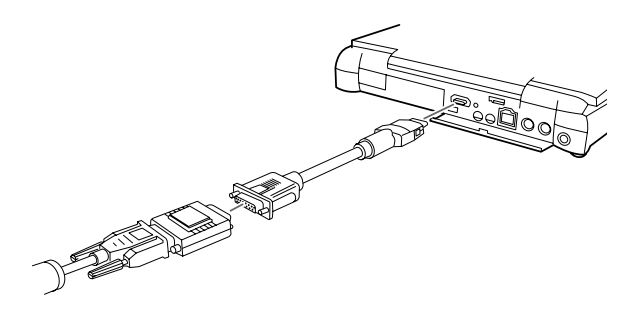

### **Collegamento del mouse e dei cavi seriali**

Se volete usare il telecomando come mouse o utilizzare il software ELP Link IV, è necessario collegare il cavo principale. Questo cavo fornisce i connettori per:

- Cavo per mouse Mac o USB (per usare il telecomando come mouse)
- Cavo seriale Mac (per utilizzare il software ELP Link IV ed i pulsanti Effects del telecomando)

### Le fasi indicate di seguito si riferiscono a questa illustrazione.

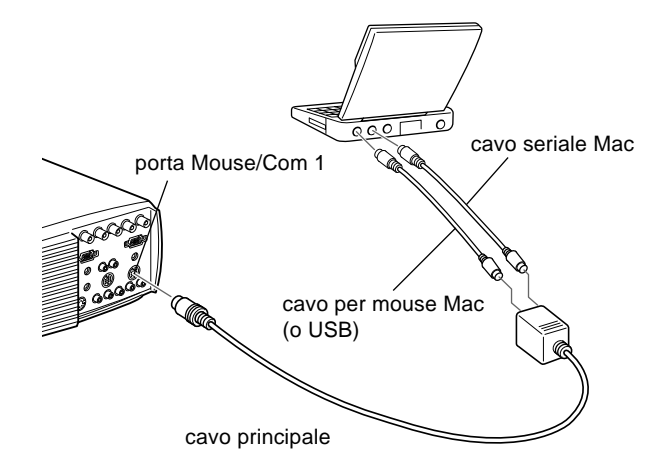

1. Collegare l'estremità piccola del cavo principale alla porta Mouse/Com 1 del proiettore (utilizzare la porta Mouse/ Com 2 se viene collegato un secondo computer).

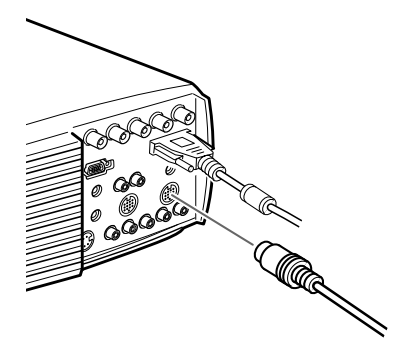

2. Per usare il telecomando come mouse senza fili, collegare un'estremità del cavo per mouse Mac o USB del proiettore al terminale MOUSE collocato sull'estremità grande del cavo principale.

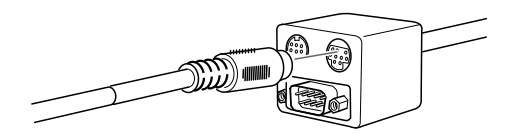

3. Collegare l'altra estremità del cavo per mouse Mac o USB alla porta del mouse collocata sul retro del PowerBook.

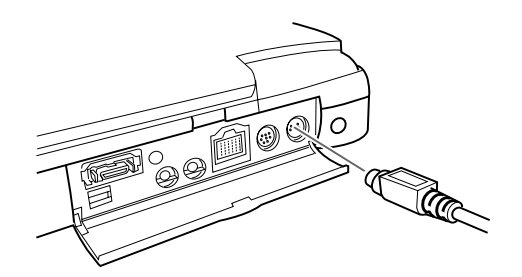

4. Per utilizzare il software ELP Link IV o i pulsanti Effects sul telecomando, collegare un'estremità del cavo seriale Mac o del cavo per mouse USB al terminale SERIAL MAC sull'estremità grande del cavo principale.

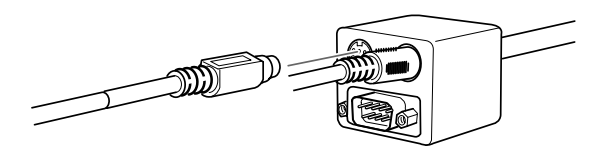

5. Collegare l'altra estremità del cavo seriale alla porta della Estampante/del  $\mathcal{L}$  modem collocata sul retro del PowerBook.

### **Collegamento del Cavo audio**

1. Se è previsto audio, collegare un'estremità del cavo audio al jack Audio 1 del proiettore (utilizzare il jack Audio 2 se viene collegato un secondo computer).

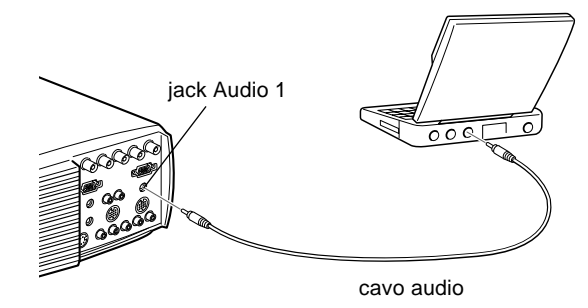

2. Collegare l'altra estremità del cavo audio alla porta audio out del PowerBook.

♦ **Nota:** *Dopo aver acceso il proiettore e il computer, è necessario scegliere Mirroring sul Pannello di controllo del display se, secondo la vostra impostazione, la configurazione appare sullo schermo LCD e sullo schermo del proiettore.*

### **Collegamento alle principali workstation**

Con i modelli EMP-8000 è possibile effettuare il remapping delle risoluzioni di ingresso fino a  $1280 \times 1024$  pixel. Siccome  $1280 \times 1024$  pixel è la risoluzione preimpostata per la maggior parte delle workstation, questa funzione rende questi proiettori la migliore soluzione portatile possibile per la visualizzazione dell'uscita video delle workstation.

Non vi è un solo standard per l'uscita video delle workstation. Le workstation che seguono lo standard SXGA ed utilizzano il connettore HD15 non necessitano di un cavo adattatore. Le

workstation più diffuse utilizzano un connettore 13W3 a 13 terminali, che necessita di un cavo adattatore. Si consiglia di rivolgersi al vostro rivenditore.

Inoltre, le workstation inviano il segnale sync (sincronizzazione) in modo diverso: il cavo per computer VGA-13W3 (consigliato dalla Epson) ha un DIP switch per il controllo del sync routing (distribuzione sync). Contattare il vostro rivenditore audio/video per informazioni sul collegamento della workstation.

### **Collegamento a sorgente video**

Potete collegare al proiettore un videoregistratore, una videocamera, un lettore di laser disc, un DVD o qualsiasi altra sorgente di immagini compatibile. Il proiettore può ricevere immagini video composite o S-Video o video a componenti. Se la sorgente video ha una presa video RCA a un terminale, si tratta del tipo video composito. Se la sorgente video ha una presa video a quattro terminali, si tratta del tipo S-video. Se la sorgente video ha una presa video a tre terminali, si tratta del tipo video a componenti (Y/Video, C/R-Y e B-Y).

♦ **Nota:** *il proiettore non è compatibile con un connettore per cavo TV di tipo F.*

> Si possono collegare contemporaneamente una sorgente Svideo, una sorgente a video composito e una sorgente video a componenti.

> Il proiettore supporta standard video NTSC, PAL e SECAM e, per default, rileva ed identifica lo standard. Potete comunque specificare che venga rilevato un singolo standard di trasmissione (consultate il cap. 3.) Fate attenzione al fatto che in questo caso il proiettore sarà in grado di ricevere soltanto un tipo di segnale video.

Il tipo di cavo necessario per collegare la sorgente video al proiettore cambia a seconda del tipo di sorgente utilizzata (video composito, S-video o video a componenti). Per video composito usare il cavo video RCA/cavo audio RCA in dotazione al proiettore. Per S-video usare il cavo S-video e il cavo audio in dotazione all'apparecchio video o procurarsene uno presso il rivenditore di computer/video. Per video a componenti usare il cavo tipo BNC in dotazione alla sorgente video. L'illustrazione sotto riportata indica i connettori S-Video, video a componenti e video composito.

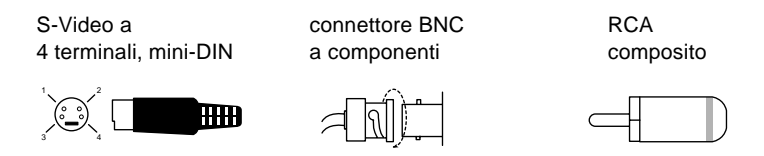

Per collegare al proiettore una sorgente video:

- 1. Spegnete il proiettore e la sorgente video qualora fossero accesi.
- 2. Se la sorgente video utilizza un connettore video composito (RCA) piccolo, rotondo e ad 1 terminale, è necessario il cavo video RCA in dotazione col proiettore. Se la sorgente video utilizza un connettore S-Video a quattro terminali, grande e rotondo o un connettore di tipo BNC, è necessario acquistare il cavo adatto o utilizzare il cavo in dotazione con la sorgente video.

3. Per immagini video composite, collegare lo spinotto RCA giallo su un'estremità del cavo video RCA al jack Video del proiettore. Collegare l'altro spinotto RCA giallo al jack video-out della sorgente video.

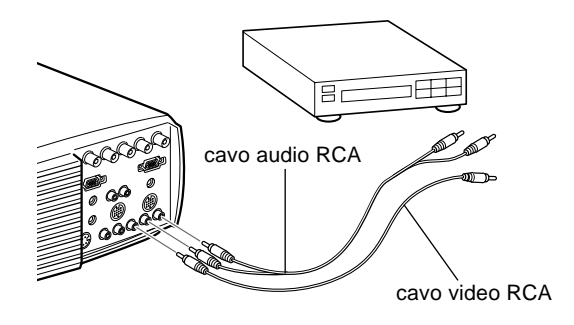

- 4. Per il video Composite, collegare le altre spine del cavo audio RCA ai jack Audio del proiettore: inserire la spina bianca nel jack L e la spina rossa nel jack R. Collegare la spina sull'altro capo del cavo audio RCA ai jack dell'uscita audio della sorgente video.
- 5. Per sistemi S-Video, inserite un'estremità del cavo S-Video nella presa S-Video del proiettore. Inserite l'altra estremità nel jack S-Video-Out della sorgente S-Video.
- 6. Collegare le altre spine del cavo audio RCA ai jack Audio del proiettore: inserire la spina bianca nel jack L e la spina rossa nel jack R per S-Video. Collegare la spina sull'altro capo del cavo audio RCA ai jack dell'uscita audio della sorgente video.

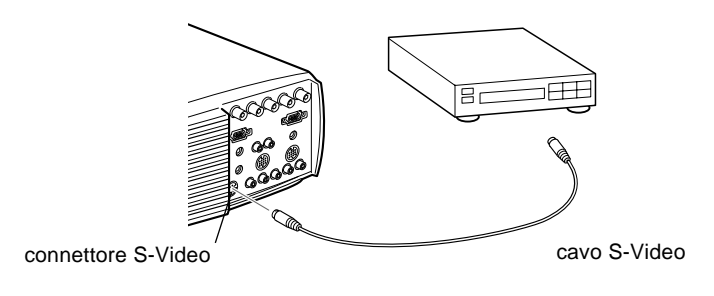

- 7. Per sistemi video a componenti, inserire tre estremità di un cavo BNC nei jack R/R-Y, G/Y e B/B-Y del proiettore. Inserire le estremità opposte del cavo nel jack Y/Video, C/R-Y, e B-Y sulla sorgente video a componenti (non inserire estremità di un cavo nei jack HD/Sync e VD).
- 8. Collegare le altre spine del cavo audio RCA ai jack Audio del proiettore: inserire la spina bianca nel jack L e la spina rossa nel jack R per S-Video. Collegare la spina sull'altro capo del cavo audio RCA ai jack dell'uscita audio della sorgente video.
- 9. Assicurarsi che lo switch Computer 2/BNC sia su BNC.
- ♦ **Nota:** *Usare un cavo BNC standard acquistabile presso qualsiasi rivenditore di computer. Il cavo video 5BNC fornito dalla EPSON come accessorio opzionale non è adatto al video a componenti.*

### **Collegamento ad un altoparlante esterno o ad un sistema PA**

Sebbene gli altoparlanti interni del proiettore siano sufficienti per ambienti di piccole e medie dimensioni, potete collegare un altoparlante esterno o un sistema PA (public address, diffusione pubblica) in ambienti di grandi dimensioni o per ottenere il massimo beneficio dalla funzione suono SRS 3D del proiettore.

Per collegare il proiettore ad un sistema audio esterno, è necessario un cavo audio stereo RCA-3,5 mm. Potete acquistare tale componente presso il vostro rivenditore di computer.

- 1. Spegnare il proiettore e l'altoparlante o il sistema PA, qualora fossero accesi.
- 2. Collegare il minispinotto stereo da 3,5 mm al jack audio out del proiettore.

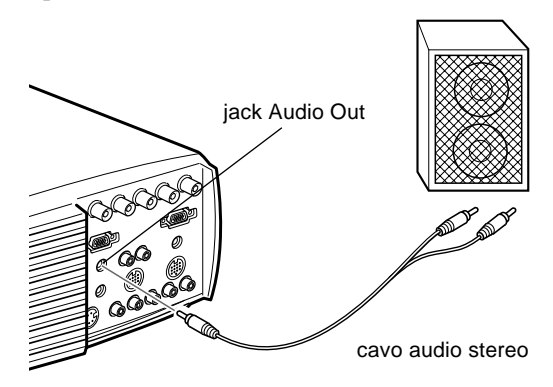

- 3. Collegare gli spinotti RCA all'altoparlante amplificato esterno o ad un sistema PA. Inserire lo spinotto rosso del cavo nel jack Audio R e lo spinotto bianco nel jack Audio L.
- ♦ **Nota:** *Gli altoparlanti interni non funzionano se si utilizza un sistema audio esterno.*

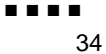

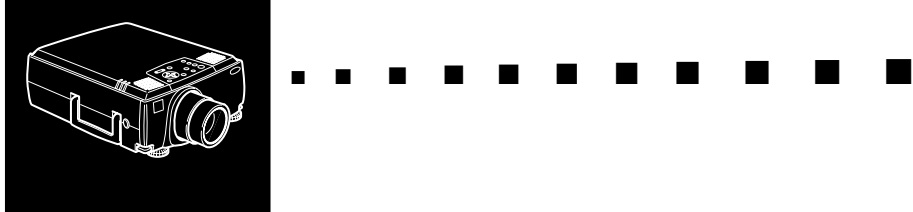

**2**

# **Uso del proiettore**

Questo capitolo fornisce le seguenti informazioni sull'uso del proiettore:

- Accensione e spegnimento dell'apparecchiatura
- Messa a fuoco e posizionamento dell'immagine sullo schermo
- Controllo del proiettore con il telecomando e il pannello comandi
- Controllo dello stato operativo del proiettore

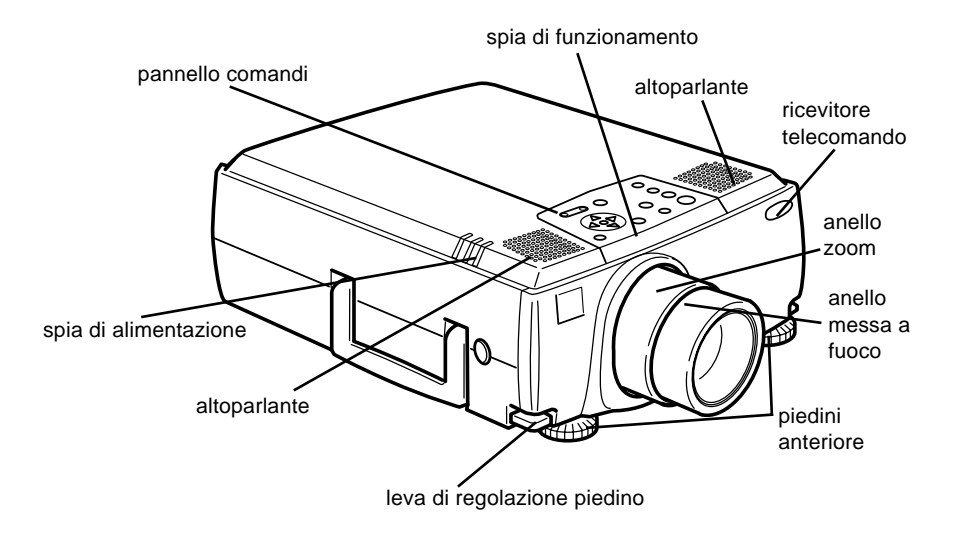

### La seguente figura illustra i componenti del proiettore.

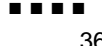

# **Accensione e spegnimento dell'apparecchiatura**

Accendere il proiettore e gli apparecchi collegati nel seguente ordine.

- 1. Fonte video
- 2. Fonte audio (se diversa dal computer o dalla fonte video)
- 3. Proiettore
- 4. Diffusore esterno o sistema PA
- 5. Computer

Quando si spengono gli apparecchi, procedere in ordine inverso.

### **Accensione e spegnimento del proiettore**

- 1. Togliere il copriobiettivo del proiettore.
- 2. Quando si inserisce l'alimentazione del proiettore, la spia dell'alimentazione emette un colore arancione lampeggiante per qualche secondo. Poi la luce rimane arancione.
- 3. Premere il tasto Power sul telecomando o sul pannello comandi. L'indicatore di alimentazione lampeggia in verde mentre il proiettore si scalda. Quando il proiettore si è scaldato completamente, questa spia rimane illuminata in verde.

Se è collegato un computer o un apparecchio video, il segnale del computer o video viene proiettato.

Attendere circa 30 secondi per ottenere l'illuminazione completa.

- ♦ **Avvertenza:** *Non guardare mai nell'obiettivo quando la lampada è accesa. Questo può danneggiare la vista. Fare particolare attenzione a che bambini non guardino nell'obiettivo.*
	- **Cautela:** Quando si accende o si spegne il proiettore con il *telecomando, assicurarsi di accendere prima il telecomando con l'interruttore di alimentazione.*

Dopo aver premuto il pulsante dell'alimentazione per spegnere il proiettore, appare un messaggio di conferma. Se volete spegnere il proiettore, premere di nuovo il pulsante dell'alimentazione. Se non volete spegnere il proiettore, premete qualsiasi pulsante. La ventola rimane attivata e l'indicatore di funzionamento lampeggia in arancione per circa un minuto mentre il proiettore si raffredda.

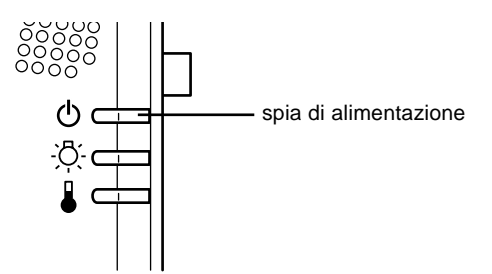

Quando il proiettore si è raffreddato, l'indicatore di funzionamento cessa di lampeggiare e rimane illuminato in arancione.

♦ **Nota:** *Se si preme il tasto Power per riaccendere il proiettore mentre l'indicatore di funzionamento è illuminato in arancione, può trascorrere qualche tempo prima che appaia l'immagine proiettata.*

# **Messa a fuoco e posizionamento dell'immagine sullo schermo**

Quando appare un'immagine sullo schermo, controllate che questa sia a fuoco e correttamente posizionata sullo schermo stesso.

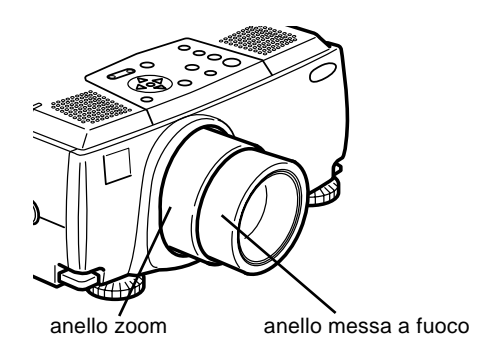

- Per mettere a fuoco l'immagine, ruotate l'anello di messa a fuoco, ossia quello più esterno sull'obiettivo.
- Per regolare il formato dell'immagine, ruotate l'anello dello zoom, ossia quello più interno. Ruotate quest'ultimo in senso orario per ingrandire l'immagine sullo schermo oppure in senso antiorario per ridurla.

Se desiderate alzare o abbassare l'immagine sullo schermo, agite su un piedino sul fondo del proiettore.

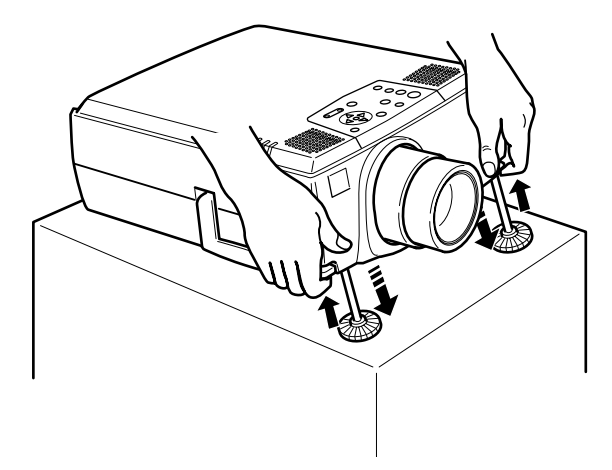

1. Spostatevi dietro il proiettore e sostenete la parte anteriore sollevando contemporaneamente la leva di regolazione dei piedini situata sui piedini. Questi vengono sbloccati in modo da potersi spostare liberamente su e giù. Prestate attenzione a non far cadere il proiettore.

### ♦ **Attenzione:** *Evitate di prendere il proiettore dalla lente per evitare di danneggiarla.*

- 2. Sollevando la leva di regolazione dei piedini, sollevate o abbassate il proiettore finché l'immagine sullo schermo non sia centrata correttamente.
- 3. Rilasciate la leva per bloccare i piedini nella nuova posizione.
- 4. Per regolare precisamente l'altezza del proiettore, girare i piedini in senso orario per alzare o in senso antiorario per abbassare.

### **Pulsante Resize**

Il pulsante Resize vi consente di selezionare il metodo di visualizzazione della proiezione per determinati tipi di segnali di immagini in ingresso da un computer.

Con immagini fino al 1024 x 768 per l'EMP-8000/8000NL e fino al 1280 x 1024 per l'EMP-9000/9000L, si può scegliere tra due metodi di proiezione. Si può visualizzare l'immagine al centro dell'area di proiezione (visualizzazione a finestra) o visualizzare l'immagine a piene dimensioni (visualizzazione ridimensionata).

Si può anche scegliere tra due metodi di proiezione con immagini di formato maggiore a 1024 x 768 (EMP-8000/ 8000NL) o 1366 x 1024 (EMP-9000/9000NL): si può proiettare parte dell'immagine o l'intera immagine in formato compresso. Il proiettore riduce automaticamente le dimensioni dell'immagine alla definizione massima del proiettore. Il tasto Resize non può essere usato per immagini a definizione 1024 x 768 (EMP-8000/8000NL) e a definizione 1280 x 1024 (EMP-9000/9000NL).

Quando la fonte di immagine è video, il tasto Resize permette di scegliere il rapporto di aspetto tra 4:3 e 16:9.

# **Controllo del proiettore**

Di norma controllerete il proiettore per mezzo del telecomando, i cui pulsanti consentono di effettuare le seguenti operazioni:

- Accensione e spegnimento del proiettore
- Impostazione automatica delle immagini da computer
- Commutazione tra immagini di ingresso (Computer 1, Computer 2, Computer-Video)
- Accesso ai menu per la regolazione delle impostazioni di immagine, audio, video o visualizzazione
- Controllo del ridimensionamento
- Controllo del fermo immagine
- Controllo della funzione di spegnimento dello schermo
- Regolazione dell'uscita audio e attivazione della funzione Mute
- Controllo delle funzioni personalizzate
- Spostare il puntatore

### **Uso del telecomando** Power Freeze A/V Mute  $E-Zoom$  RC ON OFF 3 ćħ 24 Enter Esc Tasto Esc Tasto Enter

Telecomando

**FPSON** 

Quando utilizzate il telecomando, puntatelo sempre verso uno dei ricevitori del telecomando situati sulla parte anteriore e posteriore del proiettore.

Collegate il proiettore al computer con tutti i cavi forniti con EMP-8000, in modo da poter utilizzare il telecomando come un mouse senza filo.

Sarete in grado di utilizzare il telecomando fino a circa 10 metri di distanza dal proiettore.

♦ **Nota:** *Il proiettore potrebbe non rispondere ai segnali del telecomando nelle seguenti condizioni: la luce dell'ambiente è troppo intensa; nell'ambiente è presente un particolare tipo di illuminazione fluorescente; il ricevitore ad infrarossi è colpito da una forte fonte di luce (come la luce diretta del sole); oppure è presente un altro apparecchio che emette energia a raggi infrarossi (come un sistema di riscaldamento a pannelli radianti). Rimuovete queste condizioni per usare il telecomando o controllare il proiettore da un computer.*

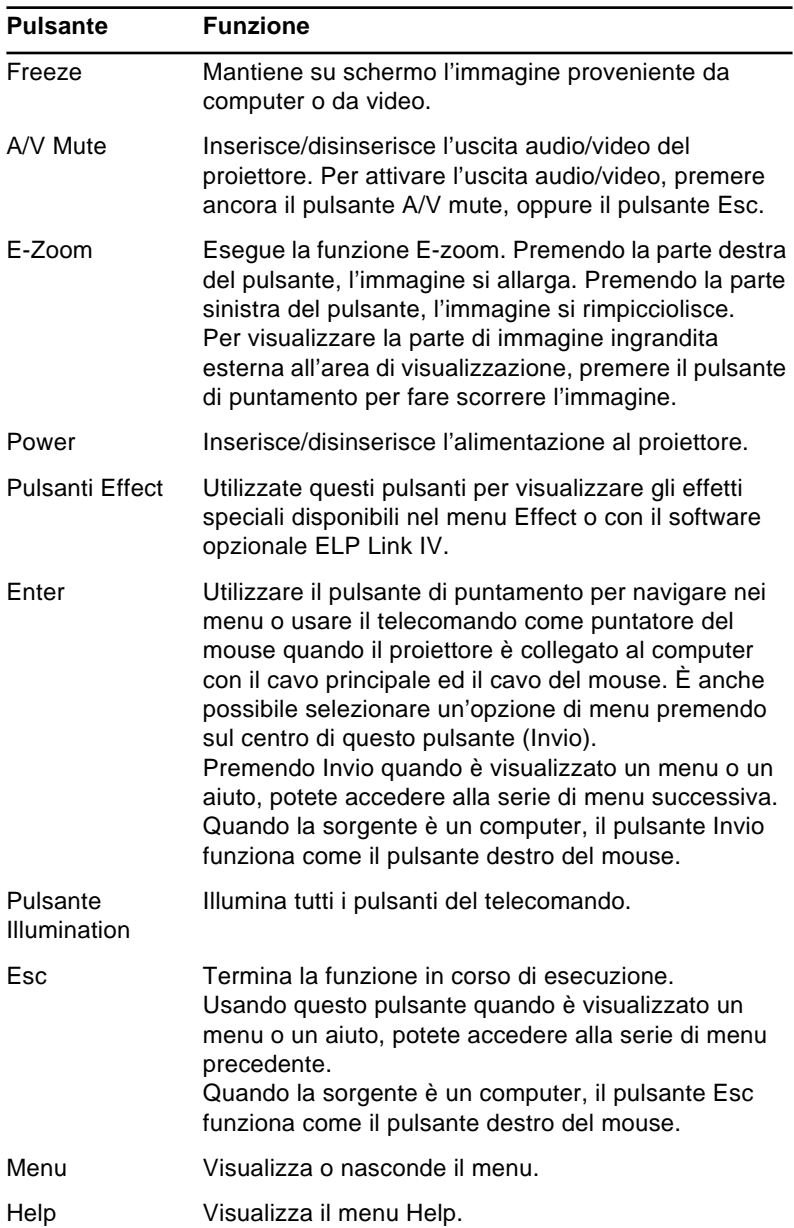

La seguente tabella riepiloga le funzioni del telecomando.

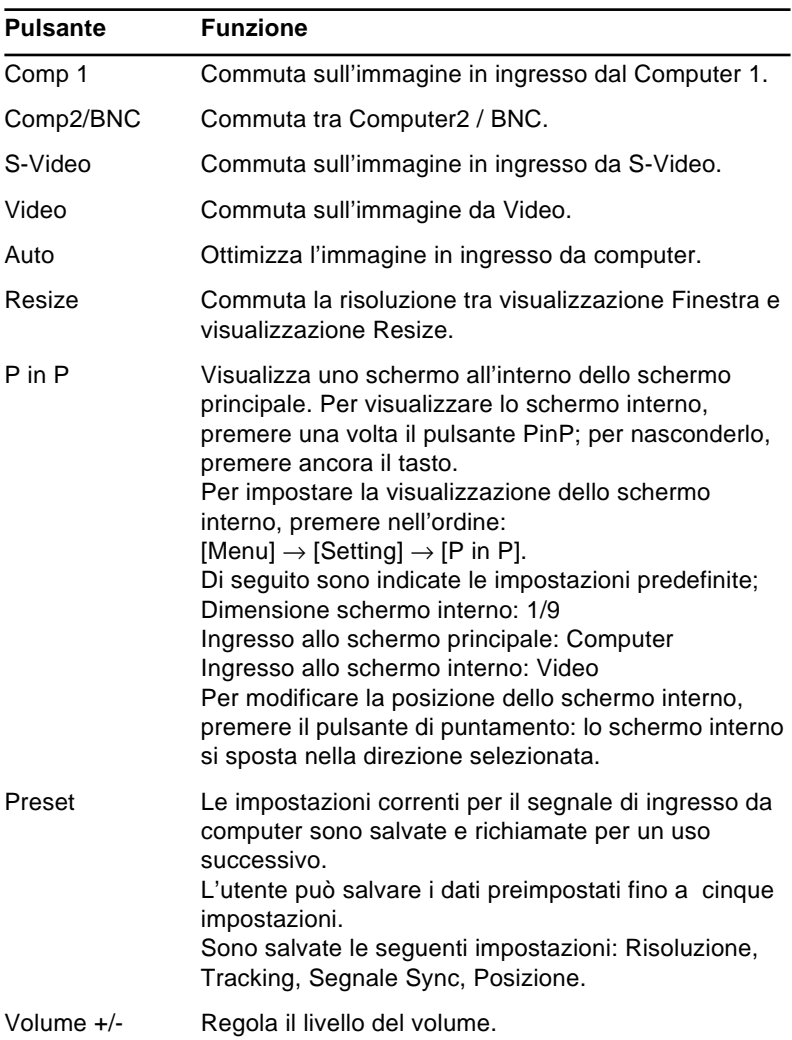

## **Uso del pannello comandi**

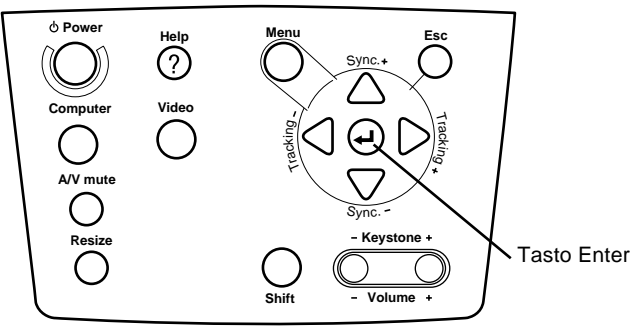

Pannello comandi

Potete controllare il proiettore utilizzando il pannello comandi al posto del telecomando. Tuttavia, le funzioni personalizzate possono essere programmate ed utilizzate soltanto mediante il telecomando.

La seguente tabella riepiloga le funzioni del pannello comandi.

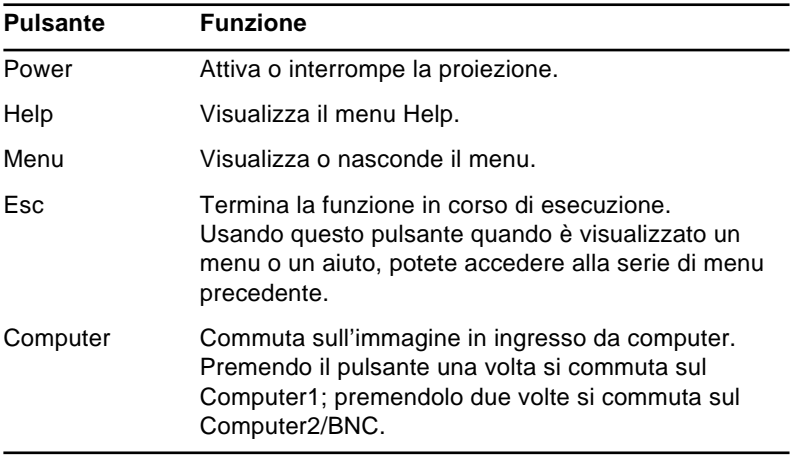

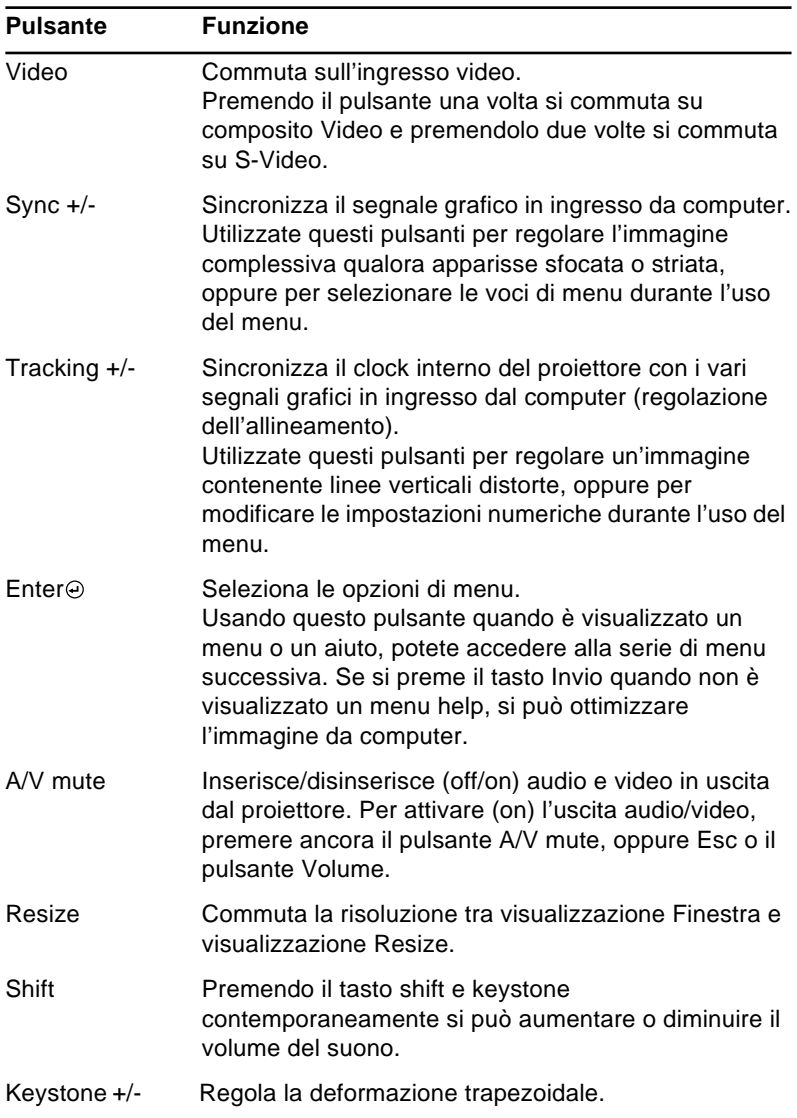

# **Spie di stato del proiettore**

La spia di alimentazione e la spia di stato della lampada situate in alto sul proiettore indicano lo stato operativo del proiettore.

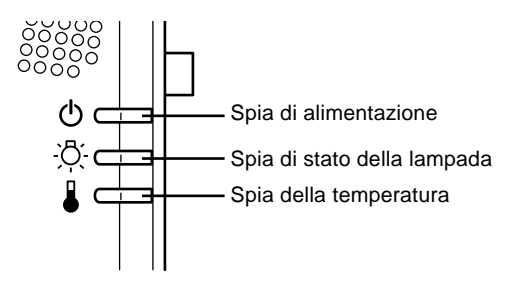

♦ **Attenzione:** *Una spia di colore rosso avverte l'utente in caso di problema di natura grave. Per informazioni sulle operazioni da eseguire in caso di accensione della spia di avvertimento, consultate il Capitolo 6, "Risoluzione dei problemi".*

### **Spia di alimentazione**

Indica la condizione operativa in cui si trova il proiettore.

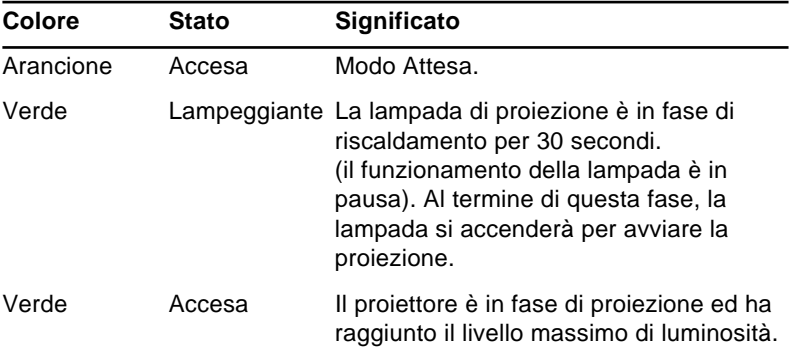

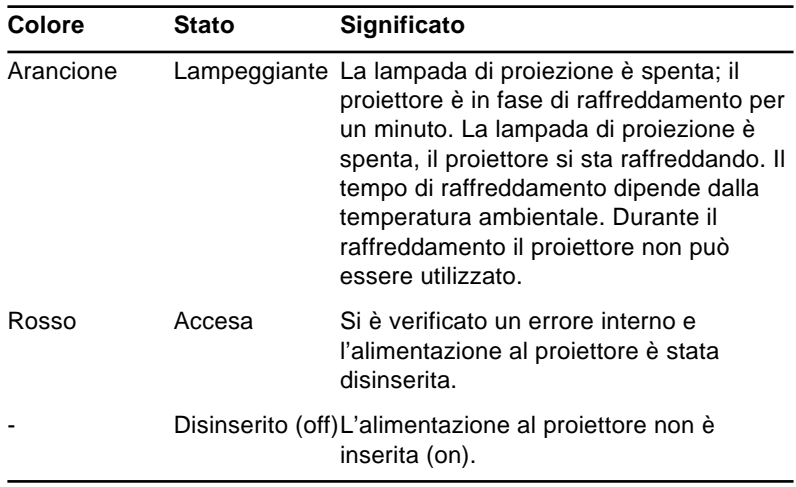

### **Spia della lampada di proiezione**

Indica la condizione in cui si trova la lampada di proiezione.

Questa spia è spenta quando il proiettore si trova in condizione operativa normale.

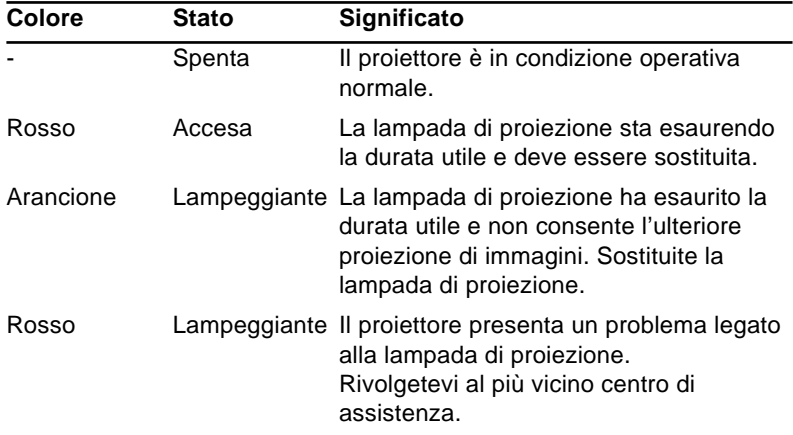

# **Spia della temperatura**

Indica la condizione della temperatura interna del proiettore.

Questa spia è spenta quando il proiettore si trova in condizione operativa normale.

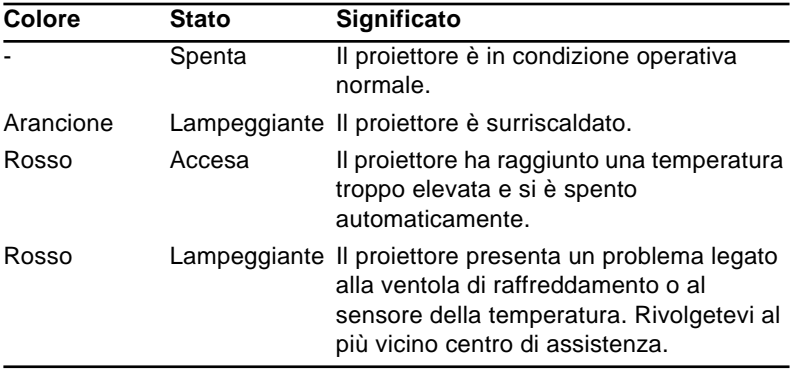
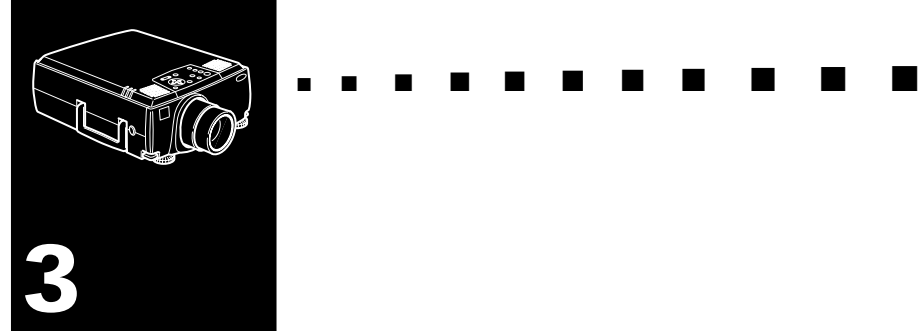

# **Uso dei menu del proiettore**

Gli otto menu di cui dispone il proiettore consentono di controllare l'apparecchiatura.

- Il menu Video consente di controllare caratteristiche e qualità dell'immagine proiettata, che la sorgente sia il computer o il video.
- Il menu Audio consente di controllare caratteristiche audio come il livello del volume, l'impostazione dei toni ed il suono 3D.
- Il menu Effect consente di impostare le funzioni per i pulsanti Effects del telecomando.
- Il menu Setting consente di selezionare le varie opzioni del proiettore.
- Il menu Logo dell'utente consente di selezionare caratteristiche speciali, quali il colore di sfondo o un logo personalizzato.
- Il menu Reset Totale ripristina tutte le impostazioni originali preimpostate dal produttore.
- Il menu Advanced consente di impostare varie opzioni del proiettore.
- Il menu Info fornisce informazioni sulla frequenza H/ V(orizzontale/verticale), sul numero di ore di utilizzo della lampada, ecc.

### **Accesso al menu principale**

Per richiamare il menu principale, premete il pulsante Menu. Apparirà il menu principale:

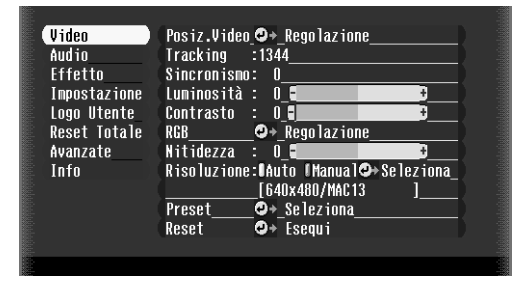

Premete di nuovo il pulsante Menu per nascondere il menu.

### **Modifica di un'impostazione del menu**

Per modificare un'impostazione del menu:

1. Premete il pulsante Menu sul pannello comandi o sul telecomando per visualizzare il menu principale.

2. Premete i tasti freccia su o freccia giù (sul pannello comandi) oppure la parte superiore o inferiore il pulsante di Enter per scorrere le opzioni del menu.

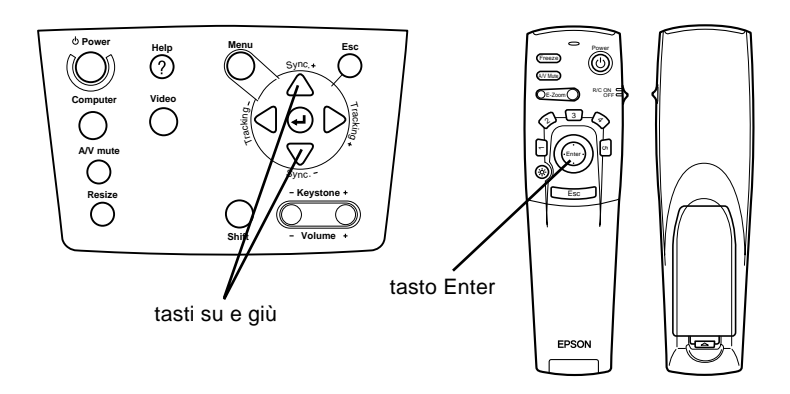

3. Premete il tasto Invio (sul pannello comandi) oppure il pulsante multifunzione anteriore o ESC (sul telecomando) per visualizzare un sottomenu.

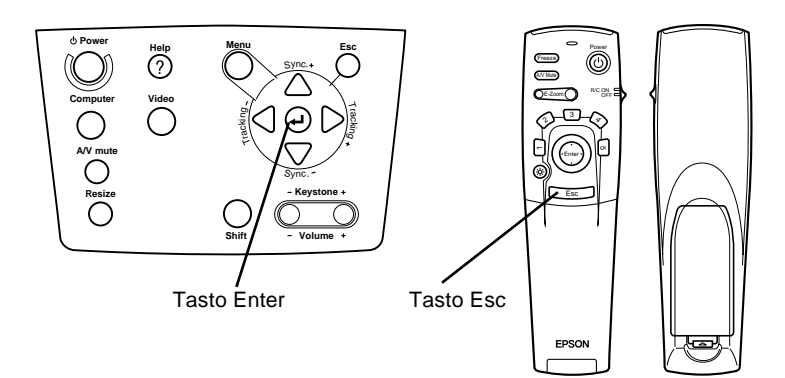

Apparirà un sottomenu simile a quello raffigurato di seguito.

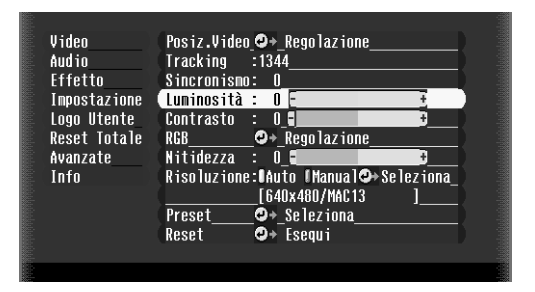

♦ **Nota:** *I sottomenu differiscono a seconda che la sorgente dell'immagine corrente sia Computer o Video.*

- 4. Premere i tasti freccia su o freccia giù (pannello operativo), oppure la parte superiore o inferiore del pulsante Invio (telecomando), per scorrere tra le opzioni del menu.
- 5. Premere il tasto freccia sinistra o freccia destra (pannello operativo), oppure il lato destro o sinistro del pulsante Invio (telecomando), per modificare una delle impostazioni dei sottomenu.
- 6. Una volta terminata la modifica delle impostazioni, premere ancora il pulsante Menu per nascondere il menu, oppure premere il pulsante ESC per ritornare al menu principale: le modifiche vengono salvate automaticamente.

### **Opzioni del menu**

#### **Menu Video (sorgente dell'immagine = Computer)**

Il menu Video consente di effettuare regolazioni dell'immagine proiettata. Quando la sorgente dell'immagine è Computer sono disponibili le seguenti opzioni.

♦ **Nota:** *Per poter accedere a queste opzioni di menu, il computer deve essere collegato ed in funzione e la sorgente dell'immagine sul proiettore deve essere impostata su Computer.*

| Voce del menu | <b>Descrizione</b>                                                                                                    |
|---------------|----------------------------------------------------------------------------------------------------|
| Posizione     | Selezionare questa voce premendo il pulsante Invio<br>per accedere alla modalità di regolazione della<br>posizione dello schermo. Utilizzare quindi il pulsante<br>Invio (telecomando) o i tasti freccia su, freccia giù,<br>freccia sinistra o freccia destra (pannello operativo)<br>per spostare la posizione dello schermo nella<br>direzione corrispondente.<br>Una volta terminate le regolazioni, premere il pulsante<br>Esc per ritornare al sottomenu Video. |
| Video Sinc.   | Consente la sincronizzazione del clock interno del<br>proiettore con i vari segnali grafici del computer.<br>Regolate questa impostazione per rimuovere eventuali<br>linee verticali distorte dall'immagine.                                                                                                    |
| Sincronismo   | Consente la sincronizzazione con il segnale di<br>allineamento inviato dal computer. Regolate questa<br>impostazione quando l'immagine complessiva è<br>sfocata o per rimuovere le striature dall'immagine.                                                                                                    |
| Luminosità    | Rende più chiara o più scura la luminosità<br>complessiva dell'immagine. Aumentate la luminosità<br>per rendere l'immagine più chiara, riducetela per<br>rendere l'immagine più scura.                                                                                                    |
| Contrasto     | Regola la gradazione di differenza tra le aree chiare e<br>quelle scure. Aumentate il contrasto per rendere più<br>chiare le aree chiare e più scure quelle scure, oppure<br>riducetelo per diminuire la differenza tra le aree chiare<br>e quelle scure dell'immagine.                                                                                                    |

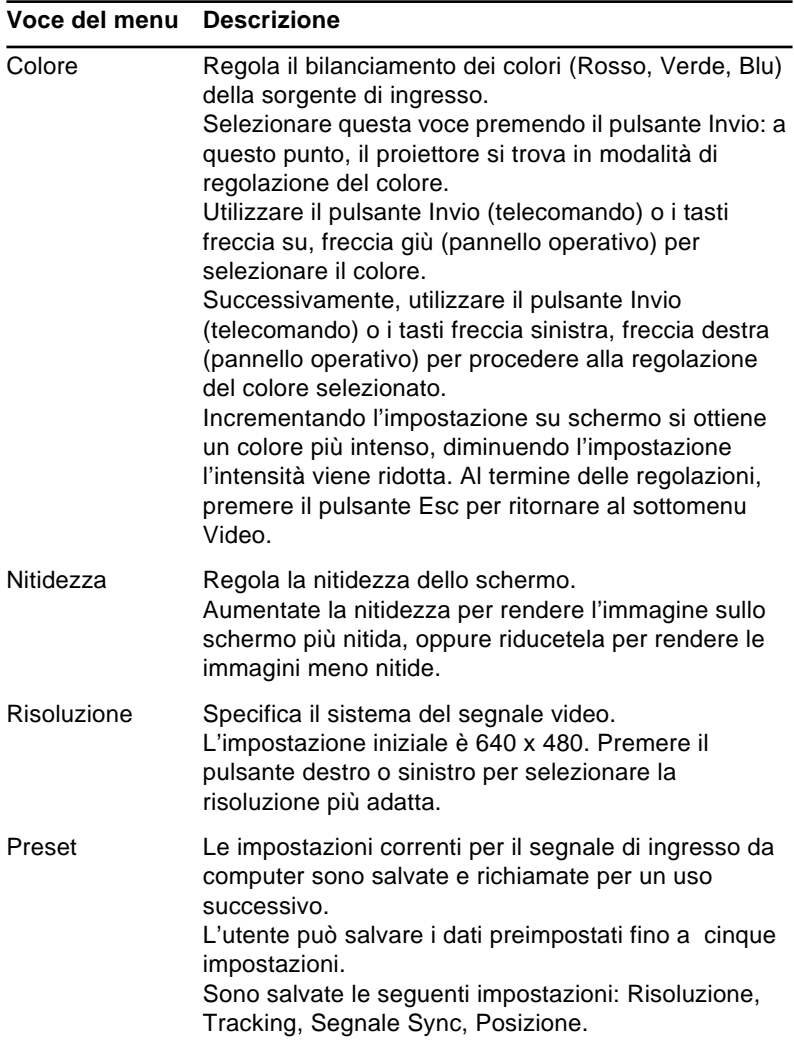

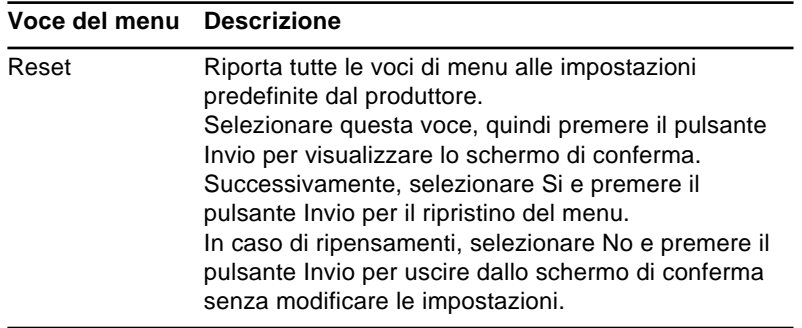

#### **Menu Video (sorgente dell'immagine = Video)**

Il menu Video consente di effettuare regolazioni dell'immagine proiettata. Quando la sorgente dell'immagine è Video sono disponibili le seguenti opzioni.

♦ **Nota:** *Per poter accedere a queste opzioni di menu, la sorgente video (come un videoregistratore o una videocamera) deve essere collegata ed in funzione e la sorgente dell'immagine sul proiettore deve essere impostata su Video.*

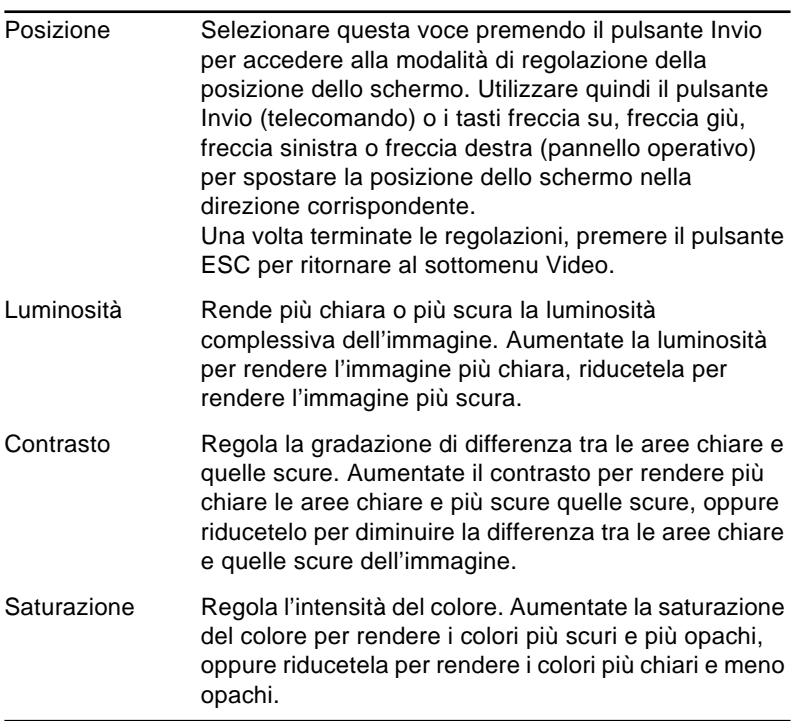

#### **Voce del menu Descrizione**

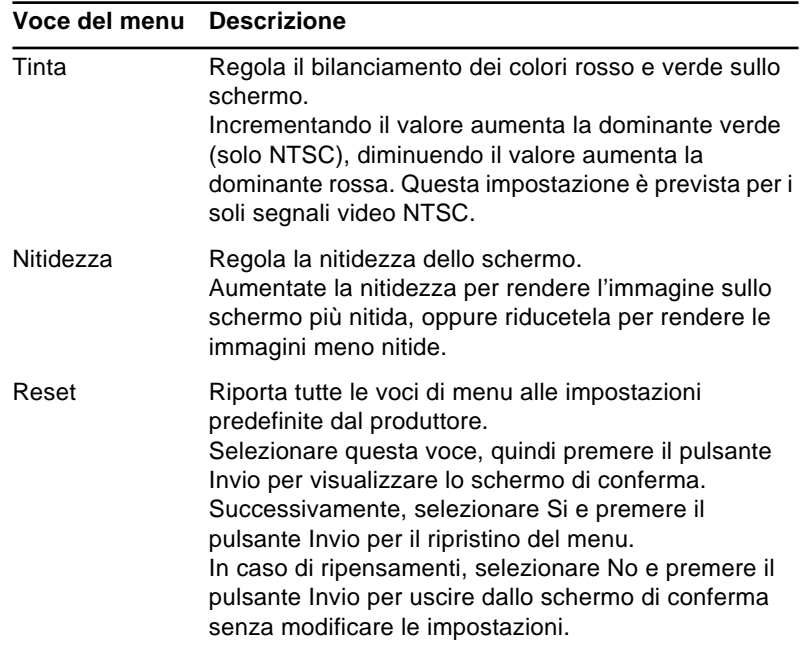

### **Menu Audio**

Il menu Audio consente di effettuare le regolazioni relative al sonoro.

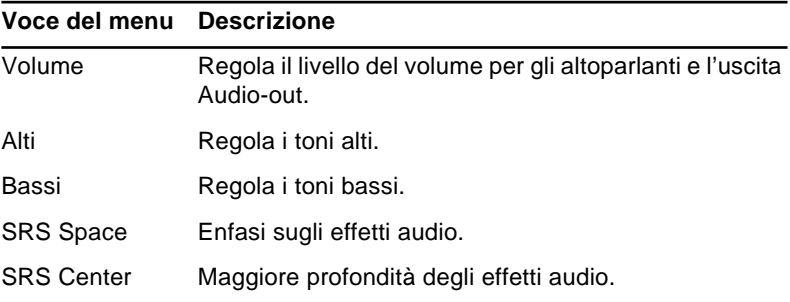

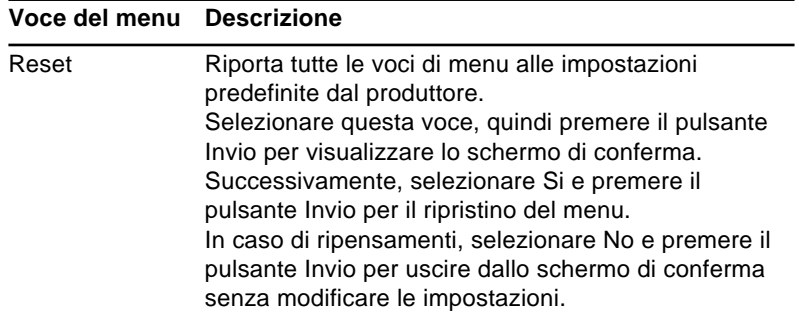

#### **Menu Effect**

Utilizzare il menu Effect per modificare le funzioni per i pulsanti Effects del telecomando e modificare la velocità del cursore.

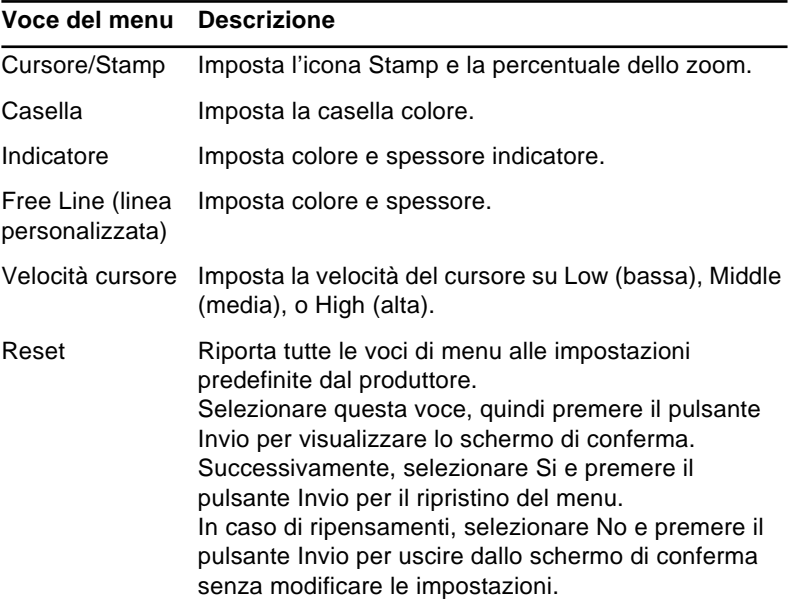

#### **Menu Setting**

Il menu Setting consente di regolare o impostare le varie opzioni del proiettore.

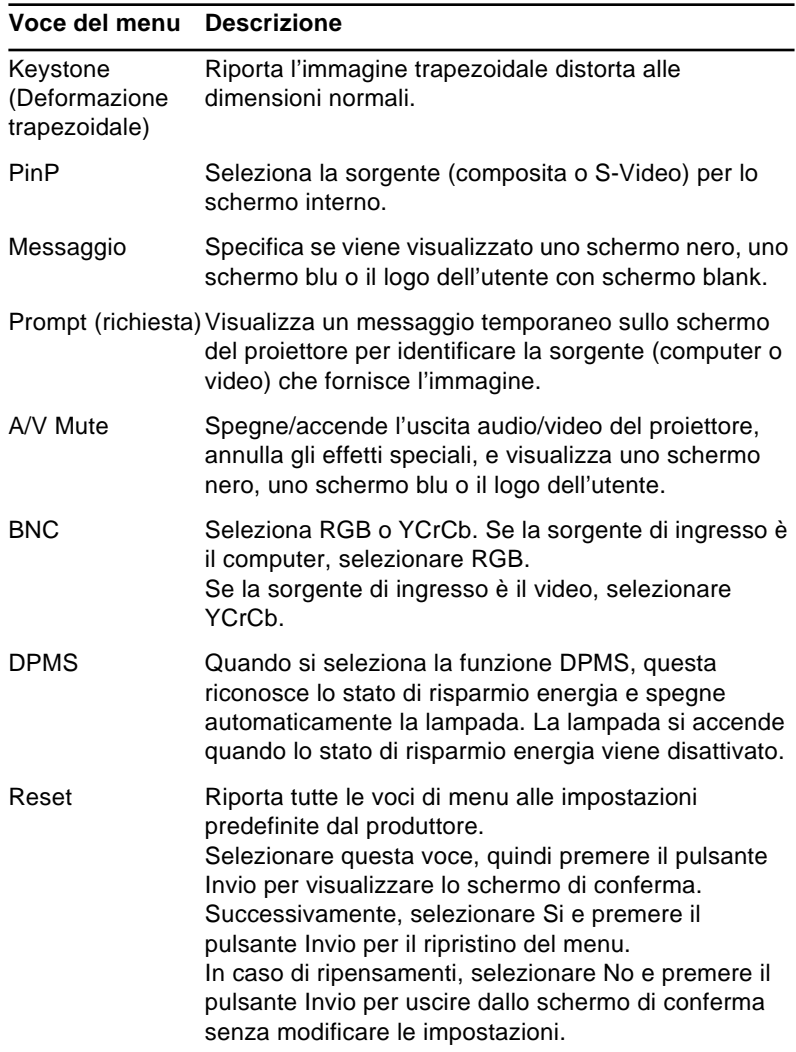

#### **Menu Logo utente**

Il menu Logo utente consente di applicare sullo schermo logotipi personalizzati.

Per creare il logo dell'utente eseguire queste due operazioni:

- Memorizzare il logo
- Assegnare il logo al pulsante A/V Mute

#### **Memorizzazione del logo dell'utente**

Per impostare il logo dell'utente:

- 1. Visualizzare l'immagine (con il proiettore) che si desidera usare come marchio.
- 2. Premere il tasto Menu per visualizzare la finestra Menu.
- 3. Selezionare l'opzione di menu User's Logo (logo utente) premendo il tasto freccia giù del pannello operativo o il pulsante Invio del telecomando. Premere quindi il pulsante Invio per visualizzare la finestra di impostazione per User's Logo.
- 4. Su schermo compare il messaggio "Usare l'immagine corrente come logo utente?". Selezionare Si o No premendo la parte sinistra o destra del pulsante Invio sul telecomando, quindi premere il pulsante Invio.
- 5. Un riquadro di selezione appare sopra l'immagine. Per selezionare la parte dell'immagine che si desidera usare come marchio, usare i tasti delle frecce (pannello comandi) o il tasto del puntatore (telecomando). Una volta selezionata l'area desiderata, premere il tasto Invio.
- 6. Il messaggio "Usare questa immagine?" appare sullo schermo. Selezionare Si e premere il tasto Invio. Se si desidera cambiare la posizione, selezionare No.

- 7. Su schermo compare quindi la finestra di impostazione per Zoom rate (rapporto ingrandimento). Selezionare un rapporto utilizzando i tasti freccia o il pulsante Invio, quindi premere il pulsante Invio.
- 8. Il messaggio "Salvare il logo utente?" appare sullo schermo. selezionare Si e premere il tasto Invio. Se non si vuole salvare il marchio, selezionare No.

♦ **Nota:** *Il salvataggio del marchio può richiedere un momento. Non usare il proiettore o altre fonti (computer, video, diffusore, ecc.) mentre il marchio viene salvato.*

9. Quando il messaggio "Il salvataggio del logo utente è completato." appare sullo schermo, premere il tasto Menu o Invio per visualizzare il menu principale.

#### **Assegnare il logo al pulsante A/V Mute**

Eseguire queste operazioni per assegnare il logo al pulsante A/V Mute:

- 1. Premere il pulsante Menu per aprire la finestra Menu.
- 2. Selezionare il menu Setting e premere il tasto Invio.
- 3. Selezionare l'opzione Blank (A/V Mute); quindi evidenziare User Logo (logo dell'utente).
- 4. Premere due volte il pulsante Menu.

Premendo il pulsante A/V Mute sul pannello di controllo o sul telecomando per evidenziare il logo dell'utente.

### **Menu reset totale**

Selezionando il menu Reset Totale ripristina tutte le impostazioni originali preimpostate dal produttore. Il logo dell'utente eventualmente memorizzato non viene modificato o cancellato.

Viene richiesta la conferma per l'operazione di ripristino. Selezionare Si o No, quindi premere il pulsante Invio per ripristinare tutte le impostazioni.

#### **Menu Advanced**

Il menu Advanced consente di impostare varie opzioni del proiettore.

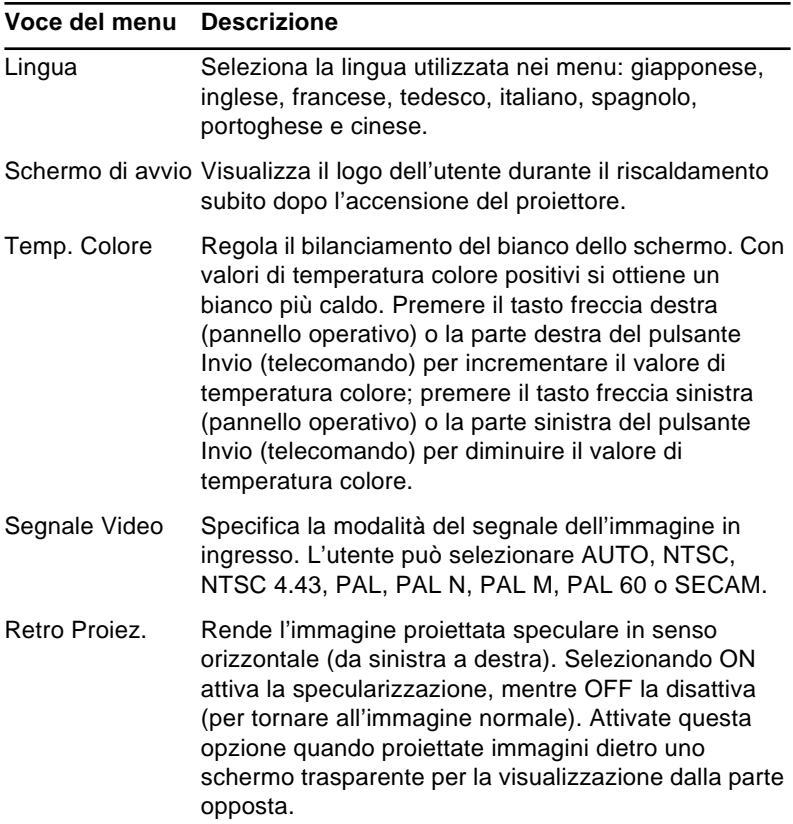

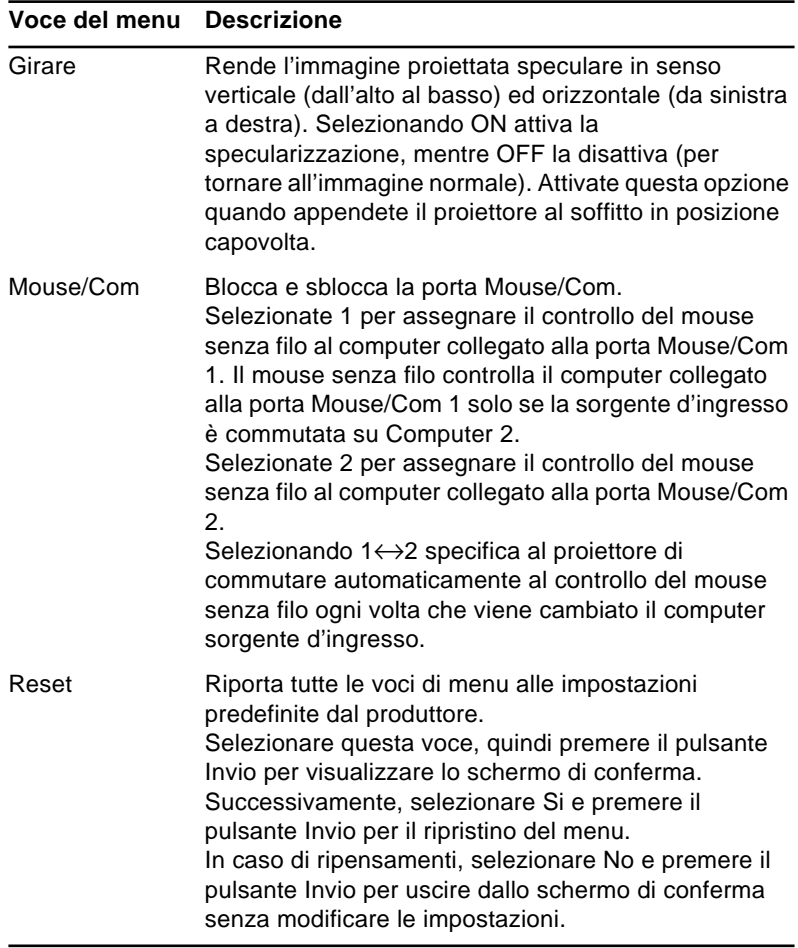

### **Menu Info**

Il menu Info visualizza le seguenti informazioni sul proiettore.

Sorgente immagine = Computer o video computer

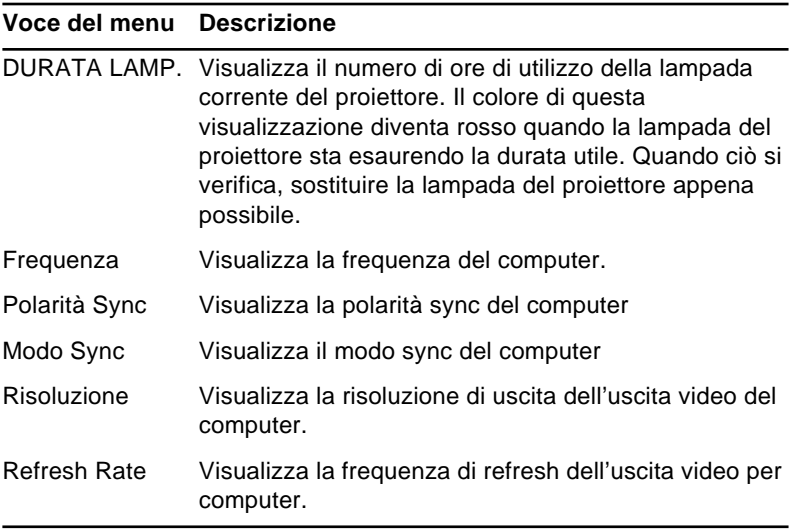

Sorgente immagine = Video

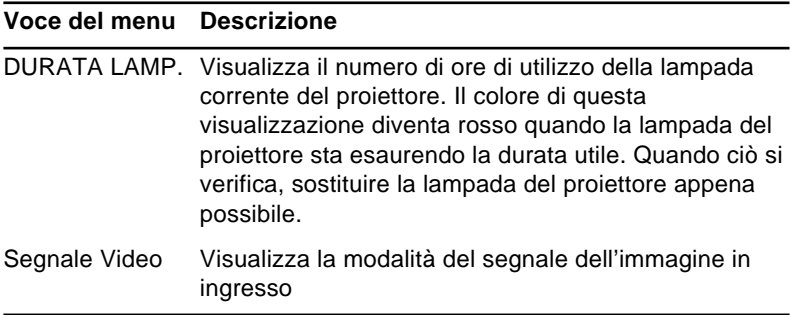

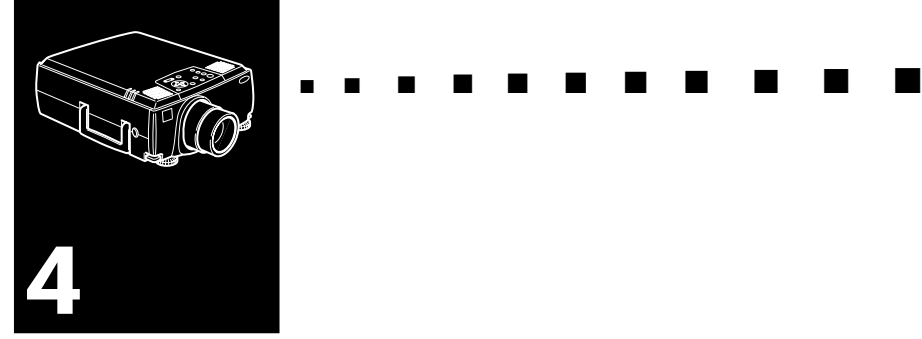

# **Uso del software ELP Link IV**

La confezione del set di collegamento include i materiali necessari per l'utilizzo dell'utilità ELP Link IV. Questa utilità viene eseguita sul proprio computer per controllare le funzioni del proiettore e per configurare i tasti sul telecomando. ELP Link IV dispone di due funzioni associate al proprio proiettore EPSON.

### **Funzione di supporto presentazione**

La funzione di supporto presentazione consente di eseguire presentazioni efficaci in tempo reale tramite il telecomando fornito con il proiettore.

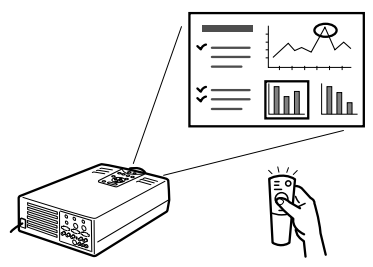

### **Funzione di impostazione proiettore**

La funzione di impostazione proiettore consente di controllare il proiettore dal proprio computer.

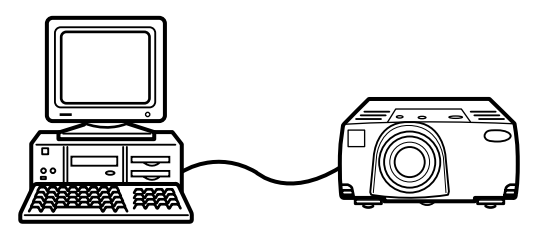

♦ **Nota:** *Vedere la dimostrazione di ELP Link IV inclusa nel CD-Rom del software per proiettore.* 

### **Requisiti di sistema**

Per utilizzare l'utilità ELP Link IV e visualizzare la guida per l'utente PDF, è necessario disporre dei seguenti requisiti di sistema.

#### **Requisiti del PC**

- PC compatibile IBM con processore PENTIUM o superiore
- Microsoft Windows 95/98 o Windows NT 4.0
- Almeno 16 MB di spazio libero su disco rigido per l'installazione di ELP Link IV (16 MB da aggiungere per Acrobat Reader)
- Almeno 6 MB di spazio libero su disco rigido per l'installazione di ELP Link IV (8 MB da aggiungere per Acrobat Reader e 3 MB per l'installazione della guida dell'utente)
- Lettore CD-ROM a doppia velocità (si consiglia l'uso di un lettore a quadrupla velocità o superiore)
- VGA o superiore

#### **Requisiti del Macintosh**

- Processore della serie 68000 o PowerPC
- Sistema operativo 7.5.1 o successivo
- Almeno 16 MB di memoria RAM per il funzionamento di ELP Link IV (più 6 MB da aggiungere per il funzionamento di Acrobat Reader)
- Almeno 5 MB di spazio libero su disco per l'installazione di ELP Link IV (8 MB da aggiungere per Acrobat Reader e 3 MB per l'installazione della guida dell'utente)
- Lettore CD-ROM a doppia velocità (si consiglia l'uso di un lettore a quadrupla velocità o superiore)

• Monitor a colori con risoluzione  $640 \times 480$  (si consiglia una risoluzione di 832 × 624 o superiore) e 256 colori (si consiglia 32,000 colori o superiore)

### **Projector Software CD-ROM**

Nel CD-ROM è presente il seguente software.

### **Utilità ELP Link IV**

Presenta notevoli vantaggi per la presentazione grazie all'utilizzo di un cursore, una barra e di quadratini disponibili con il telecomando fornito con il proiettore. È inoltre possibile controllare il sonoro e la luminosità e le dimensioni dello schermo dal computer.

### **Guida per l'utente di ELP Link IV**

Fornisce informazioni dettagliate e istruzioni per l'uso di ELP Link IV. La guida per l'utente viene fornita come file PDF (Portable Document Format). Per leggere il manuale, è necessario installare Adobe Acrobat Reader.

♦ **Nota:** *La guida per l'utente in Portoghese non viene fornita.* 

#### **Adobe® Acrobat® Reader**

Acrobat Reader è il programma di Adobe Systems Incorporated che consente di leggere i file PDF. Per installare Acrobat Reader, leggere sempre il contratto di licenza e seguire le istruzioni. Per maggiori informazioni su Acrobat Reader, vedere la guida in linea o consultare la home page di Adobe.

(http://www.adobe.com)

♦ **Nota:** *La versione Portoghese di Adobe Acrobat Reader non è disponibile.*

### **Collegamento dei cavi**

Quando si utilizzano proiettori EPSON del tipo sotto indicato, seguire le istruzioni riportate di seguito. In caso di proiettori diversi, consultare la guida per l'utente fornita con il proiettore in uso.

♦ **Attenzione:** *Prima di collegare i cavi al computer, assicurarsi che il computer e il proiettore siano spenti e scollegati dalla presa di corrente; in caso contrario, possono verificarsi dei danneggiamenti.* 

### **Collegamento al PC**

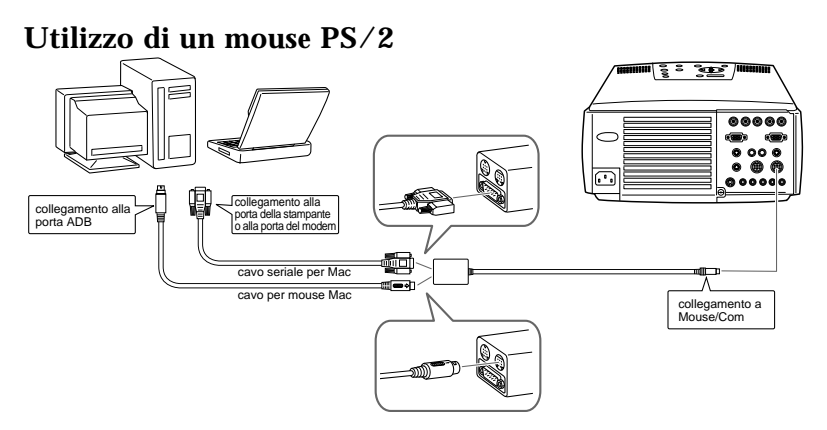

#### **Utilizzo di un mouse seriale**

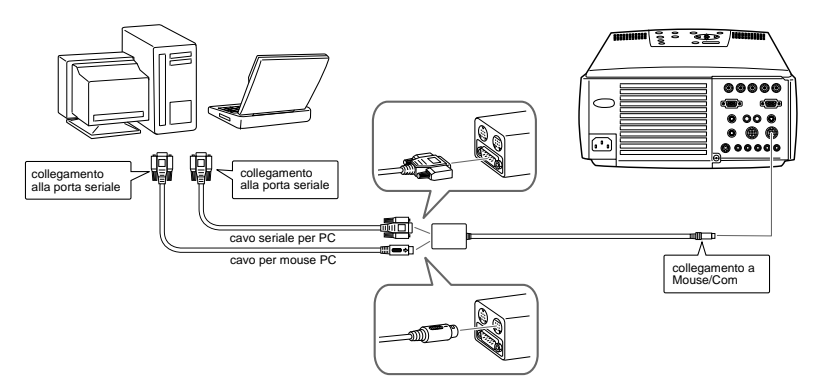

### **Collegamento al Macintosh**

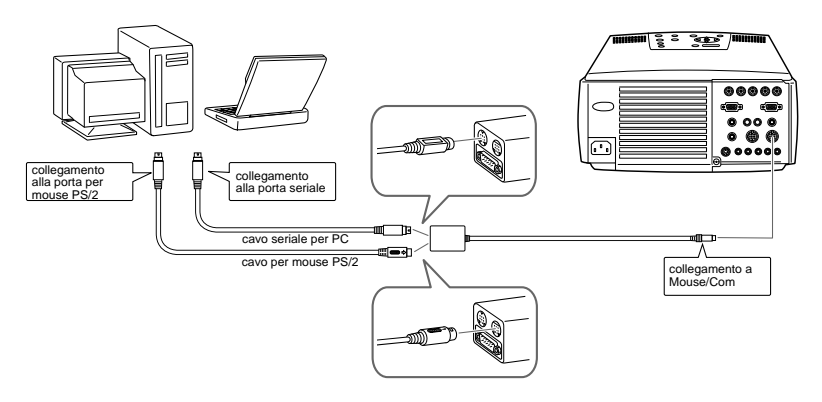

### **Installazione del software per proiettore sul PC**

Dopo aver collegato il proiettore al PC, installare il software per proiettore in ambiente Windows come descritto di seguito.

- 1. Accendere il computer e avviare Windows.
- 2. Inserire il Projector Software CD-ROM nell'unità CD-ROM. Verrà visualizzata la seguente finestra di dialogo.

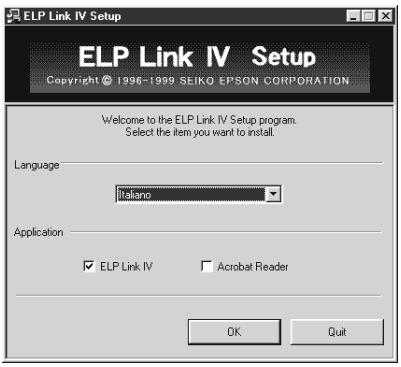

♦ **Nota:** *Se la finestra di dialogo non viene visualizzata, procedere nel modo seguente.* 

#### **Per utenti Windows 95/98 o NT 4.0:**

Fare doppio clic sull'icona Risorse del computer e quindi fare doppio clic sull'icona dell'unità CD-ROM. Fare doppio clic su Setup.exe.

- 3. Selezionare la lingua dall'elenco.
- 4. Contrassegnare la casella di controllo per il/i programma/ i che desiderate installare; quindi fare clic su OK.

♦ **Nota:** *ELP Link IV non può essere utilizzato se non selezionate ELP Link IV a questo punto. La guida dell'utente ELP Link PDF non può essere utilizzata se non installate Acrobat Reader.*

5. Controllare il messaggio visualizzato e fare clic su Successivo.

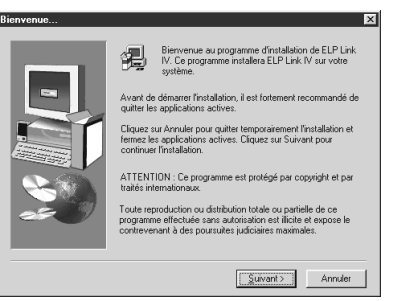

6. Sarà visualizzata la licenza del prodotto. Dopo averla letta, fare clic su Si per accettarne termini e condizioni.

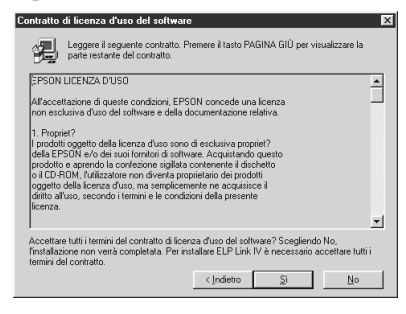

- ♦ **Nota***: Se non ne accettate termini e condizioni, fare clic su No. L'installazione sarà annullata.*
	- 7. Fare clic su Successivo. Lo schermo indica diverse precauzioni sull'installazione di ELP Link IV. Accertarsi di leggerle con attenzione.

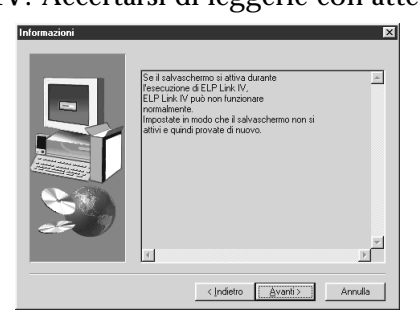

8. Fare clic su Successivo.

Sarà visualizzata la directory di destinazione consigliata; potete comunque effettuare altrove l'installazione, se lo desiderate. Per specificare un'altra directory, fare clic su Sfoglia e selezionare la directory desiderata dalla casella di dialogo.

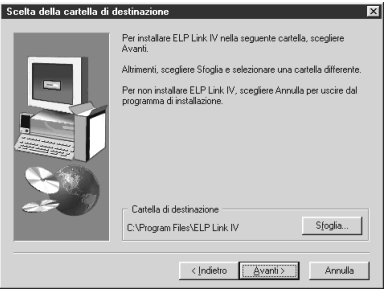

9. Fare clic su Successivo.

Come impostazione predefinita, sarà creata una cartella chiamata "ELP Link IV" nel menu Programmi; se si preferisce, comunque, è possibile inserire un nome di cartella diverso o selezionarne uno di una cartella esistente.

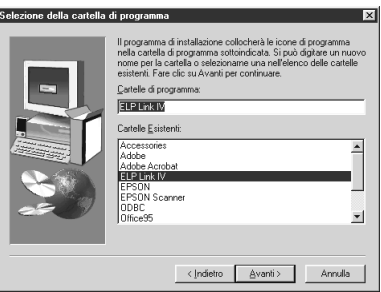

10.Questo schermo sarà visualizzato ad installazione completa.

Cliccare su Termina per terminare l'installazione di ELP Link IV. Se avete contrassegnato la casella posta accanto a Acrobat Reader nella fase 4, il programma di installazione inizierà l'installazione del programma Acrobat Reader.

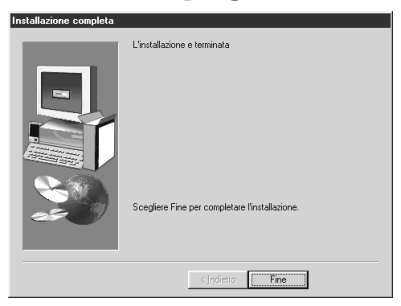

#### **Installazione di Acrobat Reader**

Se avete contrassegnato la casella posta accanto a Acrobat Reader nella fase 4 sarà visualizzato lo schermo sotto riportato. Fare clic su Si per installare.

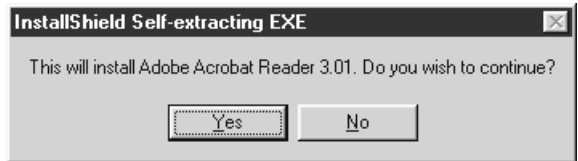

- 1. Seguire quanto riportato dallo schermo per installare il software.
- ♦ **Nota:** *Per dettagli sull'avvio di ELP Link IV e sull'uso dell'applicazione, si prega di consultare la guida per l'utente PDF.*

### **Installazione del software per proiettore sul Macintosh**

Dopo aver collegato il proiettore al Macintosh, installare il software per proiettore in ambiente Macintosh come descritto di seguito.

- 1. Accendere il Macintosh e quindi inserire il Projector Software CD-ROM nell'unità CD-ROM.
- 2. Fare doppio clic sull'icona del programma di installazione ELP Link IV. Verrà visualizzata la seguente finestra di dialogo.

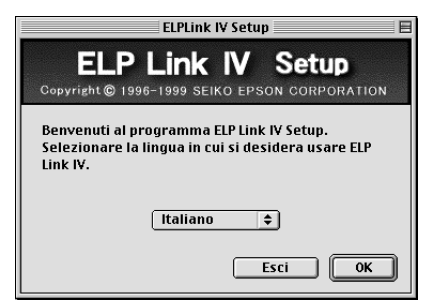

- 3. Selezionare la lingua dal menu a comparsa. Quindi, fare clic su OK.
- 4. Selezionare il tipo di proiettore dal menu a tendina. Poi cliccare Accetti.

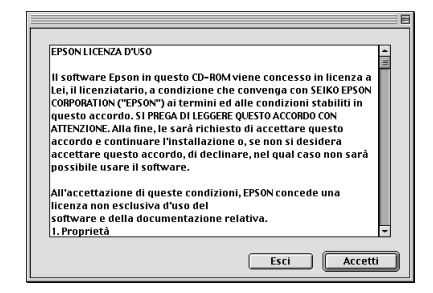

5. Contrassegnare la casella di controllo per il/i programma/ i che desiderate installare; quindi fare clic su OK.

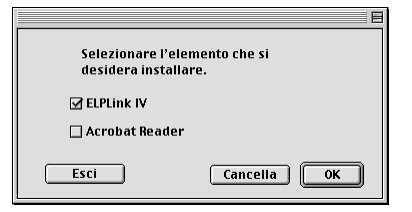

- ♦ **Nota:** *ELP Link IV non può essere utilizzato se non selezionate ELP Link a questo punto. La guida dell'utente ELP Link PDF non può essere utilizzata se non installate Acrobat Reader.*
	- 6. Selezionare il drive e la cartella su cui installare.

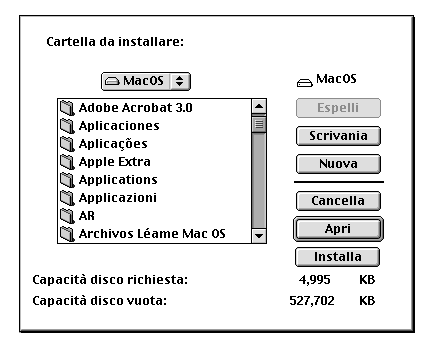

- 7. Fare clic sul pulsante di installazione per iniziare l'installazione.
- 8. Fare clic su Continua.

♦ **Nota***:Questo schermo sarà visualizzato solo se avete contrassegnato la casella posta accanto a Acrobat Reader nella fase 4.*

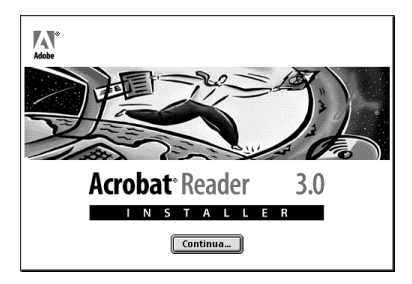

- 9. Seguire quanto riportato dallo schermo per installare il software.
- ♦ **Nota:***Per dettagli sull'avvio di ELP Link IV e sull'uso dell'applicazione, si prega di consultare la guida per l'utente PDF.*

### **Accesso al software per proiettore**

Per accedere al software per proiettore, seguire i punti sotto riportati.

#### **Per utenti Windows 95/98 e NT 4.0**

#### **ELP Link IV**

Fare clic su Avvio, scegliere Programma, ELPLink IV e quindi scegliere ELPLink IV.

#### **Guida per l'utente**

Fare clic su Avvio, scegliere Programma, ELPLink IV e quindi scegliere User's Guide.

♦ **Nota:** *Verificare che Acrobat Reader sia installato sul PC prima di accedere alla Guida per l'utente.* 

#### **Per utenti Macintosh**

#### **ELP Link IV**

Aprire la cartella DATA, quindi la cartella ITALIAN. Aprire la cartella ELP Link IV e quindi fare doppio clic sull'icona ELP Link IV.

#### **Guida per l'utente**

Aprire la cartella DATA, quindi la cartella ITALIAN. Aprire la cartella ELP Link IV e quindi fare doppio clic sull'icona User's Guide.

♦ **Nota:** *Verificare che Acrobat Reader sia installato sul Macintosh prima di accedere alla Guida per l'utente.* 

### **Installazione o accesso al software per proiettore direttamente dal CD-ROM**

Quando si installa o si accede al software direttamente dal CD-ROM, seguire le istruzioni sotto riportate.

#### **Per utenti Windows**

Selezionare Explorer dal menu di Avvio ed utilizzarlo per le operazioni seguenti.

#### **ELP Link IV**

Aprire la cartella DATA, quindi la cartella ITALIAN e ELP Link IV. Aprire adesso la cartella OS: cliccare due volte su SETUP.EXE.

#### **Acrobat Reader**

Aprire la cartella DATA, quindi la cartella ITALIAN e la cartella AR. Aprire adesso la cartella OS e fare un doppio clic AR32I301.EXE (per Windows 95) oppure la cartella WINNT e poi fare un doppio clic su AR32I301.EXE (per Windows NT).

#### **Guida dell'utilizzatore (PDF)**

Aprire la cartella DATA, quindi la cartella ITALIAN. Quindi aprire la cartella PDF\_File e fare un doppio clic su SETUP.EXE.

#### **Per utenti Macintosh**

#### **ELP Link IV**

Aprire la cartella DATA, quindi la cartella ITALIAN e copiare la cartella ELP Link IV sul disco fisso. La guida PDF dell'utilizzatore viene copiata contemporaneamente.

#### **Acrobat Reader**

Aprire la cartella DATA, quindi la cartella ITALIAN. Aprire la cartella AR. Fare un doppio clic sull'icona Installer.

#### **Guida dell'utilizzatore (PDF)**

Copiare il file PDF dalla cartella DATA sul disco rigido.

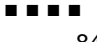

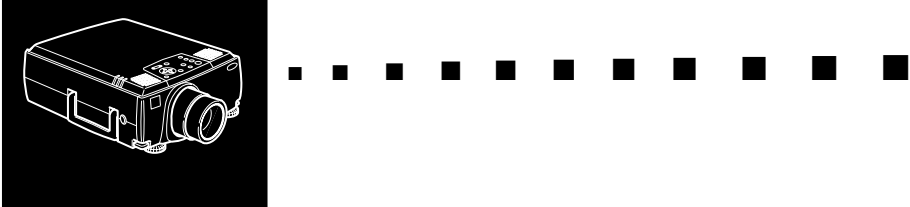

# **5**

## **Manutenzione**

Il proiettore non richiede molta manutenzione. Tenere pulito l'obiettivo perché sporco e macchie appaiono sullo schermo. Inoltre pulire periodicamente il filtro dell'aria sul fondo del proiettore. Un filtro dell'aria intasato può bloccare la ventilazione necessaria per raffreddare il proiettore onde evitare surriscaldamenti.

Gli unici pezzi che vanno sostituiti dall'utilizzatore sono la lampada e il filtro dell'aria. Se qualsiasi altro pezzo va cambiato, contattare il proprio rivenditore o un tecnico qualificato.

♦ **Avvertenza:** *Prima di pulire qualsiasi parte del proiettore, spegnere il proiettore e scollegare il cavo di alimentazione. Non aprire mai alcun coperchio del proiettore, tranne i coperchi della lampada e del filtro. Le pericolose tensioni elettriche presenti all'interno del proiettore possono causare serie lesioni. Non tentare di riparare personalmente questo prodotto, tranne per quanto specificamente spiegato nella guida dell'utilizzatore. Per tutti gli altri interventi di manutenzione rivolgersi a personale tecnico qualificato.*

### **Pulizia dell'obiettivo**

Pulite l'obiettivo quando notate tracce di sporco o polvere sulla sua superficie. Strofinate con delicatezza la superficie dell'obiettivo con un panno soffice, asciutto e non lanuginoso. Per togliere tracce di sporco o macchie dall'obiettivo, inumidite un panno soffice con detergente a base d'alcol e strofinate delicatamente la superficie dell'obiettivo.

### **Pulizia dell'involucro del proiettore**

Prima di pulire l'involucro del proiettore, staccate il cavo di alimentazione. Per togliere tracce di sporco o polvere, strofinate l'involucro con un panno soffice, asciutto e non lanuginoso. Per eliminare le tracce di sporco o le macchie persistenti, inumidite un panno soffice con acqua e un detergente neutro; quindi strofinate l'involucro.

Non impiegate alcol, benzina, diluente o altri detergenti chimici poiché potrebbero causare deformazioni all'involucro.
## **Pulizia del filtro dell'aria**

Pulire il filtro dell'aria sul fondo del proiettore ogni 100 ore di impiego. Se non viene pulito periodicamente, può diventare intasato di polvere, ostacolando la ventilazione. Questo può causare surriscaldamenti e danneggiare il proiettore. Per pulire il filtro dell'aria, procedere come segue:

- 1. Spegnere il proiettore e scollegare il cavo di alimentazione.
- 2. Coricare il proiettore su un lato in modo che la maniglia rimanga in cima e sia possibile accedere facilmente al filtro.

♦ **Nota:** *Se si dispone il proiettore con la maniglia verso l'alto si evita che la polvere penetri nella cassa del proiettore.*

3. Sollevare la linguetta del coperchio del filtro per sganciare il coperchio del filtro. Rimuovere il coperchio.

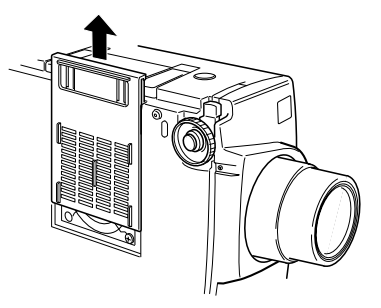

- 4. Il filtro è applicato all'interno del coperchio del filtro. Si consiglia di usare un piccolo aspirapolvere realizzato per computer e apparecchiature per l'ufficio per pulire il filtro. Se non si dispone di tale aspirapolvere, usare un panno asciutto che non lasci peluzzi. Se lo sporco è resistente o se il filtro è strappato, sostituirlo. Consultare il proprio rivenditore o chiamare il Centro Assistenza EPSON.
- 5. Rimettere a posto il coperchio del filtro quando si è finito.

# **Sostituzione della lampada**

È necessario sostituire la lampada nei seguenti casi:

- L'immagine proiettata diventa troppo scura o inizia ad alterarsi.
- L'indicatore della lampada di protezione lampeggia in arancione.
- Sullo schermo appare il messaggio "SOSTITUIRE LA LAMPADA" all'accensione della lampada del proiettore.
- ♦ **Nota:** *Per mantenere la luminosità e la qualità di immagine iniziali, sostituire la lampada il prima possibile quando il messaggio appare sullo schermo. Il messaggio di sostituzione appare dopo circa 2000 ore di impiego. Contattare il proprio rivenditore EPSON per una lampada di ricambio. Richiedere il numero di pezzo ELPLP08.*
- ♦ **Avvertenza:** *Lasciate raffreddare la lampada prima di sostituirla. Evitare anche di toccare la parte in vetro della lampada per non causare danni.*
	- 1. Spegnete il proiettore e staccate il cavo di alimentazione.
	- 2. Per allentare le due viti di fissaggio sul coperchio della lampada, impiegare il cacciavite in dotazione alla lampada; quindi sollevare il coperchio (le viti non possono essere estratte dal coperchio).

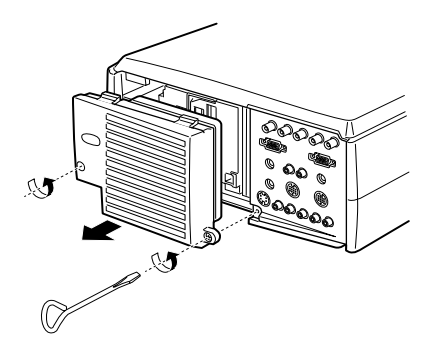

- 3. Per allentare le due viti di fissaggio dell'unità della lampada, impiegare il cacciavite (le viti non possono essere estratte).
- 4. Sollevare la maniglia ed estraete la lampada.

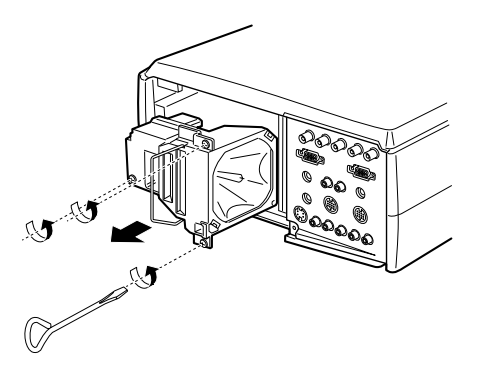

- 5. Inserite delicatamente la nuova lampada in posizione. Verificate che sia ben inserita.
- 6. Stringete le viti allentate al punto 4.
- 7. Riapplicate il coperchio della lampada e stringete le viti del coperchio. (Verificate che il coperchio della lampada sia fissato saldamente. Il proiettore si spegne automaticamente se il coperchio della lampada resta aperto.)

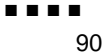

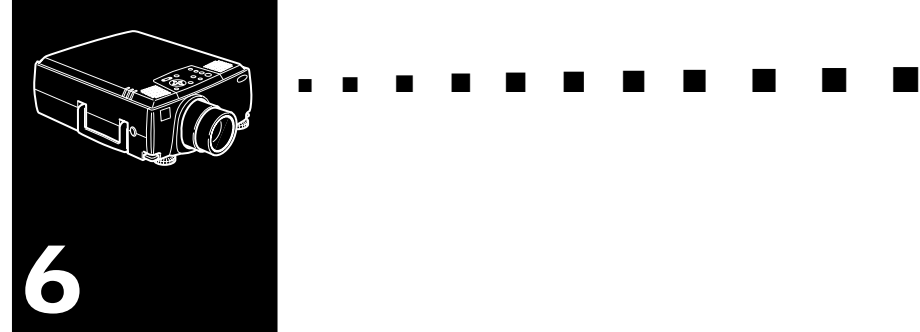

# **Risoluzione dei problemi**

Il presente capitolo descrive gli errori indicati dalle spie luminose di stato e fornisce informazioni su cosa fare in caso sorgano problemi nel proiettore. Esso è diviso nei seguenti paragrafi:

- Problemi di carattere generale con il proiettore. Consultate questo paragrafo se il proiettore non funziona e per capire cosa indicano le spie di avvertenza.
- Problemi con l'immagine sullo schermo. Consultate questo paragrafo se non sarete in grado di proiettare un'immagine o se l'immagine proiettata non sarà buona.

Se si ha un problema, controllare la sezione corrispondente e seguire i suggerimenti relativi al problema. Se nessuno dei suggerimenti produce una soluzione del problema, chiamare il proprio rivenditore o contattare il Centro Assistenza EPSON.

## **Problemi relativi al proiettore**

In caso di problemi con il proiettore, innanzitutto spegnetelo e staccate il cavo di alimentazione dalla presa elettrica. Quindi reinserite il cavo di alimentazione nella presa elettrica ed accendete il proiettore. Se questa operazione non risolve il problema, controllate le spie di avvertimento poste sul proiettore. Queste spie avvertono l'utente dell'esistenza di problemi legati al funzionamento del proiettore.

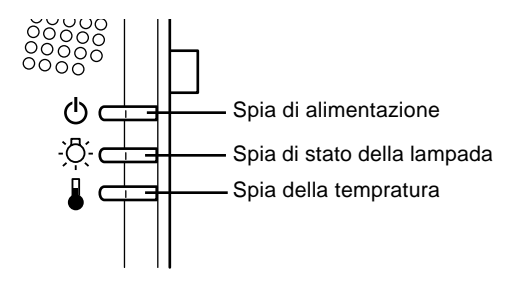

Consultate le pagine seguenti per informazioni sulle operazioni da eseguire in caso di accensione di queste spie di avvertimento o di problemi specifici con il proiettore.

#### ❑ **La spia di alimentazione lampeggia in arancione e non si riesce ad accendere il proiettore.**

 La lampada si sta raffreddando. Attendete finché la spia non si spegne ed accendete il proiettore.

#### ❑ **La spia di alimentazione non si accende.**

 Spegnete il proiettore, controllate che il cavo di alimentazione sia collegato correttamente sia alla presa elettrica che al proiettore e premete di nuovo il pulsante Power.

#### ❑ **Le immagini proiettate diventano più scure o iniziano ad alterarsi, oppure la spia della lampada è rossa.**

 Sostituite la lampada del proiettore come descritto a pagina 88.

#### ❑ **La spia della temperatura è rossa.**

 Il proiettore è surriscaldato e spegne automaticamente la lampada. Lasciate raffreddare il proiettore per alcuni minuti, quindi riaccendetelo. Assicuratevi che non vi sia nulla che ostruisca le aperture di ventilazione.

 Il filtro dell'aria potrebbe essere sporco. Pulitelo come descritto nel Capitolo 5 e lasciate raffreddare il proiettore per alcuni istanti.

 Se il proiettore continua a surriscaldarsi dopo aver effettuato la pulizia del filtro dell'aria, il problema potrebbe essere causato da un guasto alla ventola di raffreddamento o ai circuiti interni. Contattate un tecnico si assistenza qualificato.

♦ **Avvertenza:** *Ad eccezione dei casi espressamente indicati in questo Manuale dell'Utente, non tentate mai di riparare questa apparecchiatura da soli.*

# **Problemi relativi all'immagine o al suono**

#### ❑ **L'immagine non appare sullo schermo.**

 Controllate che la spia di alimentazione sia accesa e che il coperchio di protezione dell'obiettivo sia stato tolto. Verificate inoltre che i cavi siano installati correttamente come descritto nel Capitolo 1.

 Potrebbe non essere stata selezionata la sorgente di immagini corretta. Premete il pulsante Source sul telecomando o sul pannello comandi per scegliere un'altra sorgente di immagini.

#### ❑ **Viene visualizzata sono una parte dell'immagine del computer.**

Se l'impostazione di definizione in uscita del computer è superiore a 1024 x 768 (EMP-8000/8000NL) o 1366x1024 (EMP-9000/9000NL), il proiettore ridimensiona l'immagine. Se l'uscita computer non è compatibile con questo ridimensionamento, selezionare un'impostazione di visualizzazione diversa sul computer. In Windows 3.x, usare Windows Setup nel gruppo di programmi Main. Per un Macintosh, selezionare Control Panels sotto il menu Apple e quindi selezionare Monitors. Nella schermata Monitors, selezionare Options e assicurarsi che Macintosh Hi-Res Display o un'altra visualizzazione a 1024x768 (EMP-8000/8000NL) o 1366x1024 (EMP-9000/9000L) sia selezionata. Per le impostazioni di visualizzazione supportate, vedere "Visualizzazioni monitor supportate" alle pagine 99 e 100.

Potrebbe essere necessario inoltre modificare i file della presentazione esistenti nel caso li abbiate creati per una risoluzione diversa. Consultate il manuale della vostra applicazione software per informazioni specifiche.

#### ❑ **Viene visualizzato il messaggio "SEGNALE ASSENTE".**

È stata selezionata una sorgente di immagine non collegata al proiettore, il segnale non viene emesso dal computer, oppure il segnale non arriva al proiettore. Controllate che i connettori siano fissati saldamente sia al proiettore che alla sorgente dell'immagine. Quindi controllate che la sorgente dell'immagine sia selezionata correttamente. Quando viene visualizzato il messaggio "SEGNALE ASSENTE", non è possibile accedere al menu relativo alla sorgente (computer/video).

#### ❑ **Viene visualizzato uno schermo vuoto.**

 Il segnale del computer non riesce ad essere interpretato dal proiettore. Verificate il formato di visualizzazione (vedere a pagina 99, 100). Quando è visibile uno schermo vuoto, non è possibile accedere ai menu del proiettore.

#### ❑ **L'immagine o parti dell'immagine sono offuscate o sfocate.**

 Regolate le impostazioni di Luminosità e Contrasto nel menu principale Video. Se si stanno visualizzando immagini da un computer, provate inoltre a regolare i pulsanti Tracking e Comp Sync sul pannello di controllo del proiettore.

 Potrebbero esserci tracce di sporco o macchie sulla lente. Pulite la lente come descritto nel Capitolo 5, "Manutenzione".

#### ❑ **I colori dell'immagine non sono corretti.**

 Il bilanciamento dei colori potrebbe non essere corretto. Se si stanno visualizzando immagini da un computer, regolate le impostazioni relative ai colori rosso, verde e blu nel menu Video. Se si stanno visualizzando immagini video, regolate le impostazioni di Colore e Tinta (solo NTSC) nel menu Video.

#### ❑ **Non vi è sonoro.**

Controllate innanzitutto che il volume non sia stato abbassato completamente e che il cavo audio RCA sia saldamente collegato sia al proiettore che alla sorgente audio. Accertarsi anche che il pulsante disinserito sia inserito.

È stata selezionata la sorgente errata. Premete il pulsante Computer o Video sul telecomando o sul pannello comandi per selezionare la sorgente corretta.

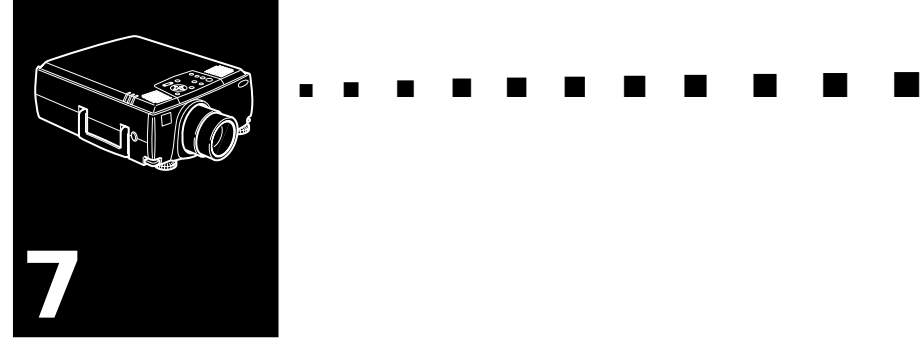

# **Caratteristiche tecniche**

#### **Generali**

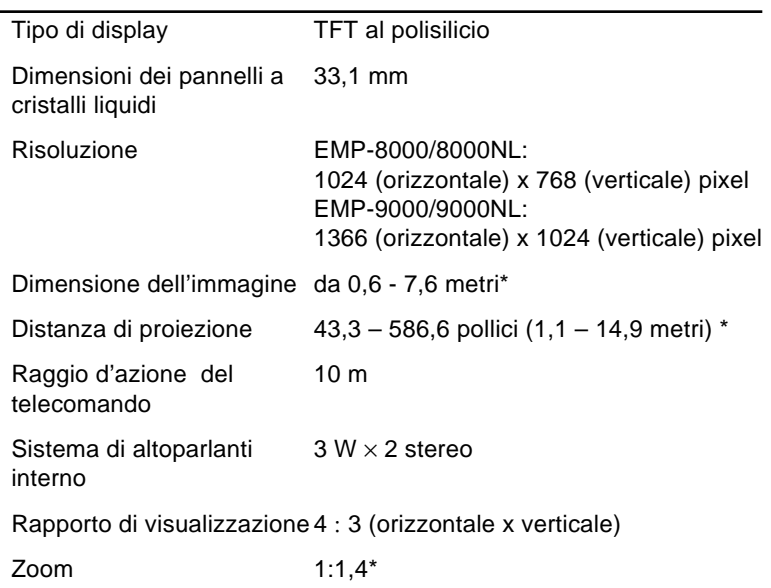

#### \*Dimensioni obiettivo standard

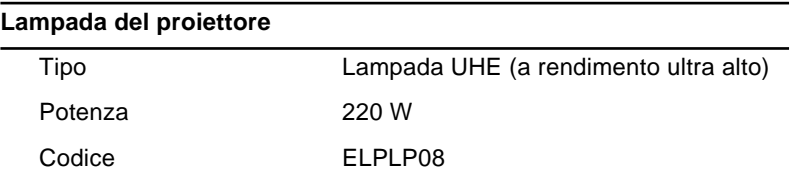

## **Meccaniche (con lente e piedini)**

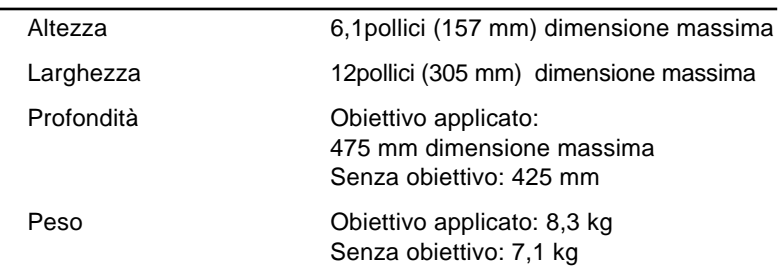

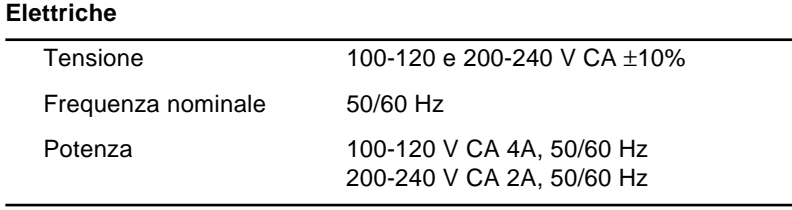

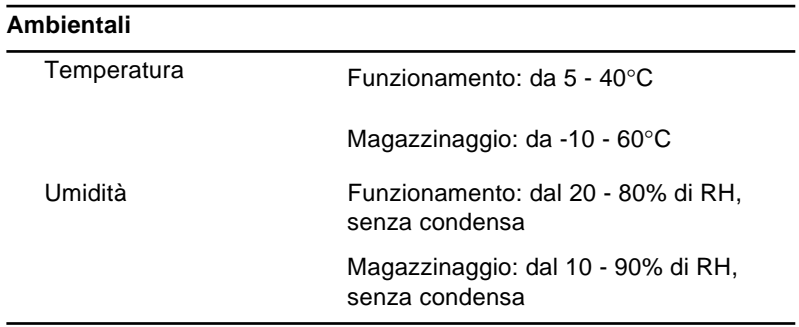

## **Monitor supportati**

Il proiettore visualizza le immagini con una definizione di 1024x768 pixel (EMP-8000/8000NL) o 1366x1024 pixel (EMP-9000/9000NL). Per visualizzare un'immagine a definizione maggiore, il proiettore la comprime a 1024x768 (EMP-8000/8000NL) o 1366x1024 (EMP-9000/9000NL). La seguente tabella elenca i formati di visualizzazione supportati dal proiettore.

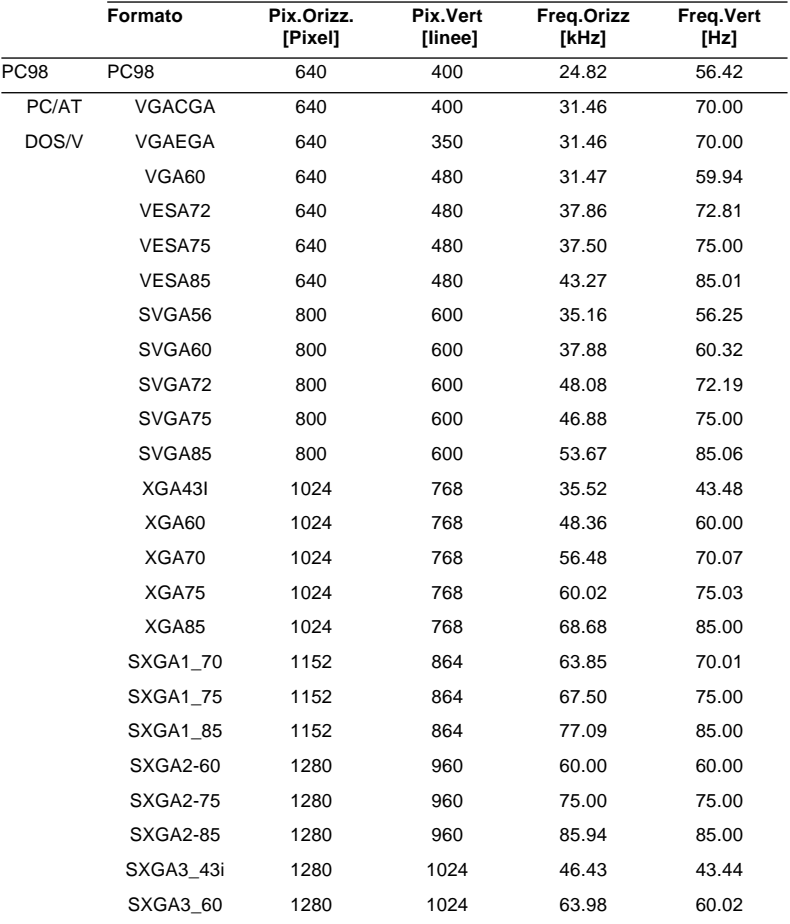

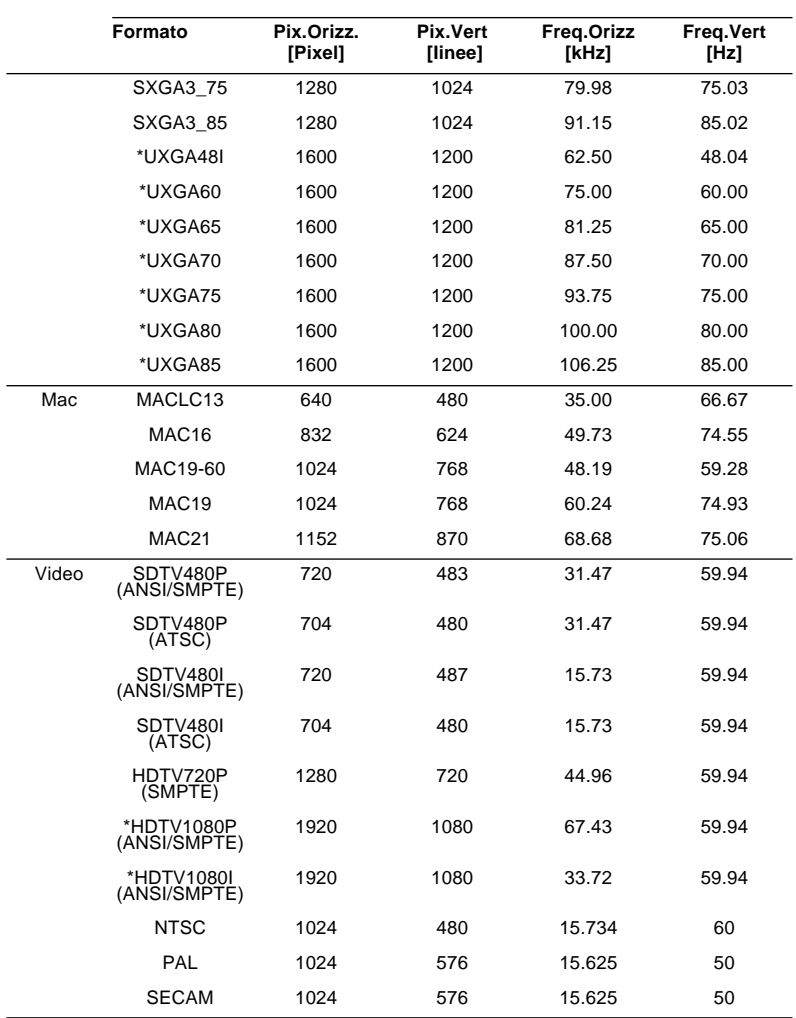

# **Attribuzioni dei pin dei connettori Monitor e Computer In 1/2**

I connettori Monitor e Computer In 1/2 sono dei connettori video femmina RGB a 15 pin di tipo micro-D. Le attribuzioni dei pin sono:

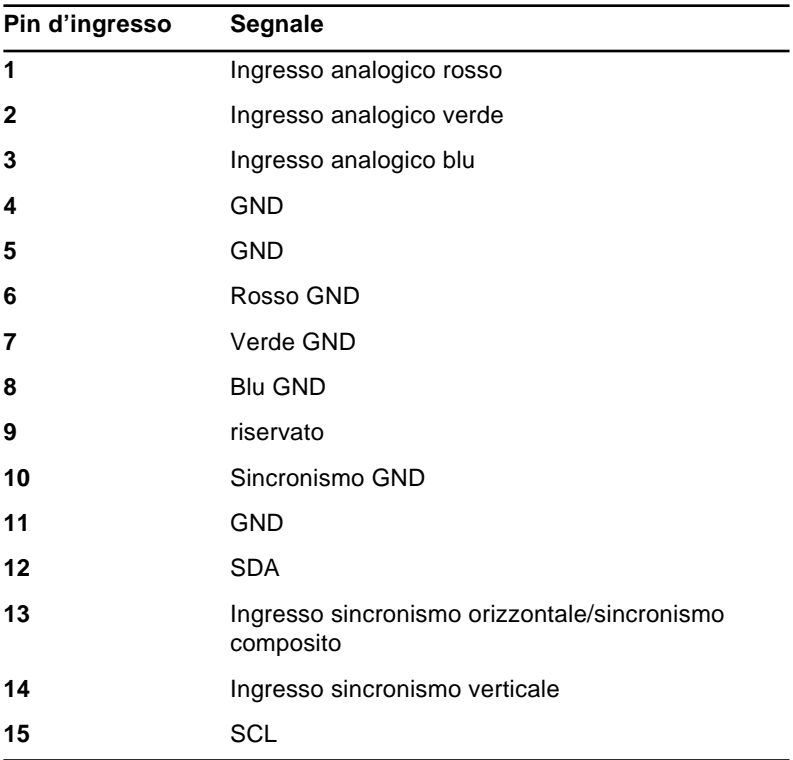

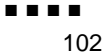

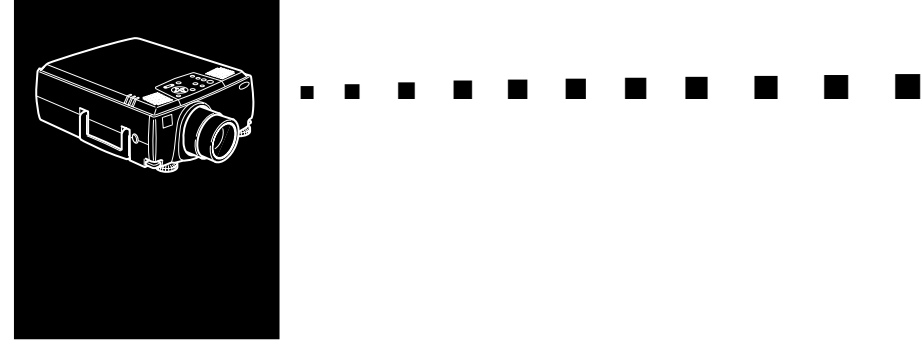

# **Glossario**

**Contrasto.** Misura della differenza di luminanza tra le parti più chiare e più scure di un'immagine. In un'immagine molto contrastata, le zone chiare sono molto brillanti e quelle scure molto scure.

**Luminosità.** Bilanciamento delle tonalità luminose e scure in un'immagine.

**NTSC.** Standard di trasmissione video a 525 linee sviluppato dal National Television Standards Committee. È largamente utilizzato in Nord America, Messico e Giappone.

**PAL (Phase Alternation by Line).** Standard di trasmissione video a 625 linee utilizzato nell'Europa Occidentale, India, Cina, Australia, Nuova Zelanda e parte dell'Africa.

**Risoluzione.** Misura della quantità di dettaglio contenuta in un'immagine, che può essere misurata in punti per pollice o in pixel. La nitidezza e la chiarezza aumentano all'aumentare della risoluzione.

**RGB.** Rosso, verde e blu.

**S-Video.** Tipo di segnale video che trasmette separatamente colore e luminanza.

**SECAM (Système Electronique pour Couleur Avec Mémoire).** Sistema TV a 625 linee utilizzato in Francia, Europa Orientale, Russia e parte dell'Africa.

**Seriale.** Tipo di interfaccia di comunicazione che trasmette dati su un singolo filo.

**Video Composito.** Tipo di segnale video che codifica informazioni di colore, luminanza e sincronizzazione in modo che possano essere comprese in un solo segnale.

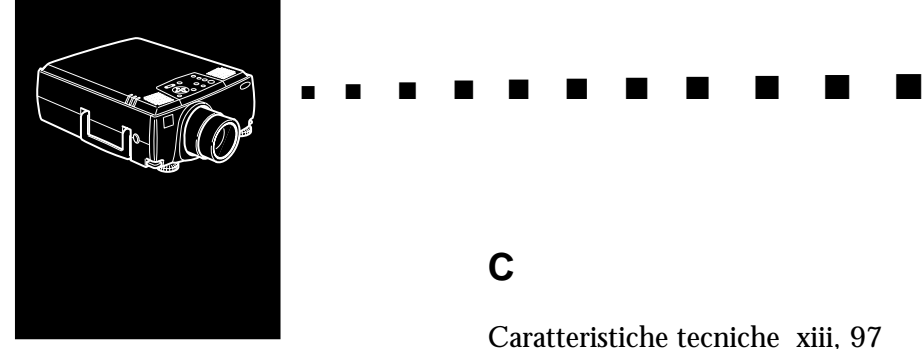

# **Indice**

## **Numerics**

5BNC 8, 9, 13, 17

## **A**

A/V Mute 44 Accessori opzionali xii adattatore desktop 17 Adattatore desktop Mac 2 adattatore desktop Macintosh 23 Adattatore monitor Mac 2 adattatore monitor Macintosh 17 Adobe® Acrobat® Reader 71 Alti 59 altoparlante esterno 33 anello messa a fuoco 39 anello zoom 39 Attribuzioni dei pin 101 AVTSS ix

#### **B**

Bassi 59

## **C**

Caratteristiche tecniche xiii, 97 Cavo audio 2, 12 Cavo audio RCA 2, 31 cavo audio stereo 33 cavo del computer 8 Cavo del computer (5BNC) 2 Cavo del computer (Presa secondaria D mini 15 piedini) 2 cavo del monitor 8 Cavo del mouse per Mac 2 Cavo del mouse PS/2 2 Cavo di alimentazione 2 cavo monitor Macintosh 17 cavo per mouse Mac 20 cavo per mouse PS/2 10 Cavo principale 2, 10 cavo seriale a 9 pin 10 cavo seriale Mac 20 Cavo seriale per Mac 2 Cavo seriale per PC 2 cavo S-Video 31 Cavo VGA, workstation xii Cavo video RCA 2, 31 cavo video-out 23 Comp2/BNC 45 connettore S-Video 31 Contrasto 55 Custodia rigida xii

## **D**

DAR<sub>x</sub> DPMS 61 DURATA LAMP. 66

#### **E**

EMP-9000/9000NL/ 8000/8000NL ix Enter 44 E-Zoom 44

#### **F**

filtro dell'aria 93 Format 99 formati 99 Freeze 44

### **G**

Glossario 103 Guida per l'utente di ELP Link IV 71

### **H**

Help 44

### **I**

Installazione xiii Installazione del software per proiettore 74

## **J**

jack Audio 1 12 jack Audio Out 33

#### **K**

Keystone 61 Keystone  $+/- 47$ 

### **L**

Luminosità 55

#### **M**

Manutenzione xiii Memorizzazione del logo dell'utente 62 menu Advanced 51 Menu Audio 51, 59 menu Effect 51 Menu Info 51, 66 menu Logo dell'utente 51 menu Reset Totale 51 menu Setting 51 Menu Video 51 Messaggio 61 Monitor supportati 99 mouse senza filo 1

### **N**

NTSC x

## **P**

P in P 45 PAL x pannello comandi 36 porta Computer 1 8 porta Computer Out 8 porta Mouse/Com 1 10, 14, 20 Power 44 Preset 45 proiettore xi Prompt 61 Pulizia del filtro dell'aria 87 Pulizia dell'obiettivo 86 Pulsante Illumination 44 Pulsante Resize 41 Pulsanti Effect 44

### **R**

raffreddando 92 RGB 101 Risoluzione 103 Risoluzione dei problemi xiii, 91

### **S**

Schermo di avvio 64 SECAM x, 103 Set cavo comunicazione xii Shift 47 sistema di amplificazione xiii sistema PA 33 software ELP Link IV xiii sorgente video 29 Sostituite la lampada 93 Sostituzione della lampada 88 Spia della lampada di proiezione 49 Spia della temperatura 50 Spia di alimentazione 36, 48 Spie di stato del proiettore 48 SRS 3D ix SRS Center 59 SRS Space 59 S-Video x, 103 Sync  $+/- 47$ 

### **T**

Tasto Enter 43 Tasto Esc 43 Telecomando xi, 43 Tracking  $+/- 47$ 

#### **U**

USB 10 Utilità ELP Link IV 67, 71

#### **V**

Video Composito 104 Volume 59

#### **W**

workstation 28 World Wide Web xvii

#### Indice ■ ■ ■ ■ 108

# **Termini della garanzia mondiale**

Questo proiettore multimediale EPSON include la garanzia mondiale Epson, che permette di ottenere riparazioni del prodotto al di fuori del paese di acquisto in più di 45 paesi del mondo. Si prega di notare che i termini di garanzia indicati sulla scheda di garanzia allegata al prodotto, e non questi termini della garanzia mondiale, si applicano al servizio o servizi richiesti nel paese o nei paesi coperti dalla scheda.

#### **Questo servizio di garanzia è disponibile solo per l'assistenza nei seguenti paesi.**

<EUROPE>

AUSTRIA, BELGIUM, BULGARIA, CROATIA, CYPRUS, CZECH, DENMARK, FINLAND, FRANCE, GERMANY, GREECE, HUNGARY, IRELAND, ITALY, LUXEMBURG, MACEDONIA, NETHERLANDS, NORWAY, PORTUGAL, POLAND, ROMANIA, SLOVAKIA, SLOVENIA, SPAIN, SWEDEN, SWITZERLAND, TURKEY, UNITED KINGDOM and YUGOSLAVIA

<NORTH, CENTRAL AMERICA & CARIBBEAN ISLANDS>

CANADA, COSTA RICA, MEXICO and U. S. A.

<SOUTH AMERICA>

ARGENTINA, BRAZIL, CHILE, COLOMBIA, PERU and VENEZUELA

<ASIA & OCEANIA>

AUSTRALIA, HONG KONG, JAPAN, KOREA, MALAYSIA, SINGAPORE and TAIWAN

#### **Questo servizio di garanzia è soggetto ai seguenti termini e condizioni.**

1)Per ottenere il servizio di garanzia si deve presentare prova della data di acquisto del prodotto, mostrando la ricevuta di acquisto del prodotto o la scheda di garanzia (se la data di acquisto è indicata sulla scheda).

- 2)Questo servizio di garanzia viene applicato in base ai termini ed alle condizioni di garanzia stabiliti da EPSON (o dai suoi fornitori di assistenza autorizzati) nel paese dove il servizio viene richiesto. Tuttavia EPSON garantisce almeno questi termini di servizio:
	- Il periodo di garanzia è di 12 mesi dalla data di acquisto.
	- La garanzia copre almeno il costo dei pezzi e della manodopera.
	- Epson non può garantire che il centro assistenza sarà in grado di fornire un prodotto di rimpiazzo durante le riparazioni del prodotto acquistato.
- 3) Questo servizio di garanzia non si applica ai seguenti casi:
- a.Guasti o difetti in parti di consumo come lampade o accessori opzionali
- b.In caso il prodotto sia stato danneggiato a causa di uso inappropriato o mancato uso corretto secondo i dettagli nel manuale del proprietario o durante il trasporto
- c.In caso il prodotto sia stato riparato o modificato da qualsiasi parte diversa da EPSON o un fornitore di assistenza autorizzato da Epson
- d.Problemi causati da apparecchi opzionali o parti di consumo, diversi da prodotti originali EPSON o prodotti di qualità equivalente
- ♦ **Avviso:** *Il cavo di alimentazione imballato con il proiettore è soggetto alle condizioni di rete elettrica del paese di acquisto. Quando si usa il proiettore all'estero, assicurarsi di acquistare un cavo di alimentazione originale EPSON appropriato a ciascun paese.*

#### **CENTRI ASSISTENZA DA CONTATTARE PER LA GARANZIA MONDIALE EPSON PER PROIETTORI**

Questa lista di contatti è aggiornata al 21 giugno 1999.

Per informazioni di contatto più recenti, fare riferimento alla home page indicata per ciascuna nazione o, se non ne è elencata una, fare riferimento alla home page principale di Epson a www.epson.com.

#### **<EUROPE>**

AUSTRIA : EPSON Support Center Austria Tech. Help Desk: 0810 200129 Web Address: http://www.epson.at

BELGIUM : EPSON Support Center BeNeLux Tech. Help Desk: 070 222083 Web Address: http://www.epson.be

CYPRUS : CTC- INFOCOM 6a. lonos Str., Engomi P. O. Box 1744 2406 Nicosia, Cyprus Tel: 00357.2.458477 Fax: 00357.2.668490

CZECH : EPRINT s.r.o. Stresovicka 49 CZ-16200 Praha 6 Tel: 00420.2.20180610 Fax: 00420.2.20180611 E-mail: eprint@mbox.vol.cz

BULGARIA : PROSOFT 6. AI Jendov Str. BG-1113 Sofia Tel: 00359.2.730.231 Fax: 00359.2.9711049 E-mail: Prosoft@internet-BG.BG

CROATIA : Recro d.d. Trg. Sportova 11 HR-10000 Zagreb Tel: 00385.1.6350.777 Fax: 00385.1.6350.716 E-mail: recro@recro.hr Web Address: http://www.recro.hr

DENMARK : Tech. Help Desk: 80881127

FINLAND : Tech. Help Desk: 0800.523010 (note. Some geographical areas excluded)

FRANCE : EPSON France, 68 bis rue Marjolin, F-92300 Levallois, Tech. Help Desk: 01.49.61.33.95 Web Address: http://www.epson.fr

GERMANY : EPSON Deutschland GmbH Zülpicher Straße 6 40549 Düsseldorf Tech. Help Desk: 01805 234182 Web Address: http://www.epson.de

GREECE : Pouliadis Ass. Corp. Aristotelous St. 3 GR-19674 Athens Tel: 0030.1.9242072 Fax: 0030.1.9441066

HUNGARY : R.A. Trade Kft. Petöfi Sandor u. 64 H-2040 Budaör Tel: 0036.23.415.317 Fax: 0036.23.417.310 IRELAND : Tech. Help Desk: 01.6799016

ITALY · EPSON Italia s.p.a. Assistenza e Servizio Clienti Viale F. Lli Cashiragi, 427 20099 Sesto San Giovanni (MI) Tech. Help Desk: 02.29400341 Web Address: http://www.epson.it

LUXEMBURG : EPSON Support Center **BeNeLux** Tech. Help Desk: 0032 70 222083 Web Address: http://www.epson.be

MACEDONIA : Rema Kompjuteri d.o.o. St. Naroden Front 19a lok 16 91000 Skopje/ Macedonia Tel: 00389.91.118159 Fax: 00389.91.118159

NETHERLANDS : EPSON Support Center **BeNeLux** Tech. Help Desk: 043 3515753 Web Address: http://www.epson.nl

NORWAY : Tech. Help Desk: 800.11828

PORTUGAL : EPSON Portugal, S.A. Rua do Progresso, 471-1 Perafita- Apartado 5132 Tech. Help Desk: 0808 200015 Web Address: http://www.epson.pt

POLAND : FOR EVER Sp. z.o.o. Ul. Frankciska Kawy 44 PL- 01-496 Warszawa Tel: 0048.22.638.9782 Fax: 0048.22.638.9786 E-mail: office@for-ever.com.pl ROMANIA :

MB Distribution S.R. L. 162, Barbu Vacarescu Blvd. Sector 2 RO- 71422 Bucharest Tel: 0040.1.2300314 Fax: 0040.1.2300313 E-mail: office@mbd-epson.ro

SLOVAKIA : Print Trade spol. s.r.o. Cajkovskeho 8 SK-98401 Lucenec Tel: 00421.863.4331517 Fax: 00421.863.4325656 E-mail: Prntrd@lc.psg.SK Web Address: http://www.printtrade.sk

SLOVENIA : Repro Ljubljana d.o.o. Smartinska 106 SLO-1001 Ljubljana Tel: 00386.61.1853411 Fax: 00386.61.1400126

SPAIN : EPSON IBERICA, S.A. Avda. Roma 18-26, E-08290 Cerdanyola, Barcelona, SPAIN Tech. Help Desk: 902.404142 E-mail: soporte@epson.es Web Address: http://www.epson.es

SWEDEN : Tech. Help Desk: 08 445 1258

SWITZERLAND : EXCOM Service AG Moosacher Str. 6 CH-8820 Wädenswil Tel: 01.7822111 Fax: 01.7822349 Web Address: http://www.excom.ch

TURKEY : Romar Pazarlama Sanayi ve TIC. A.S. Rihtim Cad. No. 201 Tahir Han TR-Karaköy-Istanbul Tel: 0090.212.2520809 Fax: 0090.212.2580804

UNITED KINGDOM : EPSON (UK) Ltd. Campus 100, Maylands Avenue Hemel Hempstead, Herts, HP2 7TJ Tech. Help Desk: 0990 133640 Web Address: http://www.epson.uk

YUGOSLAVIA : BS Procesor d.o.o. Hadzi Nikole Zivkovica 2 11000 Beograd Tel: 00381.11.639610 Fax: 00381.11.639610

#### **<NORTH, CENTRAL AMERICA & CARIBBEANI ISLANDS>**

CANADA : Epson Canada, Ltd. 100 Mural Street, Suite 300 Richmond Hill, Ontario CANADA L4B IJ3 Tel: 905-709-3839 Web Address: http://www.epson.com

COSTA RICA : Epson Costa Rica, S.A. Embajada Americana, 200 Sur y 300 Oeste San Jose, Costa Rica Tel: (50 6) 296-6222 Web Address: http://www.epsoncr.com MEXICO · Epson Mexico, S.A. de C.V. AV. Sonora #150 Mexico, 06100, DF Tel: (52 5) 328-4008 Web Address: http://www.epson.com.mx

U. S. A. : Epson America, Inc. 3840 Kilroy Airport Way Long Beach, CA90806 Tel: (562) 276-4394 Web Address: http://www.epson.com

#### **<SOUTH AMERICA>**

ARGENTINA : Epson Argentina S.A. Avenida Belgrano 964/970 (1192), Buenos Aires Tel: (54 11) 4346-0300 Web Address: http://www.epson.com.ar

BRAZIL : Epson Do Brasil Ltda. Av. Tucunare, 720 Tambore Barueri, Sao Paulo, SP 06460-020 Tel: (55 11) 7295-1757 Web Address: http://www.epson.com.br

CHILE : Epson Chile S.A. La Concepcion 322 Providencia, Santiago Tel: (562) 236-2543 Web Address: http://www.epson.cl

COLOMBIA : Epson Colombia Ltda. Diagonal 109, 15-49 Bogota, Colombia Tel: (57 1) 523-5000 Web Address: http://www.epson.com.co

PERU : Epson Peru S.A. Av. Del Parque Sur #400 San Isidro, Lima, Peru Tel: (51 1) 224-2336 Web Address: http://www.epson.com

VENEZUELA : Epson Venezuela S.A. Calle 4 con Calle 11-1 La Urbina Sur Caracas, Venezuela Tel: (58 2) 241-0433 Web Address: http://www.epson.com.ve

#### **<ASIA & OCEANIA>**

AUSTRALIA : EPSON AUSTRALIA PTY LIMITED 70 Gibbes Street Chatswood NSW 2067 AUSTRALIA Tel: 1300 361 054 Web Address: http://www.epson.com.au

HONGKONG : EPSON Technical Support **Centre** (Information Centre) Rooms 4706-4710, China Resources Building, 26 Harbour Road, Wan Chai, HONG KONG Tech. Hot Line: (852) 2585 4399 Fax: (852) 2827 4383 Web Address: http://www.epson.com.hk

JAPAN : SEIKO EPSON **CORPORATION** SHIMAUCHI PLANT VD Customer Support Group: 4897 Shimauchi, Matsumoto-shi, Nagano-ken, 390-8640 JAPAN Tel: 0263-48-5438 Fax: 0263-48-5680

#### KOREA : EPSON KOREA CO., LTD 17F HANSOL Bldg., 736-1, Yaoksam-dong Kangnam-gu, Seoul, 135-080, KOREA Tel: 2-553-3515 Fax: 2-5584271 http://www.epson.co.kr

MAI AYSIA · EPSON TRADING (MALAYSIA) SDN. BHD. No. 21 Jalan U 1/19, Seksyen U1, Hicom-grenmarie Industrial Park, 40150 Shan Alam, Selangor Darul Ehsan Tel: 03-5191366 Fax: 03-5191386

SINGAPORE : EPSON SINGAPORE PTF LTD. 401 Commonwealth Drive #07-02 Haw Par Technocentre SINGAPORE 149598 Tel: 4722822 Fax: 4726408

TAIWAN : EPSON Taiwan Technology & Trading Ltd. 10F, No.287, Nanking East Road, Section 3, Taipei, Taiwan, R. O. C. Tel: 02-2717-7360 ext. 327 Fax: 02-2713-2155 http://www.epson.com.tw

#### Termini della garanzia mondiale 118

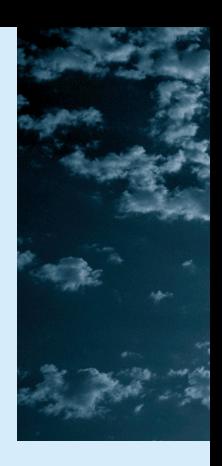

# **EPSON®**

Printed in Japan 75416291